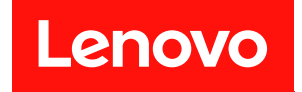

# ThinkSystem SN550 V2 計算ノード

# セットアップ・ガイド

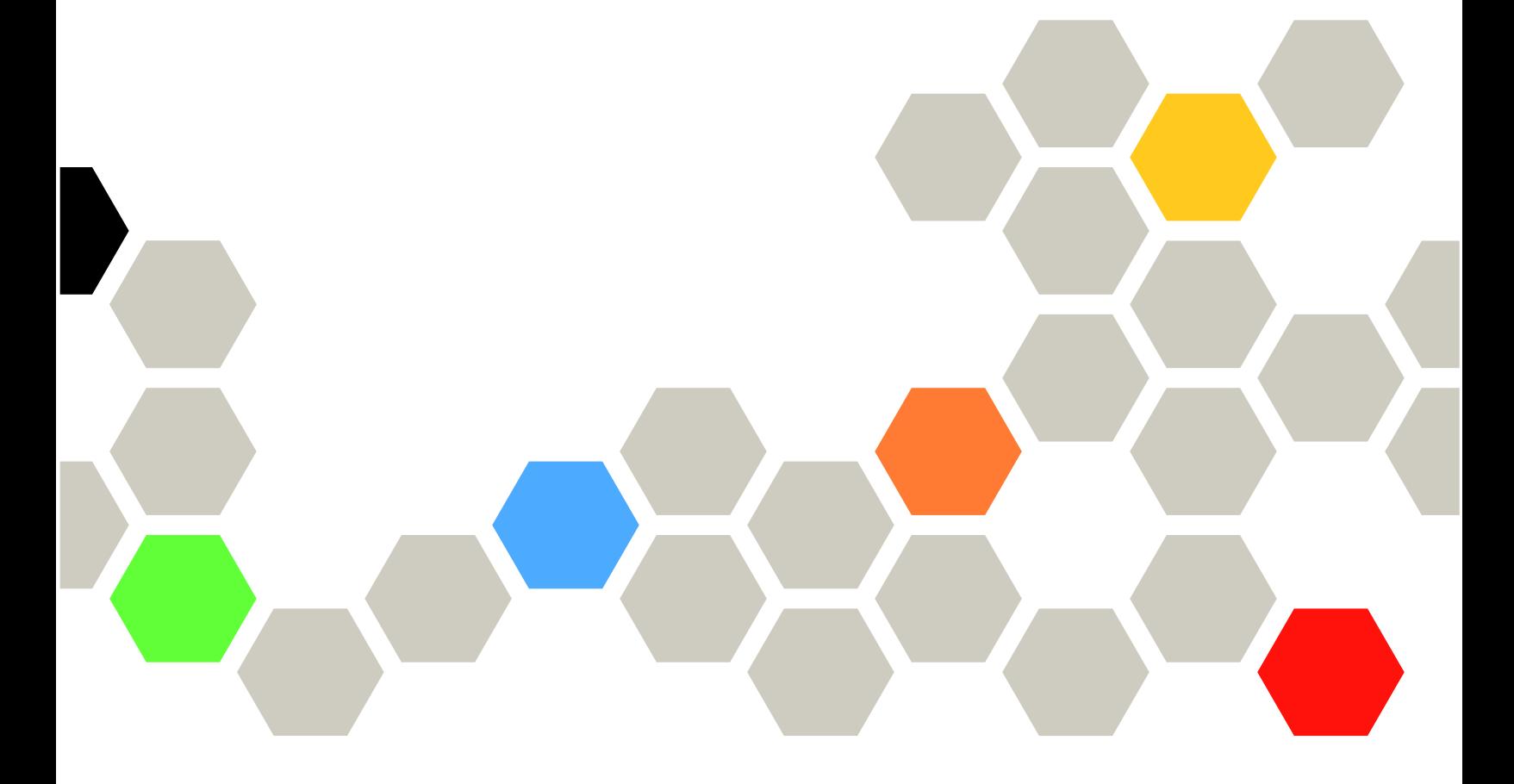

マシン・タイプ: 7Z69

本書および本書で紹介する製品をご使用になる前に、以下に記載されている安全情報および安全上の注意 を読んで理解してください。 [https://pubs.lenovo.com/safety\\_documentation/pdf\\_files.html](https://pubs.lenovo.com/safety_documentation/pdf_files.html)

さらに、ご使用のサーバーに適用される Lenovo 保証規定の諸条件をよく理解してください。以下に掲載 されています。

<http://datacentersupport.lenovo.com/warrantylookup>

第 3 版 (2022年8月)

© Copyright Lenovo 2021, 2022. 制限付き権利に関する通知: データまたはソフトウェアが GSA (米国一般調達局) 契約に準じて提供される場合、使 用、複製、または開示は契約番号 GS-35F-05925 に規定された制限に従うものとします。

#### 注

## 目次

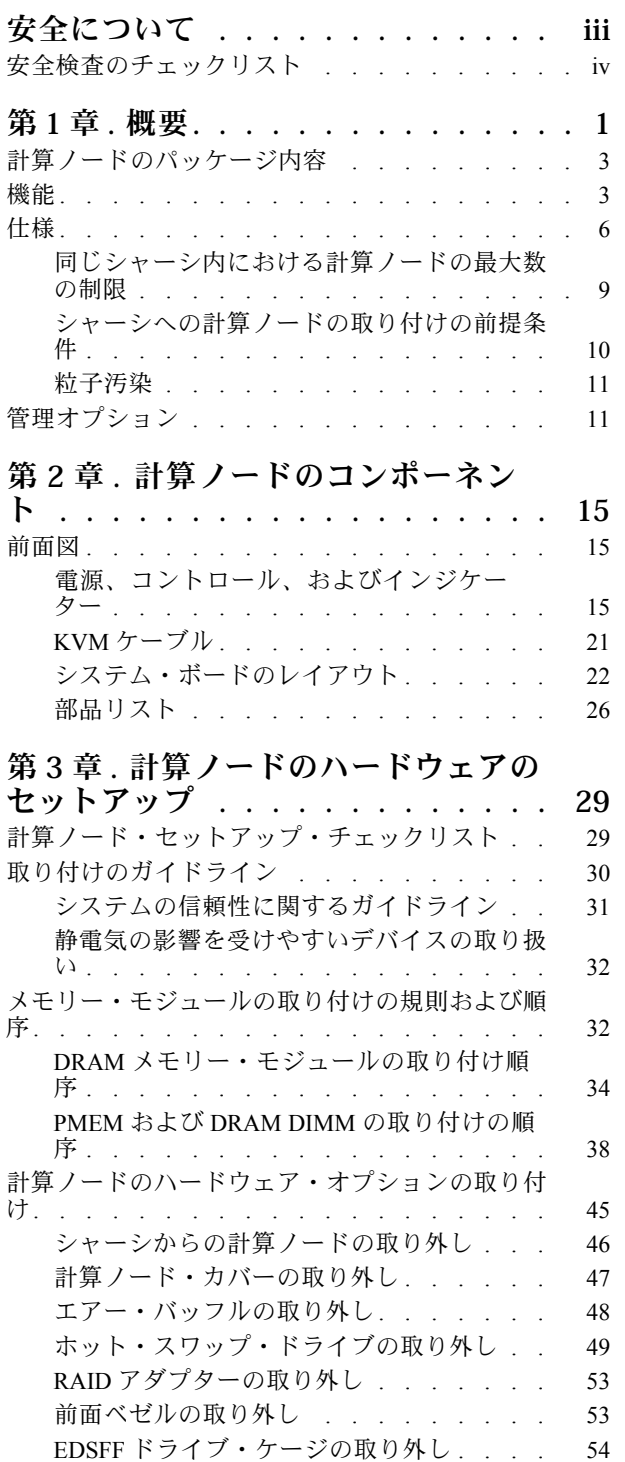

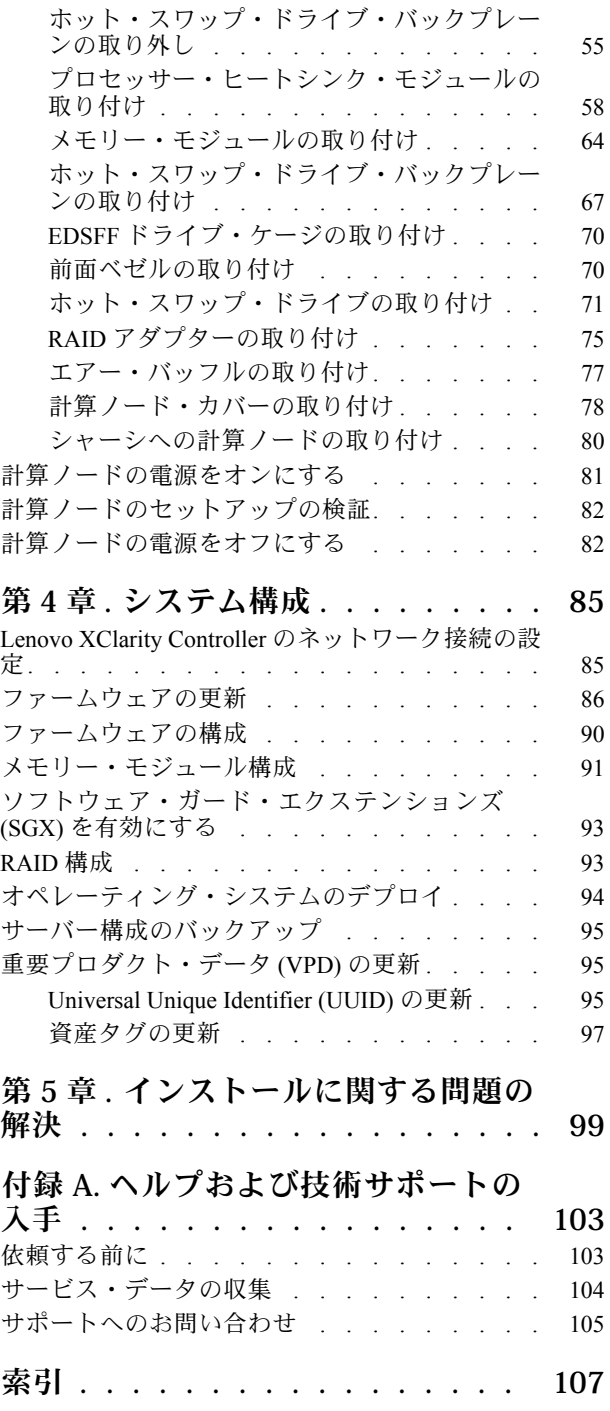

## <span id="page-4-0"></span>安全について

Before installing this product, read the Safety Information.

قبل تركيب هذا المنتج، يجب قراءة الملاحظات الآمنية

Antes de instalar este produto, leia as Informações de Segurança.

在安装本产品之前,请仔细阅读 Safety Information (安全信息)。

安裝本產品之前,請先閱讀「安全資訊」。

Prije instalacije ovog produkta obavezno pročitajte Sigurnosne Upute.

Před instalací tohoto produktu si přečtěte příručku bezpečnostních instrukcí.

Læs sikkerhedsforskrifterne, før du installerer dette produkt.

Lees voordat u dit product installeert eerst de veiligheidsvoorschriften.

Ennen kuin asennat tämän tuotteen, lue turvaohjeet kohdasta Safety Information.

Avant d'installer ce produit, lisez les consignes de sécurité.

Vor der Installation dieses Produkts die Sicherheitshinweise lesen.

Πριν εγκαταστήσετε το προϊόν αυτό, διαβάστε τις πληροφορίες ασφάλειας (safety information).

לפני שתתקינו מוצר זה, קראו את הוראות הבטיחות.

A termék telepítése előtt olvassa el a Biztonsági előírásokat!

Prima di installare questo prodotto, leggere le Informazioni sulla Sicurezza.

製品の設置の前に、安全情報をお読みください。

본 제품을 설치하기 전에 안전 정보를 읽으십시오.

Пред да се инсталира овој продукт, прочитајте информацијата за безбедност.

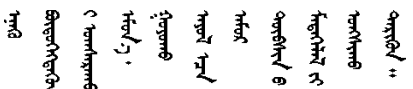

Les sikkerhetsinformasjonen (Safety Information) før du installerer dette produktet.

Przed zainstalowaniem tego produktu, należy zapoznać się z książką "Informacje dotyczące bezpieczeństwa" (Safety Information).

Antes de instalar este produto, leia as Informações sobre Segurança.

Перед установкой продукта прочтите инструкции по технике безопасности.

<span id="page-5-0"></span>Pred inštaláciou tohto zariadenia si pečítaje Bezpečnostné predpisy.

Pred namestitvijo tega proizvoda preberite Varnostne informacije.

Antes de instalar este producto, lea la información de seguridad.

Läs säkerhetsinformationen innan du installerar den här produkten.

ឨর ਞ্ৰানেই নই শ্রুন ঝাভুৰা শ্রন। ক্ষেন গ্রী অন শারন য়ড়ৼ৸ড়৸ৼঢ়৻৸৻৸৻৸ৼ৸ৼ৸ৼ৸ৼ

Bu ürünü kurmadan önce güvenlik bilgilerini okuyun.

مەزكۇر مەھسۇلاتنى ئورنىتىشتىن بۇرۇن بىخەتەرلىك ئۇچۇرلىرىنى ئوقۇپ چىقىڭ.

Youg mwngz yungh canjbinj neix gaxgong, itdingh aeu doeg aen canjbinj soengq cungj vahgangj ancien siusik.

### 安全検査のチェックリスト

サーバーで危険をもたらす可能性のある状況を識別するには、このセクションの情報を使用します。各マ シンには、設計され構築された時点で、ユーザーとサービス技術員を障害から保護するために義務づけ られている安全装置が取り付けられています。

#### 注:

1. この製品は、職場規則の §2 に従って、視覚的なディスプレイ作業場での使用には適していません。 2. サーバーのセットアップは、サーバー・ルームでのみ行います。

警告:

この装置は、NEC、IEC 62368-1 および IEC 60950-1、および電⼦機器 (オーディオ/ビデオ、情報および 通信テクノロジ分野に属するもの) の安全基準に定められているように、訓練を受けた担当員のみが 設置および保守できます。Lenovo では、お客様が装置の保守を⾏う資格を持っており、製品の危険 エネルギー・レベルを認識する訓練を受けていることを想定しています。装置へのアクセスにはツー ル、ロック、鍵、またはその他のセキュリティー手段を使用して行われ、その場所に責任を持つ認証機 関によって制御されます。

重要:オペレーターの安全確保とシステム機能の正常実行のためには、サーバーの接地が必要です。電源 コンセントの適切な接地は、認定電気技術員により検証できます。

危険をもたらす可能性のある状況がないことを確認するには、次のチェックリストを使用します。

- 1. 電源がオフになっていて、電源コードが切断されていることを確認します。
- 2. 電源コードを検査します。
	- 接地線を含む3線式の電源コードのコネクターが良好な状態であるかどうか。3 線式接地線の 導通が、外部接地ピンとフレーム・アース間を計器で測定して、0.1 オーム以下であること を確認します。
	- 電源コードが、正しいタイプのものであるか。
		- サーバーで使用できる電源コードを参照するには、次のようにします。
		- a. 以下に進みます。

<http://dcsc.lenovo.com/#/>

b. 「Preconfigured Model (事前構成モデル)」または「Configure to order (注⽂構成製品)」をク リックします。

- c. コンフィギュレーター・ページを表示するサーバーのマシン・タイプとモデルを入力します。
- d. すべての電源コードを表示するには、「Power (電源)」→「Power Cables (電源ケーブル)」 をクリックします。
- 絶縁体が擦り切れたり摩耗していないか。
- 3. 明らかに Lenovo によるものでない改造個所をチェック します。Lenovo 以外の改造個所の安全につい ては適切な判断を行ってください。
- 4. 金属のやすりくず、汚れ、水やその他の液体、あるいは火災や煙による損傷の兆候など、明らかに危 険な状態でないか、サーバーの内部をチェックします。
- 5. 磨耗したケーブル、擦り切れたケーブル、または何かではさまれているケーブルがないかをチェッ クします。
- 6. パワー・サプライ・カバーの留め金具 (ねじまたはリベット) が取り外されたり、不正な変更がされて いないことを確認します。

## <span id="page-8-0"></span>第1章 概要

各 Lenovo ThinkSystem SN550 V2 タイプ 7Z69 計算ノードは、最大 2 台の 2.5 型ホット・スワップ Serial Attached SCSI (SAS)、Serial ATA (SATA)、不揮発性メモリー Express (NVMe) ディスク・ドライブ、または 最大 6 台の EDSFF ドライブをサポートします。

Lenovo ThinkSystem SN550 V2 タイプ 7Z69 計算ノードがお手元に届いたら、「セットアップ・ガイド」 を参照して、計算ノードのセットアップ、オプションのデバイスの取り付け、および計算ノードの初 期構成を行います。一方、「メンテナンス・マニュアル」には、Lenovo ThinkSystem SN550 V2 タイプ 7Z69 計算ノードで発生する可能性がある問題の解決に役立つ情報が記載されています。計算ノー ドに付属の診断ツール、エラー・コードと推奨アクション、および障害のあるコンポーネントの交換 方法が記述されています。

ご使用の計算ノードには限定保証が付いています。保証に関する詳細については、 <https://support.lenovo.com/us/en/solutions/ht503310>を参照してください。

お客様固有の保証に関する詳細については、<http://datacentersupport.lenovo.com/warrantylookup>を参照して ください。

注:

- 1. 第 1 世代の Chassis Management Module (CMM1、68Y7030) は、ThinkSystem SN550 V2 計算ノードでは サポートされていません。
- 2. 第 2 世代の Chassis Management Module (CMM2; 00FJ669) で計算ノードをサポートするには、ファーム ウェア・バージョンが 2.7.0 以降である必要がありますThinkSystem SN550 V2。これは、Lenovo Flex System Enterprise Chassisに取り付けられている両方の CMM に適用されます。
- 3. Lenovo Flex System Enterprise Chassis のすべてのパワー・サプライ・ユニットを、最新の Lenovo Flex System Enterprise Chassis ServerProven プログラムにリストされているパワー・サ プライ・ユニットと交換します。詳しくは、Lenovo サポートにお問い合わせいただくか、 [https://static.lenovo.com/us/en/serverproven/flex/8721\\_7893.shtml](https://static.lenovo.com/us/en/serverproven/flex/8721_7893.shtml) を参照してください。
	- PSU サポートの詳細情報については、必ずhttps://thinksystem.lenovofiles.com/help/topic/SN550V2/sn550 [v2\\_psu\\_flyer\\_pdf.pdf](https://thinksystem.lenovofiles.com/help/topic/SN550V2/sn550_v2_psu_flyer_pdf.pdf)の指示に従ってください。
- 4. 本書の図は、お客様がご使用のモデルと多少異なる場合があります。

#### ご使用の計算ノードの識別

Lenovo のサービスやサポートを受ける場合に、マシン・タイプ、モデル、およびシリアル番号の情報は、 技術担当者がお客様の計算ノードを特定して迅速なサービスをご提供するのに役立ちます。

計算ノードに関するデータを次の表に記録してください。

表 1. システム情報の記録

| 製品名                                     | マシン・タイプ | 型式番号 | シリアル番号 |
|-----------------------------------------|---------|------|--------|
| Lenovo ThinkSystem SN550<br>V2 タイプ 7Z69 | 7Z69    |      |        |

モデル番号とシリアル番号は、次の図に示すように、計算ノードおよびシャーシ前面の ID ラベル に記載してあります。

注:本書の図は、ご使用のハードウェアと多少異なる場合があります。

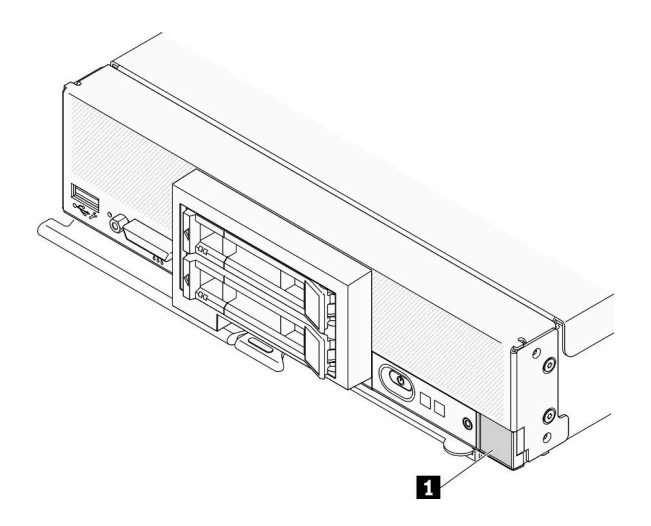

図 1. ノード前面<sup>の</sup> ID ラベル

表 2. ノード前面<sup>の</sup> ID ラベル

**1** ID ラベル

#### カスタマー情報タブ

カスタマー情報タブには、ファームウェア・レベルや管理者アカウントなどのシステム関連情報が あります。

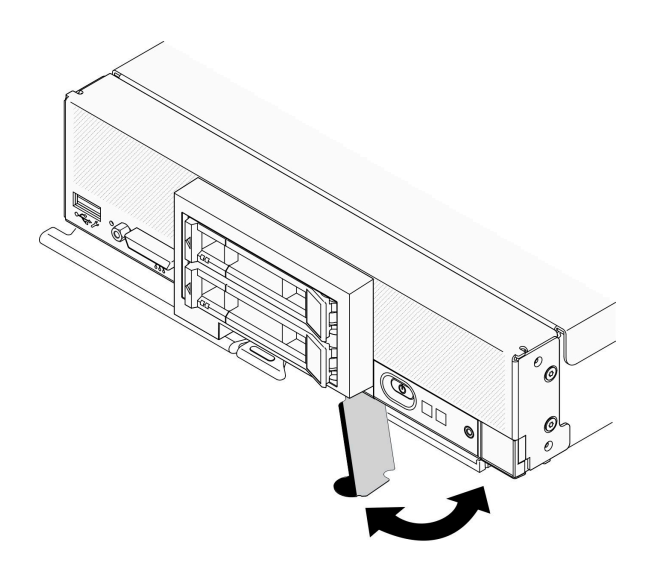

#### 図2. カスタマー情報タブの位置

計算ノードのカバーにあるシステム・サービス・ラベルは、サービス情報へのモバイル・アクセス用の QR コードを備えています。モバイル・デバイスの QR コード・リーダーとスキャナーを使用して QR コー ドをスキャンし、Lenovo Service Information Web サイトにすぐにアクセスすることができます。Lenovo Service Information Web サイトでは、追加情報として部品の取り付けや交換用のビデオ、およびサーバー・ サポートのためのエラー・コードが提供されます。

以下の図は QR コード([https://support.lenovo.com/p/servers/sn550\)](http://datacentersupport.lenovo.com/products/servers/thinksystem/SN550v2) です。

<span id="page-10-0"></span>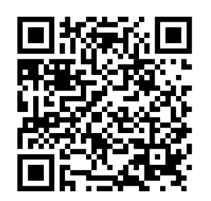

図 3. QR コード

## 計算ノードのパッケージ内容

計算ノードを受け取ったら、配送荷物に受け取るべきものがすべて含まれていることを確認します。

計算ノードのパッケージには、以下の品目が含まれます。

- 計算ノード
- 印刷資料

#### 機能

計算ノードの設計においては、パフォーマンス、使いやすさ、信頼性、および拡張機能などが重要な考慮 事項でした。これらの設計機能を用いることで、現在のニーズに応じてシステム・ハードウェアをカスタ マイズしたり、将来に備えて柔軟性の高い機能拡張を準備したりすることができます。

計算ノードは、次の機能とテクノロジーを実装しています。

• Features on Demand

Features on Demand 機能が計算ノードまたは計算ノードに取り付けられたオプション・デバイスに組み 込まれている場合、アクティベーション・キーを購入してその機能をアクティブにすることができま す。Features on Demand の詳細については、<https://fod.lenovo.com/lkms> を参照してください。

• Lenovo XClarity Controller

Lenovo XClarity Controller は、Lenovo ThinkSystem 計算ノード・ハードウェア用の共通管理コントロー ラーです。Lenovo XClarity Controller は、複数の管理機能を、計算ノードのシステム・ボードにある単 一のチップに統合します。

Lenovo XClarity Controller に固有の機能として、パフォーマンスの改善、リモート・ビデオの解像度の向 上、およびセキュリティー・オプションの強化が挙げられます。Lenovo XClarity Controller に関する追加 情報については、以下にあるご使用のサーバーと互換性のある XCC に関する資料を参照してください。

[https://sysmgt.lenovofiles.com/help/topic/lxcc\\_frontend/lxcc\\_overview.html](https://sysmgt.lenovofiles.com/help/topic/lxcc_frontend/lxcc_overview.html)

重要:Lenovo XClarity Controller (XCC) でサポートされるバージョンは、製品によって異なります。 本書では、特に指定がない限り、 Lenovo XClarity Controller のすべてのバージョンを Lenovo XClarity Controller および XCC と記載します。ご使用のサーバーでサポートされる XCC バージョンを確認する には、[https://sysmgt.lenovofiles.com/help/topic/lxcc\\_frontend/lxcc\\_overview.html](https://sysmgt.lenovofiles.com/help/topic/lxcc_frontend/lxcc_overview.html) にアクセスしてください。

• UEFI 準拠のサーバー・ファームウェア

Lenovo ThinkSystem ファームウェアは、Unified Extensible Firmware Interface (UEFI) に対応しています。 UEFI は、BIOS に代わるものであり、オペレーティング・システム、プラットフォーム・ファーム ウェア、外部デバイス間の標準インターフェースを定義します。

Lenovo ThinkSystem サーバーは、UEFI 準拠オペレーティング・システム、BIOS ベースのオペレー ティング・システム、および BIOS ベースのアダプターのほか、UEFI 準拠アダプターをブートす ることができます。

注:このサーバーは DOS (ディスク・オペレーティング・システム) をサポートしません。

● 大容量のシステム・メモリー

計算ノードは、最大 6.9 TB のシステム・メモリーをサポートします。計算ノードは、業界標準の double-data-rate 4 DIMM (DDR4)、registered DIMM (RDIMM)、または load reduced DIMM (LRDIMM)、3DS RDIMM、および Persistent Memory Module (PMEM) をサポートします。

• フレキシブルなネットワーク・サポート

計算ノードは、計算ノードにネットワーク通信機能を追加するためのオプションの拡張アダプター用の コネクターをシステム・ボード上に備えています。ネットワーク・サポート用に最大 2 個の I/O 拡張 アダプターを取り付けることができます。これにより、各種のネットワーク通信テクノロジーをサ ポートする拡張アダプターを柔軟に取り付けることができます。

• 内蔵トラステッド・プラットフォーム・モジュール (TPM)

この内蔵セキュリティー・チップは、暗号機能を実行し、セキュアな秘密鍵と公開鍵を保管します。こ れは Trusted Computing Group (TCG) 仕様に対するハードウェア・サポートを提供します。TCG 仕様 をサポートするためのソフトウェアをダウンロードできます。

TPM 構成の詳細については、「メンテナンス・マニュアル」の「TPM/TCM の有効化」を参照して ください。

注:中華人民共和国のお客様の場合は、内蔵 TPM はサポートされません。ただし、中華人民共和国の お客さまが Trusted Cryptographic Module (TCM) アダプターまたは Lenovo が認定した TPM アダプター (ドーター・カードと呼ばれることもあります) を取り付けることはできます。

• ドライブのサポート

計算ノードは、最大2台のホット・スワップ・ドライブをサポートします。ドライブに対して RAID 0 あるいは RAID 1 を実装することが可能です。オプションのドライブ・バックプレーンおよび RAID ア ダプターを取り付けた場合は、追加のドライブ・タイプと RAID レベルがサポートされます。

• Lightpath 診断

Lightpath 診断は、問題の診断に役立つ発光ダイオード (LED) を備えています。

• Lenovo Service Information Web サイトへのモバイル・アクセス

計算ノードには、計算ノードのカバーにあるシステム・サービス・ラベルに QR コードが記載されてい ます。モバイル・デバイスの QR コード・リーダーとスキャナーを使用してこのコードをスキャンす ると、Lenovo サービス情報 Web サイトにすぐにアクセスできます。Lenovo サービス情報 Web サイ トでは、追加情報として部品の取り付けや交換用のビデオ、および計算ノード・サポートのための エラー・コードが提供されます。ThinkSystem SN550 V2 QR コードに関する情報は、[1 ページの 第](#page-8-0) 1 章「[概要](#page-8-0)」にあります。

• プロセッサー・テクノロジー

計算ノードは、最大 2 個のマルチコア Intel Xeon プロセッサーをサポートします。

注:Lenovo がサポートするオプションのプロセッサーは、計算ノードの容量および機能によって制限 されています。取り付けるプロセッサーはすべて、計算ノードに搭載されたプロセッサーと同じ仕 様でなければなりません。

• 電力スロットル

電源ドメイン需要過多として知られている電源ポリシーを実行することにより、Lenovo Flex System Enterprise Chassis シャーシは複数のパワー・サプライ・モジュール間で電力負荷を分配し、Lenovo Flex System Enterprise Chassis シャーシ内の各デバイスに対して十分な電力を確実に供給します。このポリ シーは、Lenovo Flex System Enterprise Chassis シャーシに最初に電源が供給された時、あるいは Lenovo Flex System Enterprise Chassis シャーシに計算ノードが挿入されたときに実行されます。

この方式には、以下の設定を使用できます。

- 基本的な電源管理
- 電源モジュールの冗長性

– 計算ノードの減速が許可された電源モジュールの冗長性

Chassis Management Module を使用して、電源環境を構成およびモニターすることができます。 詳しくは[、Flex System Chassis Management Module: Command-Line Interface リファレンス・ガイド](http://flexsystem.lenovofiles.com/help/topic/com.lenovo.acc.cmm.doc/dw1kt_cmm_cli_book.pdf) [\(http://flexsystem.lenovofiles.com/help/topic/com.lenovo.acc.cmm.doc/dw1kt\\_cmm\\_cli\\_book.pdf\)](http://flexsystem.lenovofiles.com/help/topic/com.lenovo.acc.cmm.doc/dw1kt_cmm_cli_book.pdf)を参照して ください。

#### • Lenovo XClarity Administrator

Lenovo XClarity Administrator は、管理者がより速く手間をかけずにインフラストラクチャーをデプロイ できるリソース集中管理ソリューションです。このソリューションは、Flex System が統合されたイ ンフラストラクチャー・プラットフォームに加え、ThinkSystem 計算ノード、および NeXtScale 計算 ノードにシームレスに統合されます。

Lenovo XClarity Administrator には次のような機能があります。

- 自動検出
- エージェントなしのハードウェア管理
- 監視
- ファームウェア更新とコンプライアンス
- パターン・ベースの構成管理
- オペレーティング・システムとハイパーバイザーのデプロイメント

管理者は、ダッシュボードで機能する整頓されたグラフィカル・ユーザー・インターフェース (GUI) を使用して、正しい情報を参照し、よりすばやく重大なタスクを実行できます。一元化され自動化 されたインフラストラクチャーの基本デプロイメントと大規模なシステムを横断したライフサイク ル管理によって、管理者がそれに関わる時間を解放し、エンドユーザーに対するリソースの提供が より早くなります。

Lenovo XClarity は、Lenovo XClarity Integrators と呼ばれるソフトウェア・プラグインを使用して Microsoft や Vmware から簡単に最先端の仮想化管理プラットフォームに拡張できます。このソリュー ションを使用すると、計算ノードのローリング・リブートやファームウェア更新中、またはハードウェ アの障害予知が発生している場合に、クラスター内のアタッチされたホストからワークロードを動的に 再配置することで、ワークロードの稼働時間やサービス・レベルの保証が向上します。

Lenovo XClarity Administrator について詳しくは、[http://shop.lenovo.com/us/en/systems/software/systems](http://shop.lenovo.com/us/en/systems/software/systems-management/xclarity/)[management/xclarity/](http://shop.lenovo.com/us/en/systems/software/systems-management/xclarity/) および <http://flexsystem.lenovofiles.com/help/index.jsp> を参照してください。

• システム管理サポート

計算ノードの XClarity Controller は、リモート・システム管理をサポートするための Web インター フェースを提供します。このインターフェースを使用して、システム・ステータスの表示と、システム 管理機能およびベースボード管理設定の制御を行うことができます。

XClarity Controller は、Lenovo Flex System Chassis Management Module (CMM) および Lenovo XClarity Administrator アプリケーション (インストールされている場合) と通信します。

- CMM は、Lenovo Flex System Enterprise Chassis シャーシ内のすべてのコンポーネントに対す るシステム管理機能を提供するホット・スワップ・モジュールです。CMM は、リモート接 続用のシリアル・ポートと、1 Gbps イーサネット・リモート管理接続を制御します。詳し くは[、Flex System Chassis Management Module: Command-Line Interface リファレンス・ガイド](http://flexsystem.lenovofiles.com/help/topic/com.lenovo.acc.cmm.doc/dw1kt_cmm_cli_book.pdf) [\(http://flexsystem.lenovofiles.com/help/topic/com.lenovo.acc.cmm.doc/dw1kt\\_cmm\\_cli\\_book.pdf\)](http://flexsystem.lenovofiles.com/help/topic/com.lenovo.acc.cmm.doc/dw1kt_cmm_cli_book.pdf)を参照してく ださい。
- Lenovo XClarity Administrator は、セキュアな環境で Lenovo Flex System Enterprise Chassis シャーシを管 理する際に使用できる仮想アプライアンスです。Lenovo XClarity Administrator には一元管理インター フェースが用意されており、すべての管理対象エンドポイントに対して以下の機能を実行します。
	- ユーザーの管理
	- ハードウェアの監視および管理
	- 構成の管理
- <span id="page-13-0"></span>– オペレーティング・システムのデプロイメント
- ファームウェアの管理

詳細については、 を参照してください。

[https://support.lenovo.com/us/en/ documents/LNVO-XCLARIT](https://support.lenovo.com/us/en/documents/LNVO-XCLARIT).

## 仕様

以下は、ご使用の計算ノードの機能と仕様を要約したものです。ご使用のモデルによっては、使用でき ない機能があったり、一部の仕様が該当しない場合があります。

#### 表 3. 仕様

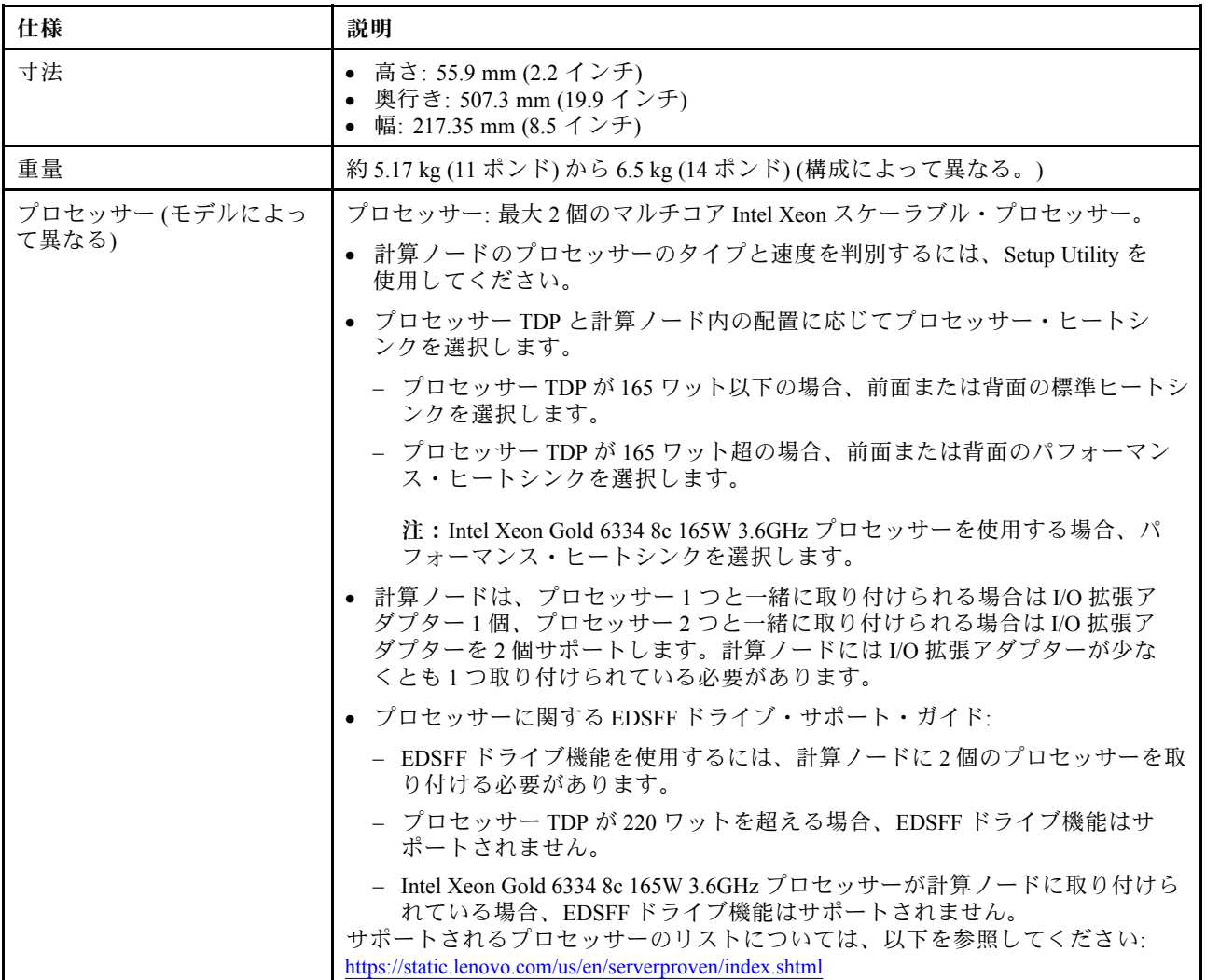

#### 表 3. 仕様 (続き)

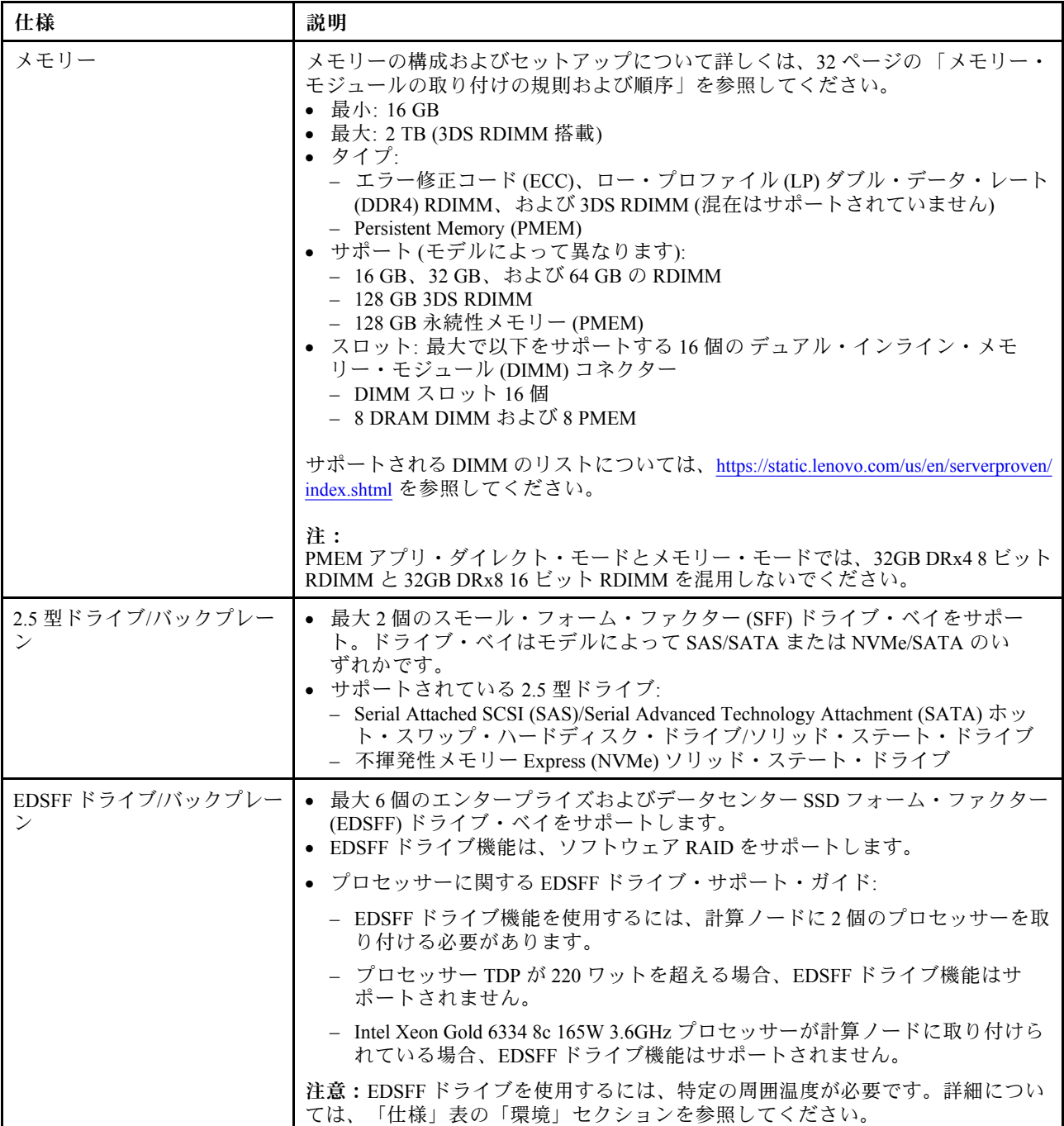

#### 表 3. 仕様 (続き)

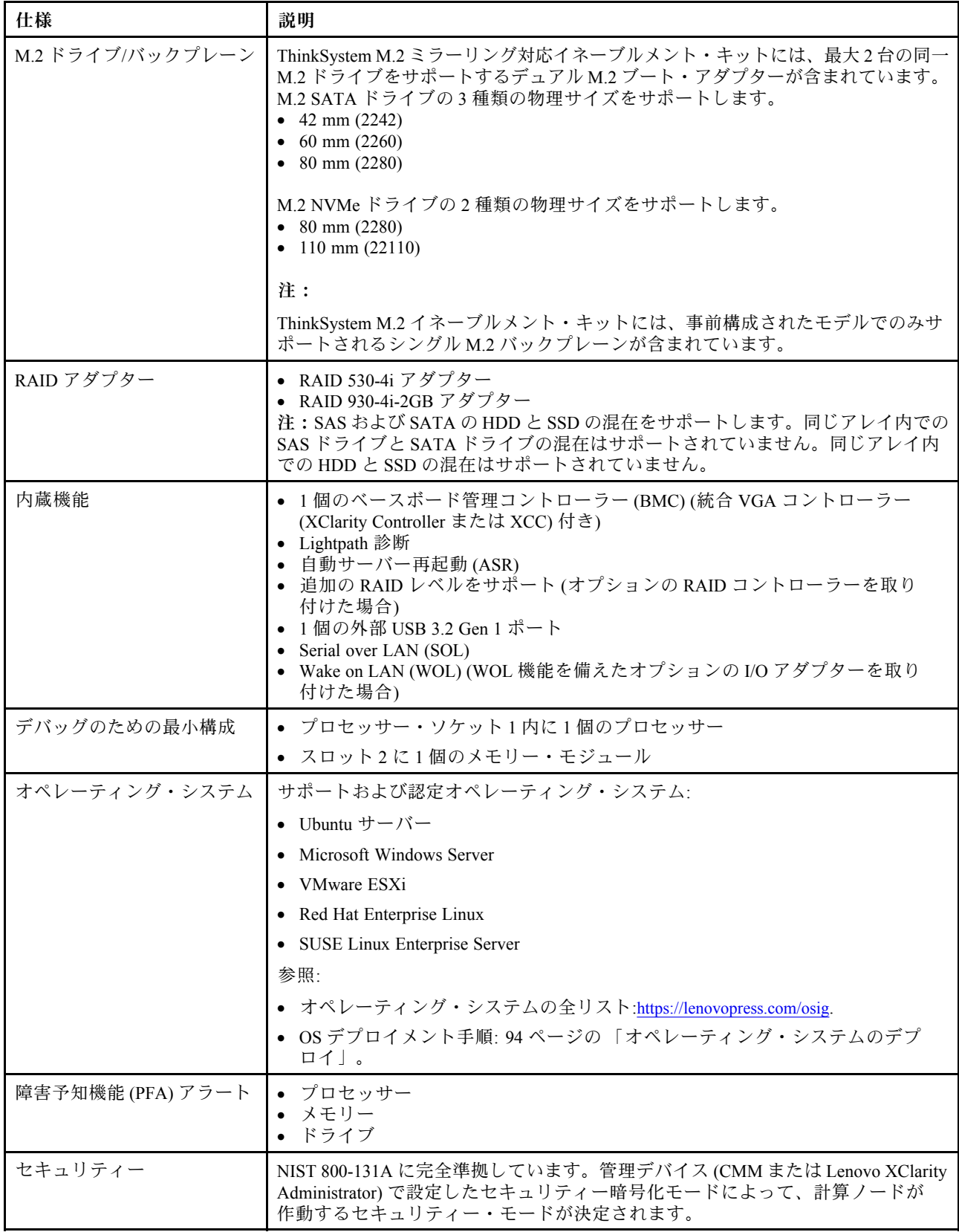

#### <span id="page-16-0"></span>表 3. 仕様 (続き)

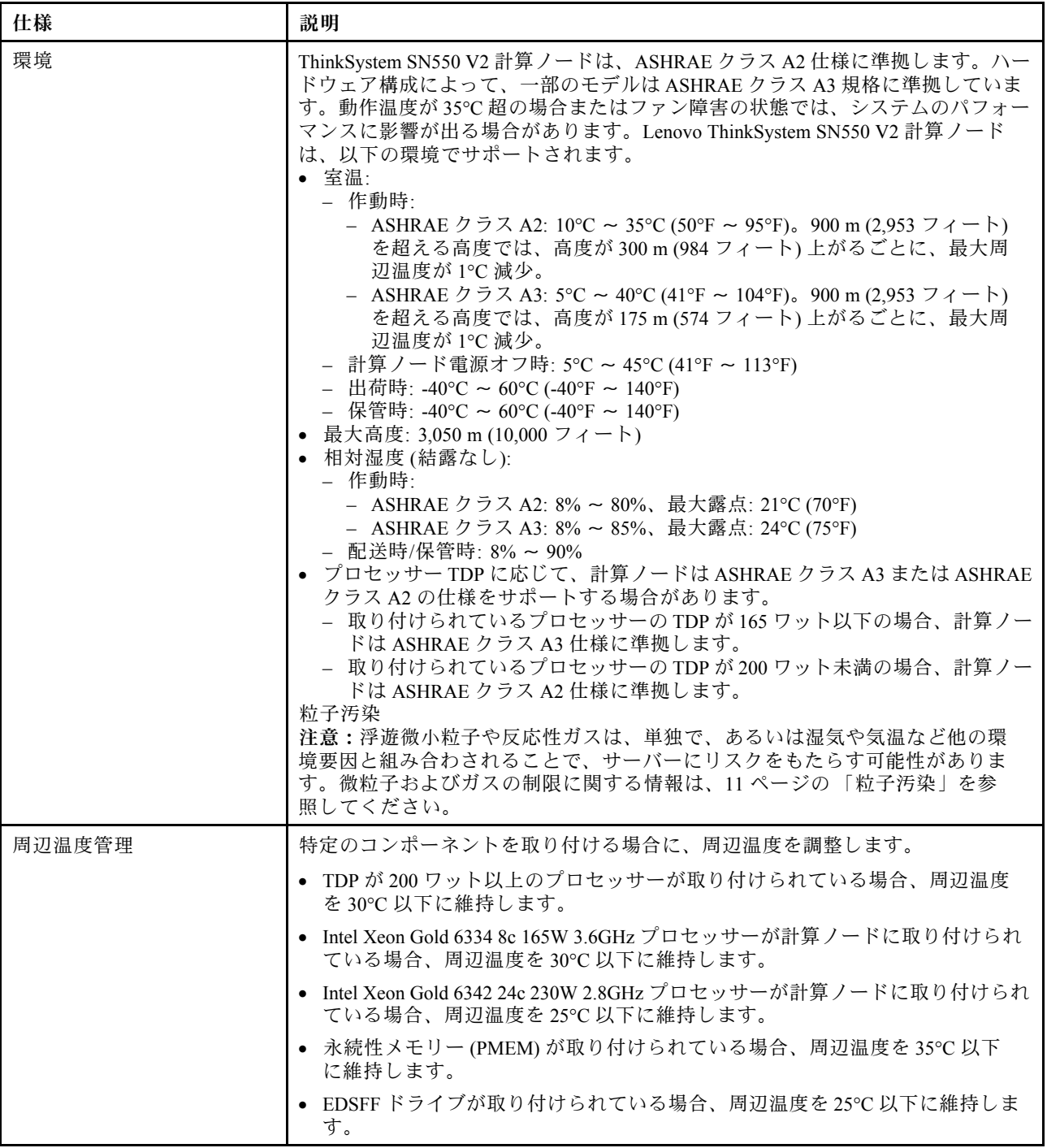

## 同じシャーシ内における計算ノードの最大数の制限

次の表は、Flex シャーシに取り付け可能な SN550 V2 計算ノードの最大数を示しています。

サポートされる 1 ベイ・ノードの正確な最大数は、入力電圧および電源冗長性ポリシーによって決まりま す。組み合わせについて詳しくは、次の表を参照してください。または、[https://datacentersupport.lenovo.com/](https://datacentersupport.lenovo.com/us/en/products/solutions-and-software/software/lenovo-capacity-planner/solutions/ht504651) [us/en/products/solutions-and-software/software/lenovo-capacity-planner/solutions/ht504651](https://datacentersupport.lenovo.com/us/en/products/solutions-and-software/software/lenovo-capacity-planner/solutions/ht504651) で詳細を参照してください。

<span id="page-17-0"></span>この表の値は、計算ノードのスロットルが許可されている電源ポリシーに基づいている点に注意して ください。

|            | 2500 W 電源出力 (200-208 V ac) |                  |                                  |                  |                  |
|------------|----------------------------|------------------|----------------------------------|------------------|------------------|
| プロセッサー     | $N+1$                      | $N+1$            | $\ensuremath{\text{N+}\text{N}}$ | $N+1$            | $N+N$            |
| <b>TDP</b> | $N=4$                      | $N=3$            | $N=3$                            | $N=5$            | $N=3$            |
|            | 5 PSU                      | 4 PSU            | 6 PSU                            | 6 PSU            | 6 PSU            |
|            | スロットル付<br>き                | スロットル付<br>き      | スロットル付<br>き                      | スロットルな<br>し      | スロットルな<br>し      |
| 105 W      | 14                         | 14               | 14                               | 14               | $\boldsymbol{9}$ |
| 120 W      | 14                         | 13               | 14                               | 14               | $\bf 8$          |
| 135 W      | 14                         | 12               | 13                               | 13               | $\bf 8$          |
| 140 W      | 14                         | 12               | 13                               | 13               | $\bf 8$          |
| 150 W      | 14                         | 12               | 12                               | 12               | $\bf 7$          |
| 165 W      | 14                         | 11               | 11                               | 12               | $\bf 7$          |
| 185 W      | 13                         | 10               | 10                               | 11               | $\,6\,$          |
| 195 W      | 13                         | $\boldsymbol{9}$ | $\boldsymbol{9}$                 | 10               | $\bf 6$          |
| 205 W      | 13                         | $\boldsymbol{9}$ | $\boldsymbol{9}$                 | $10\,$           | $\bf 6$          |
| 230W       | 12                         | $\boldsymbol{9}$ | $\boldsymbol{9}$                 | $\boldsymbol{9}$ | $\overline{5}$   |
|            | 2745 W 電力出力 (220-240 V ac) |                  |                                  |                  |                  |
| プロセッサー     | $N+1$                      | $N+1$            | $N+N$                            | $N+1$            | $N+N$            |
| <b>TDP</b> | $N=4$                      | $N=3$            | $N=3$                            | $N=5$            | $N=3$            |
|            | 5 PSU                      | 4 PSU            | 6 PSU                            | 6 PSU            | 6 PSU            |
|            | スロットル付<br>き                | スロットル付<br>き      | スロットル付<br>き                      | スロットルな<br>U      | スロットル<br>なし      |
| 105 W      | 14                         | 14               | 14                               | 14               | 10               |
| 120 W      | 14                         | 13               | 14                               | 14               | $\boldsymbol{9}$ |
| 135 W      | 14                         | 12               | 13                               | 14               | $\boldsymbol{9}$ |
| 140 W      | 14                         | 12               | 13                               | 14               | $\boldsymbol{9}$ |
| 150 W      | 14                         | 12               | 12                               | 13               | $\bf 8$          |
| 165 W      | 14                         | 11               | 11                               | 13               | $\bf 8$          |
|            |                            |                  |                                  |                  |                  |
| 185 W      | 14                         | 11               | 11                               | 12               | $\bf 7$          |
| 195 W      | 14                         | 10               | 10                               | 11               | $\bf 6$          |
| 205 W      | 14                         | $10\,$           | 10                               | 11               | $\bf 6$          |

表 4. 同じシャーシ内における SN550 V2 の最大数の制<sup>限</sup>

## シャーシへの計算ノードの取り付けの前提条件

このセクションの情報は、SN550 V2 計算ノードを Lenovo Flex System Enterprise Chassis に取り付ける ための前提条件を説明しています。

ThinkSystem SN550 V2 計算ノードを Lenovo Flex System Enterprise Chassis に取り付ける前に、以下の要件を 実行して、計算ノードが適切に動作していることを確認します。

- <span id="page-18-0"></span>1. Lenovo Flex System Enterprise ChassisCMM ファームウェアをバージョンが 2.7.0 以降に更新します。詳 しくは、<https://flexsystem.lenovofiles.com/help/index.jsp> を参照してください。
- 2. Lenovo Flex System Enterprise Chassis のすべてのパワー・サプライ・ユニットを、最新の Lenovo Flex System Enterprise Chassis ServerProven プログラムにリストされているパワー・サ プライ・ユニットと交換します。詳しくは、Lenovo サポートにお問い合わせいただくか、 [https://static.lenovo.com/us/en/serverproven/flex/8721\\_7893.shtml](https://static.lenovo.com/us/en/serverproven/flex/8721_7893.shtml) を参照してください。
	- PSU サポートの詳細情報については、必ずhttps://thinksystem.lenovofiles.com/help/topic/SN550V2/sn550 v2 psu flyer pdf.pdfの指示に従ってください。

## 粒子汚染

注意: 浮遊微小粒子 (金属片や微粒子を含む) や反応性ガスは、単独で、あるいは湿気や気温など他の環境 要因と組み合わされることで、本書に記載されているデバイスにリスクをもたらす可能性があります。

過度のレベルの微粒子や高濃度の有害ガスによって発生するリスクの中には、デバイスの誤動作や完全な 機能停止の原因となり得る損傷も含まれます。以下の仕様では、このような損傷を防止するために設 定された微粒子とガスの制限について説明しています。以下の制限を、絶対的な制限として見なした り、あるいは使用したりしてはなりません。温度や大気中の湿気など他の多くの要因が、粒子や環境 腐食性およびガス状の汚染物質移動のインパクトに影響することがあるからです。本書で説明されて いる特定の制限が無い場合は、人体の健康と安全の保護に合致するよう、微粒子やガスのレベル維持 のための慣例を実施する必要があります。お客様の環境の微粒子あるいはガスのレベルがデバイス損 傷の原因であると Lenovo が判断した場合、Lenovo は、デバイスまたは部品の修理あるいは交換の条 件として、かかる環境汚染を改善する適切な是正措置の実施を求める場合があります。かかる是正措 置は、お客様の責任で実施していただきます。

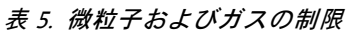

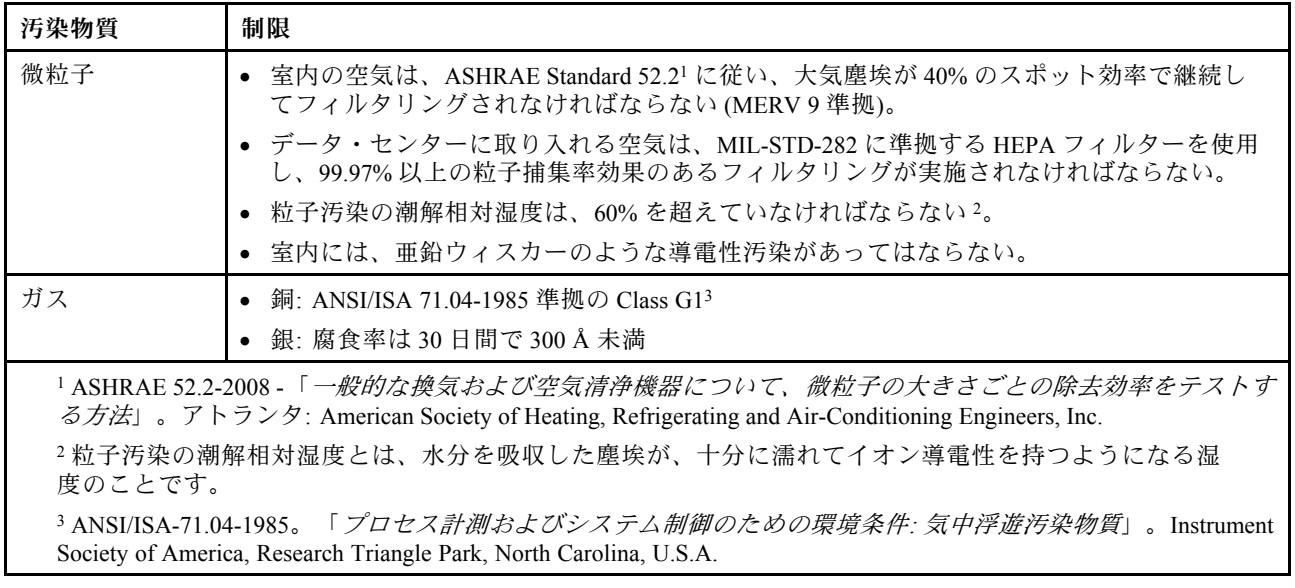

## 管理オプション

このセクションで説明されている XClarity ポートフォリオおよびその他のシステム管理オプションは、 サーバーをより効率的に管理するために使用できます。

概要

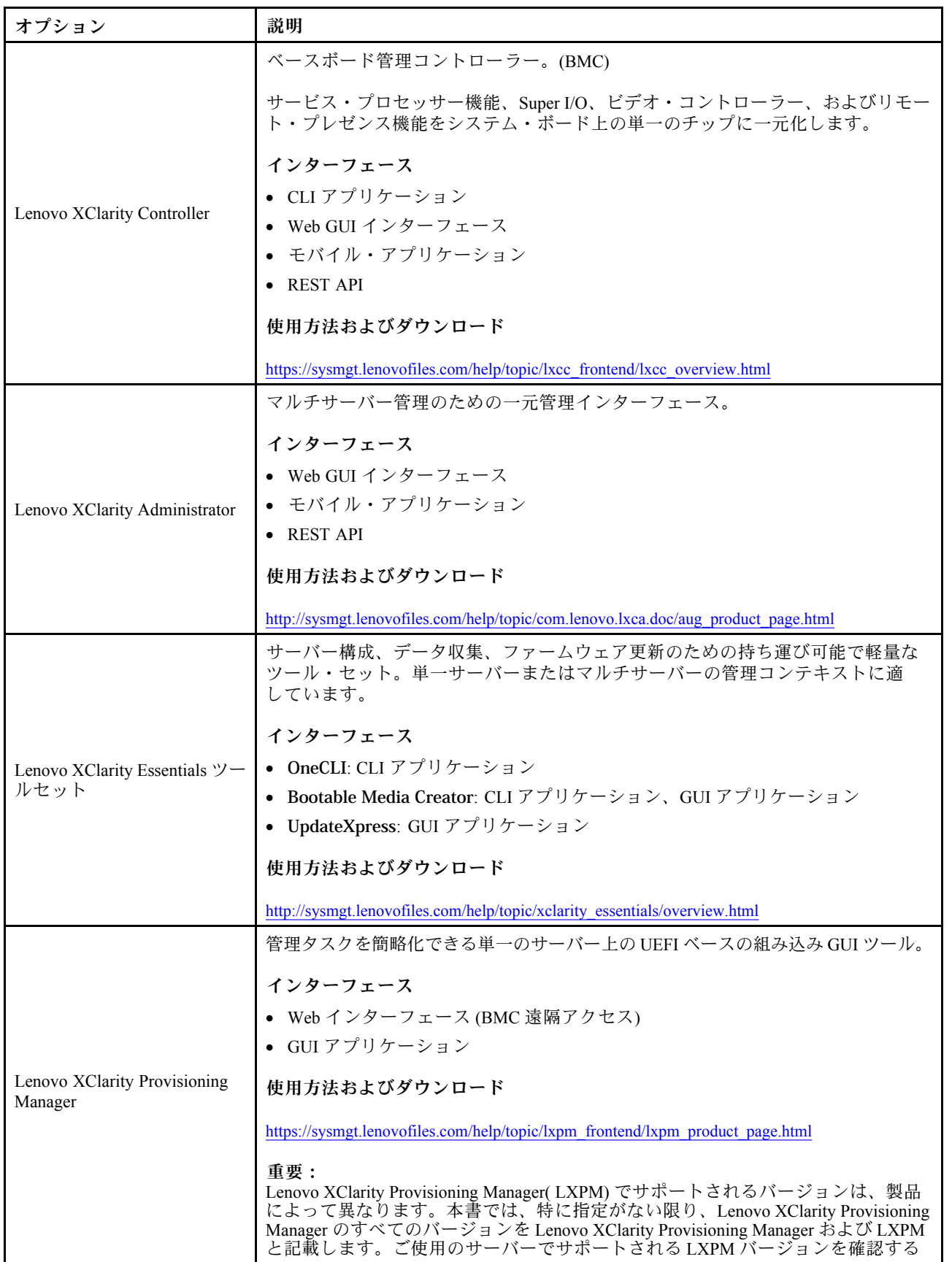

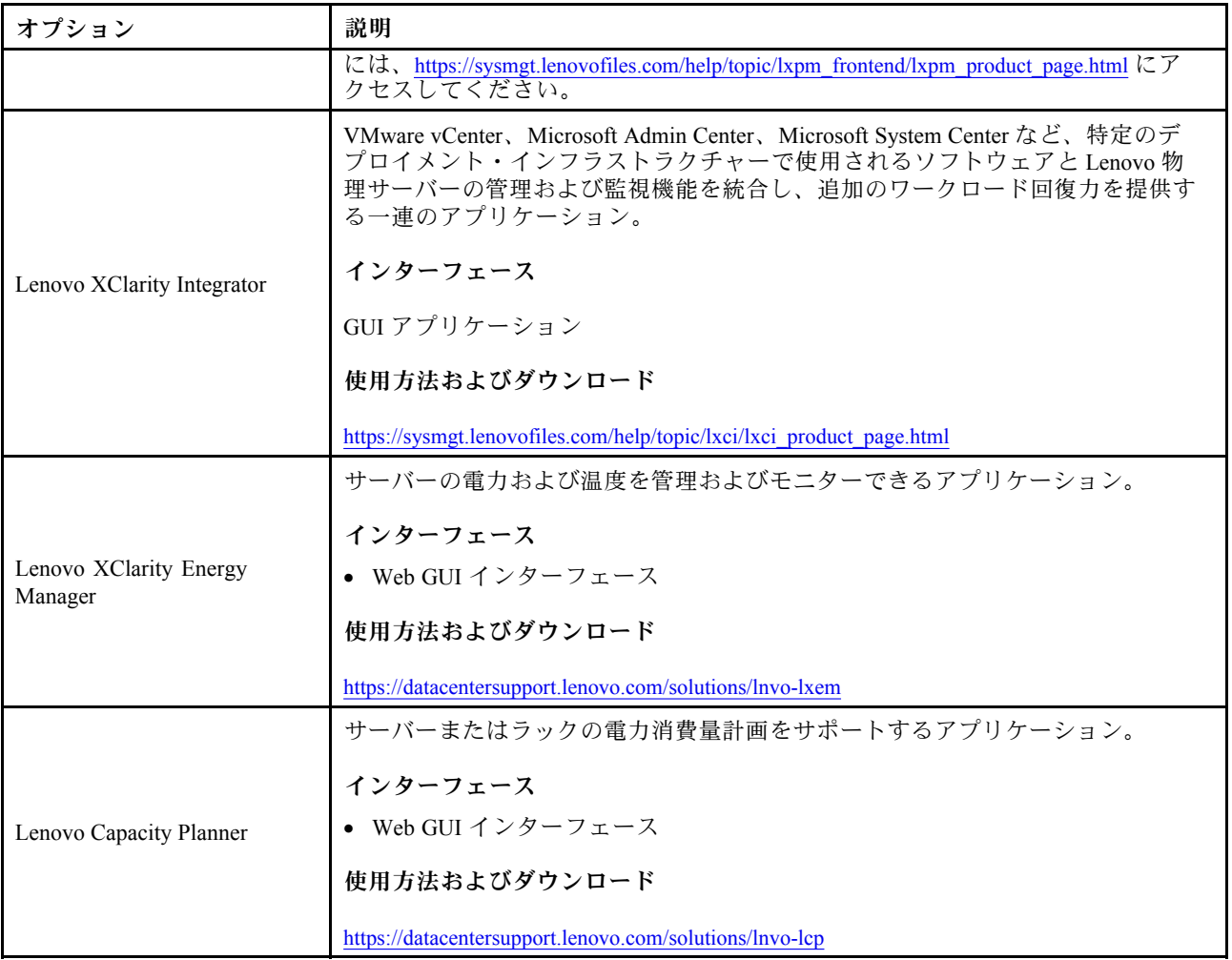

#### 機能

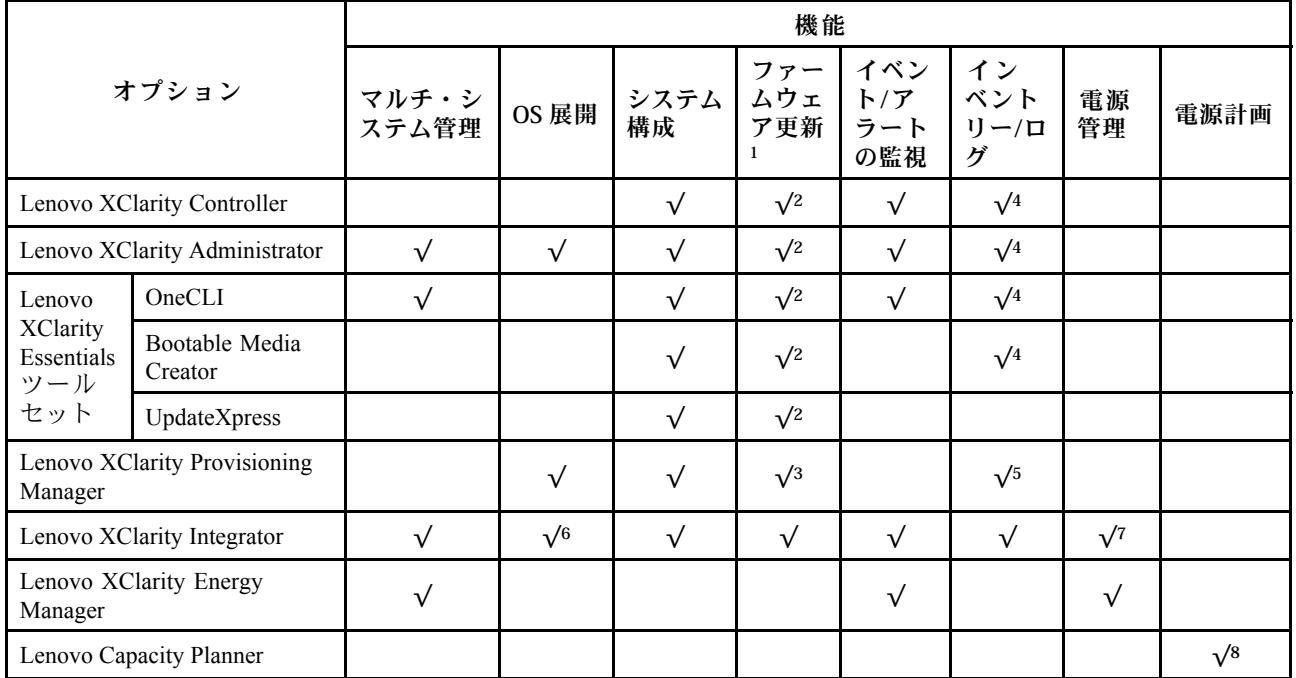

注:

- 1. ほとんどのオプションは、Lenovo Tools を使用して更新できます。GPU ファームウェアや Omni-Path ファームウェアなど一部のオプションでは、サプライヤー・ツールを使用する必要があります。
- 2. オプション ROM のサーバー UEFI 設定を「⾃動」または「UEFI」に設定して、Lenovo XClarity Administrator、Lenovo XClarity EssentialsまたはLenovo XClarity Controllerを使用してファームウェアを 更新する必要があります。
- 3. ファームウェア更新は、Lenovo XClarity Provisioning Manager、Lenovo XClarity Controllerおよび UEFI の更新に限られます。アダプターなど、オプション・デバイスのファームウェア更新はサポー トされません。
- 4. Lenovo XClarity Administrator、Lenovo XClarity Controller または Lenovo XClarity Essentials に表示される モデル名やファームウェア・レベルなどのアダプター・カードの詳細情報について、オプション ROM のサーバー UEFI を「自動」または「UEFI」に設定する必要があります。
- 5. 制限されたインベントリー。
- 6. System Center Configuration Manager (SCCM) 用Lenovo XClarity Integratorデプロイメント・チェックで は、Windows オペレーティング・システム・デプロイメントをサポートします。
- 7. 電源管理機能は VMware vCenter 用 Lenovo XClarity Integrator でのみサポートされています。
- 8. 新しい部品を購入する前に、Lenovo Capacity Planner を使用してサーバーの電力要約データを確認する ことを強くお勧めします。

## <span id="page-22-0"></span>第2章 計算ノードのコンポーネント

計算ノードに関連する各コンポーネントについての説明は、このセクションの情報を使用します。

#### 前面図

以下の情報を使用して、計算ノードの前面でコントロールとインジケーターの機能を確認します。

## 電源、コントロール、およびインジケーター

以下の情報を使用して、電源機構の確認、計算ノードの電源オン/オフ、およびコントロールとインジ ケーターの機能の確認を行います。

#### 計算ノードのコントロール、コネクター、および LED

計算ノードのコントロール・パネル上のコントロール、コネクター、LED の詳細については、この情報 を使用します。

次の図は、コントロール・パネル上のボタン、コネクター、および LED を示しています。

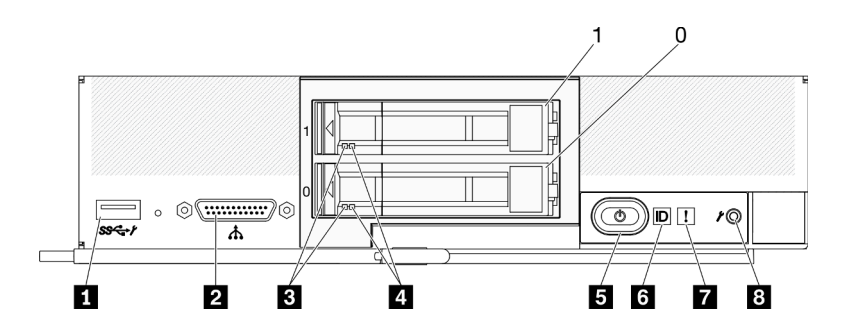

<sup>図</sup> 4. <sup>2</sup> 台の 2.5 型ドライブを搭載した計算ノードのコントロール・パネルのボタン、コネクター、および LED

表 6. 計算ノードのコントロール・パネルのボタン、コネクター、および LED

| 1 USB 3.2 Gen 1 コネクター<br>モバイル・デバイス経由で Lenovo XClarity Controller に<br>アクセスする場合のみ USB 2.0。 | 5 電源ボタン/LED (緑色) |
|-------------------------------------------------------------------------------------------|------------------|
| 2 KVM ケーブル・コネクター(コンソール・ブレー<br>  クアウト・ケーブル)                                                | 6 識別 LED         |
| 3 ドライブ活動 LED (緑色)                                                                         | 7 障害 LED (黄色)    |
| ┃ 4 ドライブ状況 LED (黄色)                                                                       | 3 USB 管理ボタン      |

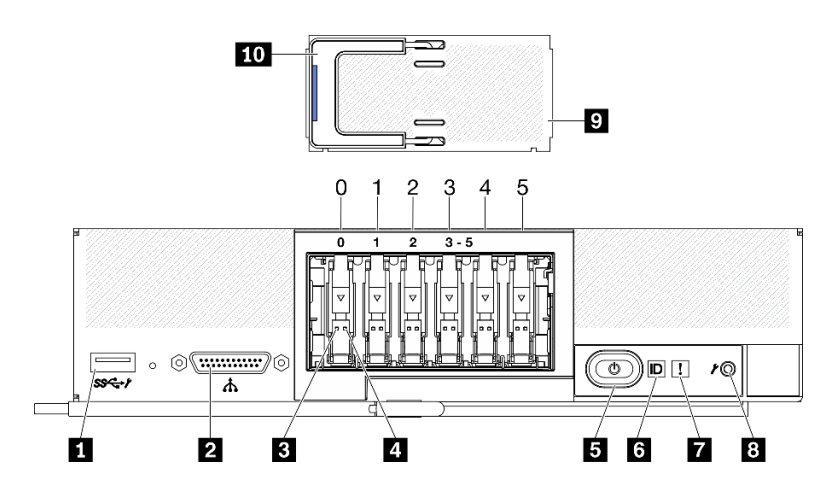

<sup>図</sup> 5. <sup>6</sup> 台の ESDFF ドライブを搭載した計算ノードのコントロール・パネルのボタン、コネクター、および LED

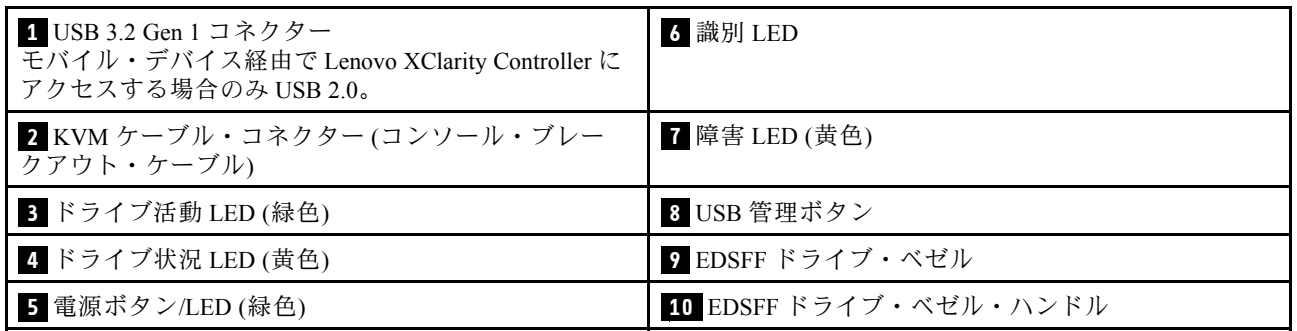

表 7. 計算ノードのコントロール・パネルのボタン、コネクター、および LED

#### **1** USB 3.2 Gen 1 コネクター

この USB 3.2 Gen 1 コネクターには、USB デバイスを接続します。

Lenovo XClarity Controller Web インターフェースを通じて、USB 3.2 Gen 1 コネクターを共有モードと して構成できます。この場合、USB コネクターは、デフォルト・モードと Lenovo XClarity Controller 管理モードを切り替えることができます。Lenovo XClarity Controller 管理モードでは、USB コネクター に接続されたモバイル・デバイス経由で Lenovo XClarity Controller に直接アクセスできます。

注:

- 各 Lenovo Flex System Enterprise Chassisでは、一度に 1 つの計算ノードに USB デバイスを接続 します。
- Lenovo XClarity Controller 管理モードに切り替えると、USB 3.2 Gen 1 コネクターにより USB 2.0 デバイスのみサポートされます。

#### **2** KVM ケーブル・コネクター

KVM ケーブルをこのコネクターに接続します。詳しくは、[21](#page-28-0) ページの 「[KVM ケーブル](#page-28-0)」を参照して ください。KVM ケーブルは、コンソール・ブレークアウト・ケーブルとも呼ばれる場合があります。

注意:KVM ケーブルは、シャーシに付属のものだけを使用してください。他の KVM ケーブル・タイ プを接続しようとすると、KVM ケーブルおよび計算ノードが損傷する可能性があります。

注:ベスト・プラクティスとして、KVM ケーブルは、各 Lenovo Flex System Enterprise Chassis内で 一度に 1 つの計算ノードのみに接続することが推奨されます。

**3** ドライブ活動 LED (緑⾊)

緑色の LED が、すべてのホット・スワップ・ドライブ上にあります。この緑色の LED が点灯してい るときは、関連するハードディスク・ドライブまたはソリッド・ステート・ドライブが活動して いることを示しています。

- この LED が点滅しているときは、ドライブがアクティブでデータの読み取りまたは書き込みを していることを示します。
- SAS および SATA ドライブの場合、この LED は、ドライブの電源がオンになっていてもドライブ がアクティブでないときにはオフになります。
- NVMe (PCIe) SSD および EDSFF の場合、この LED は、ドライブの電源がオンになっていてドライ ブがアクティブでないときに点灯します。

注:ドライブ活動 LED は、取り付けられているドライブ・タイプによっては、ドライブ前面の別 の位置に存在する場合があります。

#### **4** ドライブ状況 LED (黄色)

この黄色の LED の状態は、関連するハードディスク・ドライブまたはソリッド・ステート・ドライ ブのエラー状態または RAID 状況を示しています。

- この黄色の LED が点灯しているときは、関連するドライブにエラーが発生したことを意味し ます。LED は、そのエラーが解決された後にのみオフになります。CMM イベント・ログを参 照して、この状態の原因を判別できます。
- この黄色の LED が低速で点滅しているときは、関連するドライブが再ビルド中であることを 示しています。
- この黄色の LED が高速で点滅しているときは、関連するドライブを見付けているところで あることを示しています。

注:ハードディスク状況 LED は、取り付けられているドライブ・タイプによっては、ハードディス ク・ドライブ前面の別の位置に存在する場合があります。

#### **5** 電源ボタン/LED (緑色)

計算ノードが Lenovo Flex System Enterprise Chassis経由で電源に接続されている場合、計算ノードの電 源をオン/オフするには、このボタンを押します。

注:電源ボタンは、計算ノードのローカル電源制御が有効になっている場合にのみ機能します。 ローカル電源制御は、CMM power コマンドおよび CMM Web インターフェースを使用して、有効/ 無効にします。

- CMM power コマンドについて詳しくは、[http://flexsystem.lenovofiles.com/help/topic/](http://flexsystem.lenovofiles.com/help/topic/com.lenovo.acc.cmm.doc/cli_command_power.html) [com.lenovo.acc.cmm.doc/cli\\_command\\_power.html](http://flexsystem.lenovofiles.com/help/topic/com.lenovo.acc.cmm.doc/cli_command_power.html)を参照してください。
- CMM Web インターフェースで、シャーシ管理メニューから「計算ノード」を選択 します。詳しくは、「Flex System Chassis Management Module: ユーザーズ・ガイド」 ([http://flexsystem.lenovofiles.com/help/topic/com.lenovo.acc.cmm.doc/cmm\\_user\\_guide.html](http://flexsystem.lenovofiles.com/help/topic/com.lenovo.acc.cmm.doc/cmm_user_guide.html)) を参照してくだ さい。CMM Web インターフェース・オンライン・ヘルプに、すべてのフィールドおよびオプ ションについて説明されています。

計算ノードをシャーシから取り外した後、このボタンを押したままにすると、システム・ボード LED (Lightpath 診断) がアクティブになります。詳細は、「ThinkSystem SN550 V2 メンテナンス・ マニュアル」を参照してください。

このボタンは、電源 LED としても機能します。この緑色の LED は、計算ノードの電源ステータ スを次のように示します。

- 高速で点滅 (1 秒間に 4 回): LED は、以下のいずれかの理由によって高速で点滅します。
	- 電源が入っているシャーシに計算ノードが取り付けられました。計算ノードを取り付ける と、計算ノード内の XClarity Controller が初期化および Chassis Management Module との同期を

行っている間、LED が高速で点滅します。計算ノードが初期化に要する時間は、システム構 成によって異なります。

- Chassis Management Module を介して計算ノードに電源許可が割り当てられていません。
- Lenovo Flex System Enterprise Chassisに、計算ノードの電源をオンにするための十分な電力 がありません。
- 計算ノード内の Lenovo XClarity Controller が、Chassis Management Module と通信していません。

計算ノードが電源オンできる状態になっている場合、電源 LED の点滅速度が遅くなります。

- 低速で点滅 (1 秒間に 1 回): 計算ノードは Lenovo Flex System Enterprise Chassisを介して電源に接続さ れており、電源をオンにする準備ができています。
- 継続的に点灯: 計算ノードは Lenovo Flex System Enterprise Chassisを介して電源に接続されてお り、電源がオンにされています。

計算ノードの電源がオンの場合、このボタンを押すと計算ノードが正常シャットダウンされ、シャー シから安全に取り外すことができるようになります。この動作には、オペレーティング・システムの シャットダウン (可能な場合) および計算ノードからの電源の切り離しが含まれます。

注意:オペレーティング・システムが稼働している場合、シャットダウンを開始するために約 4 秒間 ボタンを押さなければならないことがあります。こうすることで、オペレーティング・システムを即 時にシャットダウンします。データ損失の可能性があります。

#### **6** 識別 LED (青色)

システム管理者は、リモートでこの青色の LED を点灯させ、計算ノードの位置を視覚的に確認す ることができます。この LED が点灯しているときは、Lenovo Flex System Enterprise Chassisの識別 LED も点灯します。識別 LED は、CMM led コマンド、CMM Web インターフェースおよび Lenovo XClarity Administrator アプリケーション (インストールされている場合) を使用して、点灯させたり オフにしたりすることができます。

• 識別 LED には 4 つの状態があります。

| LED 状態 | 説明                                                                                                    | この状態の場合に必要な操作                                                                                                    |
|--------|----------------------------------------------------------------------------------------------------|----------------------------------------------------------------------------------------------------|
| オフ     | - USB コネクターが共有モードではない場<br>合、これがデフォルトの状態であるた<br>め、操作は不要です。<br>- USB コネクターが共用モードの場<br>合、USB コネクターを Lenovo XClarity<br>Controller 管理モードに切り替え可能であ<br>ることを示しています。この場合、計算<br>ノードの USB コネクターに接続されたモ<br>バイル・デバイス経由で Lenovo XClarity<br>Controller に直接アクセスできます。 | - USB コネクターが共有モードではない場<br>合、操作は不要です。<br>USB コネクターが共有モードの場<br>合、USB コネクターを Lenovo XClarity<br>Controller 管理モードに切り替えるには、<br>以下のいずれかを行います。<br>1. USB 管理ボタンを 3 秒間押す<br>2. Lenovo XClarity Controller を使用する |
| 点灯     | 計算ノードはローカルで手動操作の状態<br>です。                                                                                                    | - USB コネクターが共有モードではな<br>い場合、CMM または Lenovo XClarity<br>Controller を使用して ID LED をオフ状態<br>に戻します。<br>- USB コネクターが共有モードの場<br>合、USB コネクターを Lenovo XClarity<br>Controller 管理モードに切り替えるには、<br>以下のいずれかを行います。    |

表 8. 識別 LED の状態

#### 表 8. 識別 LED の状態 (続き)

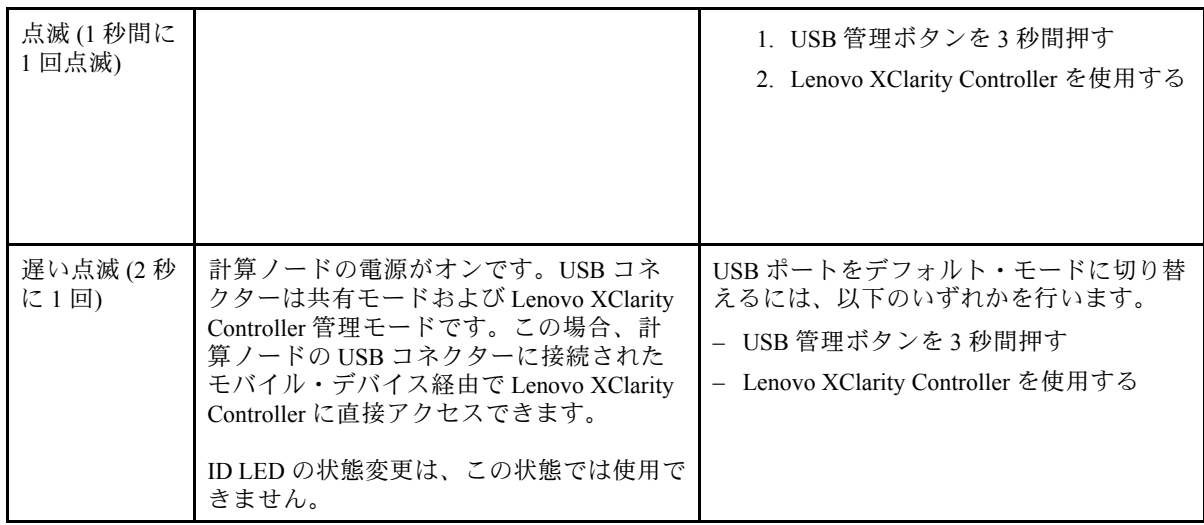

- CMM led コマンドについて詳しくは、[http://flexsystem.lenovofiles.com/help/topic/com.lenovo.acc.cmm.doc/](http://flexsystem.lenovofiles.com/help/topic/com.lenovo.acc.cmm.doc/cli_command_led.html) [cli\\_command\\_led.html](http://flexsystem.lenovofiles.com/help/topic/com.lenovo.acc.cmm.doc/cli_command_led.html)を参照してください。
- CMM Web インターフェースで、シャーシ管理メニューから「計算ノード」を選択します。詳 しくは、[http://flexsystem.lenovofiles.com/help/topic/com.lenovo.acc.cmm.doc/cmm\\_user\\_guide.html](http://flexsystem.lenovofiles.com/help/topic/com.lenovo.acc.cmm.doc/cmm_user_guide.html)を参照し てください。CMM Web インターフェース・オンライン・ヘルプに、すべてのフィールドおよ びオプションについて説明されています。
- Lenovo XClarity Administrator アプリケーションについて詳しくは、[https://support.lenovo.com/us/en/](https://support.lenovo.com/us/en/documents/LNVO-XCLARIT) [documents/LNVO-XCLARIT](https://support.lenovo.com/us/en/documents/LNVO-XCLARIT)を参照してください。

#### **7** 障害 LED (黄色)

この黄色の LED が点灯しているときは、計算ノードでシステム・エラーが発生したことを示してい ます。さらに、シャーシのシステム LED パネル上の障害 LED が点灯します。CMM イベント・ログお よび Lightpath 診断 LED を調べて、この状態の原因を判別できます。計算ノード上の LED について詳 しくは[、20](#page-27-0) ページの 「[Lightpath 診断](#page-27-0)」を参照してください。

障害 LED は、エラーが修正された場合にのみオフになります。

注:障害 LED がオフになった後、Lenovo XClarity Controller イベント・ログも消去する必要がありま す。Setup Utility を使用して Lenovo XClarity Controller イベント・ログを消去します。

#### **8** USB 管理ボタン

このボタンには、小さいポインティング・デバイスを使用してアクセスします。 Lenovo XClarity Controller Web インターフェースで USB コネクターを共有モードに構成した後、ボタ ン 3 秒間長押しすると、USB 3.2 Gen 1 ポートのデフォルト・モードと Lenovo XClarity Controller 管理 モードを切り替えることができます。

注:

- 各 Lenovo Flex System Enterprise Chassisでは、一度に 1 つの計算ノードに USB デバイスを接続 します。
- Lenovo XClarity Controller 管理モードに切り替えると、USB 3.2 Gen 1 コネクターにより USB 2.0 デバイスのみサポートされます。

#### **9** EDSFF ドライブ・ベゼル

6 台の EDSFF ドライブを搭載した計算ノードは、常に EDSFF ドライブ・ベゼルが取り付けられた 状態で動作します。

注:EDSFF ドライブ・ベゼルは、EDSFF ドライブを搭載した計算ノードにのみ存在します。

<span id="page-27-0"></span>**10** EDSFF ドライブ・ベゼル・ハンドル

このハンドルを使用すると、EDSFF ドライブ・ベゼルの取り外しと取り付けが簡単になります。

注:EDSFF ドライブ・ケージに EDSFF ドライブ・ベゼルが取り付けられている場合、ハンドルの青 色のストリップが左側になる必要があります。

#### Lightpath 診断

Lightpath 診断の概要を示します。

Lightpath 診断は、計算ノードのコントロール・パネルと各種内部コンポーネント上にある LED のシステ ムです。エラーが発生すると、計算ノード全体で LED が点灯し、エラーの原因の識別に役立ちます。

Lightpath 診断パネル LED

Lightpath 診断パネル LED によって示された潜在的なエラーを診断するには、この情報を使用します。

次の図と表は、Lightpath 診断パネル上の LED およびシステム・ボード上の Lightpath 診断 LED につ いて説明しています。

LED の点灯については、「ThinkSystem SN550 V2 メンテナンス・マニュアル」を参照してください。

注:エラー状態に関する追加情報は、CMM イベント・ログに含まれています。

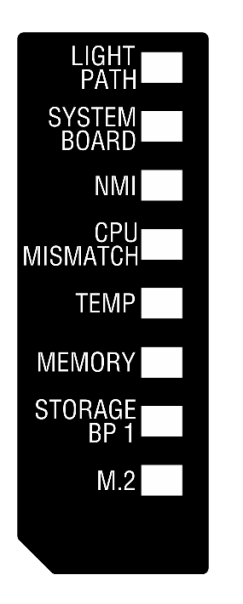

図 6. Lightpath 診断パネル LED

#### 表 9. Lightpath 診断 LED

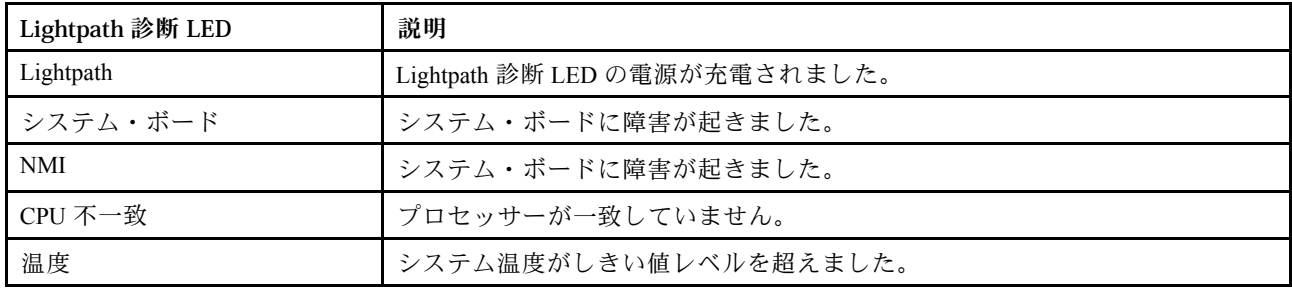

#### <span id="page-28-0"></span>表 9. Lightpath 診断 LED (続き)

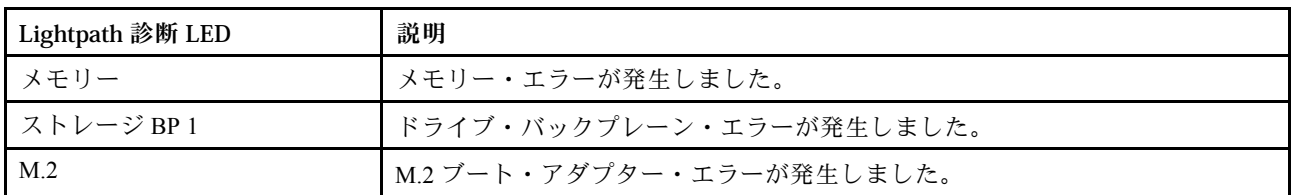

システム・ボード LED

システム・ボード LED の位置を確認するには、この情報を使用します。

次の図は、システム・ボードの LED の位置を示しています。

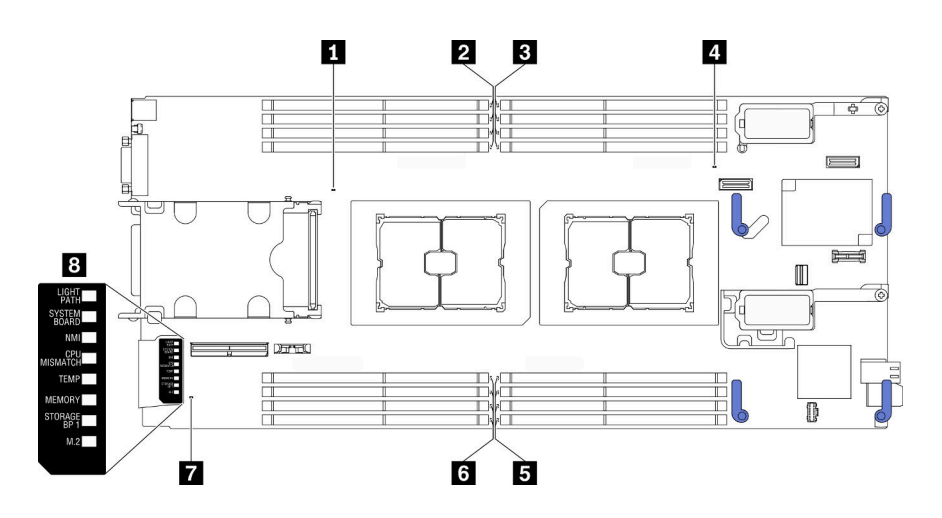

図7. システム・ボード LED

表 10. システム・ボード LED

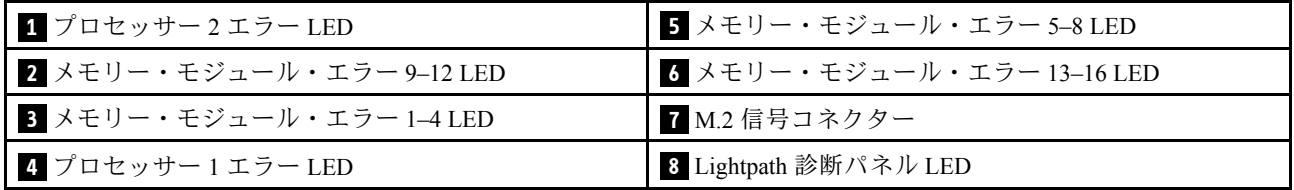

Lightpath 診断パネルの LED の解釈方法については、[20](#page-27-0) ページの 「[Lightpath 診断パネル LED](#page-27-0)」を参照 してください。

## KVM ケーブル

KVM ケーブルの詳細については、この情報を使用します。

KVM ケーブルを使用して、外部の I/O デバイスを計算ノードに接続します。KVM ケーブルは、KVM コ ネクターを介して接続します([15](#page-22-0) ページの 「[計算ノードのコントロール、コネクター、および LED](#page-22-0)」を参 照)。KVM ケーブルには、ディスプレイ・デバイス (ビデオ) 用のコネクター、USB キーボードおよびマウ ス用の2つの USB 2.0 コネクター、およびシリアル・インターフェース・コネクターがあります。

KVM ケーブルは、コンソール・ブレークアウト・ケーブルとも呼ばれる場合があります。

<span id="page-29-0"></span>次の図は、KVM ケーブルのコネクターおよびコンポーネントを示しています。

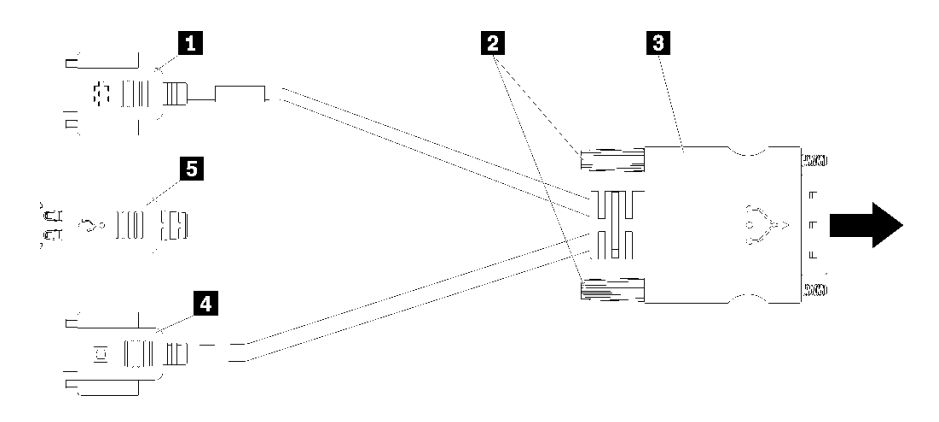

<sup>図</sup> 8. KVM ケーブルのコネクターおよびコンポーネント

#### 表 11. KVM ケーブルのコネクターおよびコンポーネント

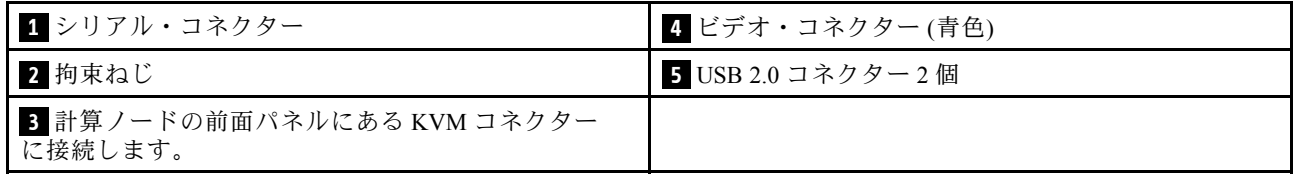

## システム・ボードのレイアウト

システム・ボード上のコネクター、LED、およびスイッチの位置を確認するには、この情報を使用します。

#### システム・ボード・コネクター

計算ノードのシステム・ボード・コンポーネント、およびオプションのデバイス用のコネクターの 位置を確認するには、この情報を使用します。

次の図は、計算ノード内のシステム・ボード・コンポーネント (ユーザーが取り付けるオプションのデバ イス用のコネクターを含む) を示しています。

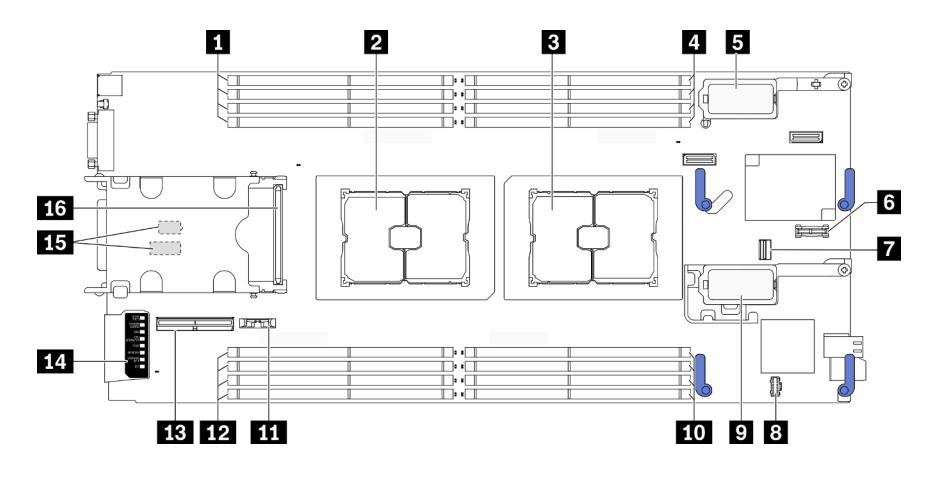

図9. システム・ボード・コネクター

表 12. システム・ボード・コネクター

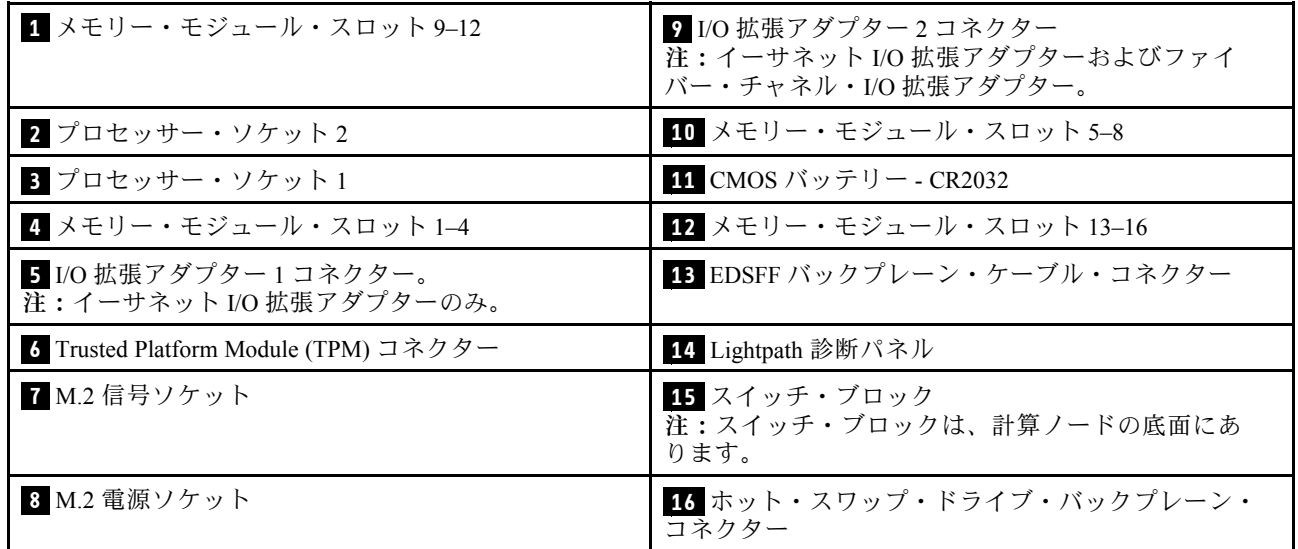

#### システム・ボード・スイッチ

システム・ボード・スイッチの位置を確認するには、この情報を使用します。

重要:

- 1. スイッチの設定を変更する、あるいはジャンパーを移動する前には、計算ノードの電源をオフに してください。次に、すべての電源コードおよび外部ケーブルを切り離してください。以下の 情報を確認します。
	- [https://pubs.lenovo.com/safety\\_documentation/pdf\\_files.html](https://pubs.lenovo.com/safety_documentation/pdf_files.html)
	- • [30](#page-37-0) ページの 「[取り付けのガイドライン](#page-37-0)」, [32](#page-39-0) ページの 「[静電気の影響を受けやすいデバイ](#page-39-0) [スの取り扱い](#page-39-0)」
	- • [82](#page-89-0) ページの 「[計算ノードの電源をオフにする](#page-89-0)」
- 2. システム・ボード上のスイッチ・ブロックまたはジャンパー・ブロックのうち、本書の図に示 されていないものは予約済みです。

注意:スイッチ・ブロックは、計算ノードの底面にあります。計算ノードをシャーシから取り外し、上下 逆さまの向きにして慎重に置いてスイッチ・ブロックにアクセスします。計算ノードを取り外すには[、46](#page-53-0) ページの 「[シャーシからの計算ノードの取り外し](#page-53-0)」を参照してください。

次の図は、計算ノードの底面におけるスイッチ・ブロックの位置を示しています。

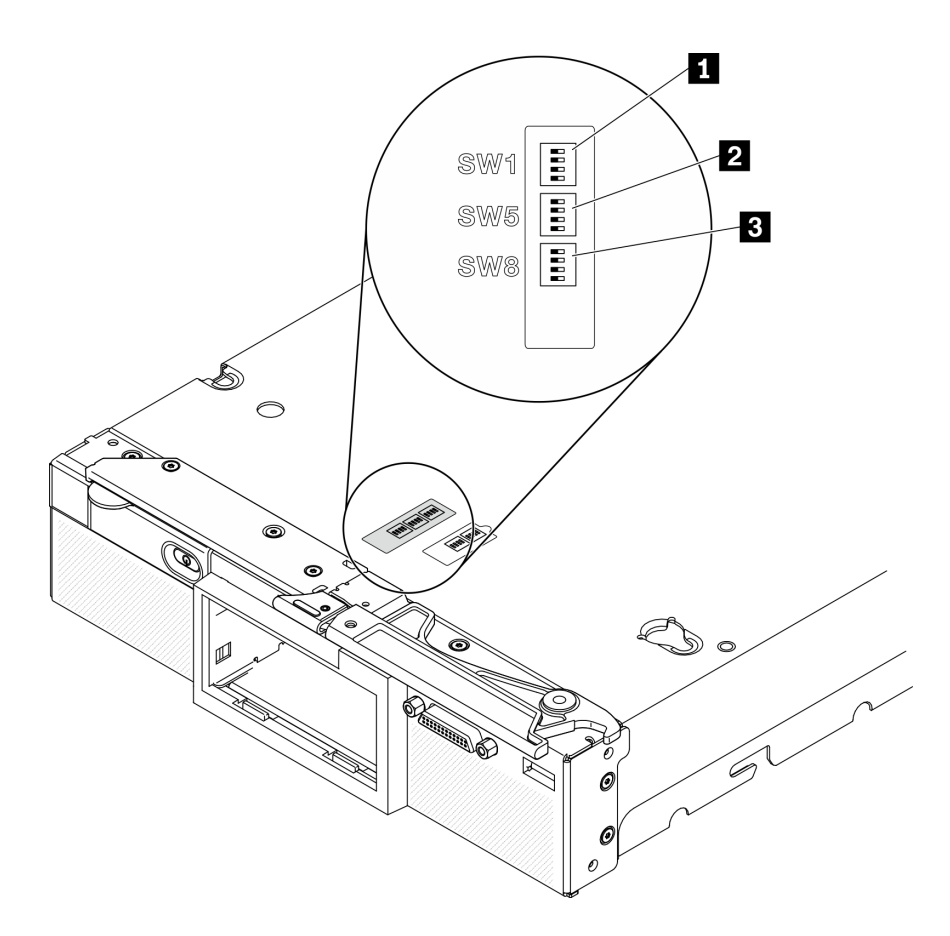

<sup>図</sup> 10. システム・ボード・スイッチ

表 13. システム・ボードのスイッチ・ブロック

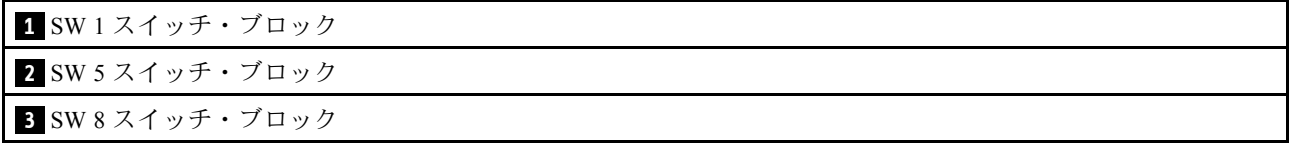

スイッチおよびジャンパーの機能は次のとおりです。

- システム・ボードのすべてのジャンパーは予約済みであり、削除する必要があります。
- 次の表では、スイッチ・ブロック SW1 上のスイッチの機能について説明します。

表 14. システム・ボードのスイッチ・ブロック SW1

| スイッチ番号  | 説明                             | 定義                                                              |
|---------|--------------------------------|-----------------------------------------------------------------|
| $SW1-1$ | ME リカバリー                       | デフォルトの位置は Off です。スイッ<br>チをOn位置に変更すると、ME ブート<br>してリカバリーが有効になります。 |
| $SW1-2$ | ME ファームウェア・セキュリティー<br>のオーバーライド | ┃デフォルトの位置は Off です。デバッ<br>グ専用。                                   |

#### 表 14. システム・ボードのスイッチ・ブロック SW1 (続き)

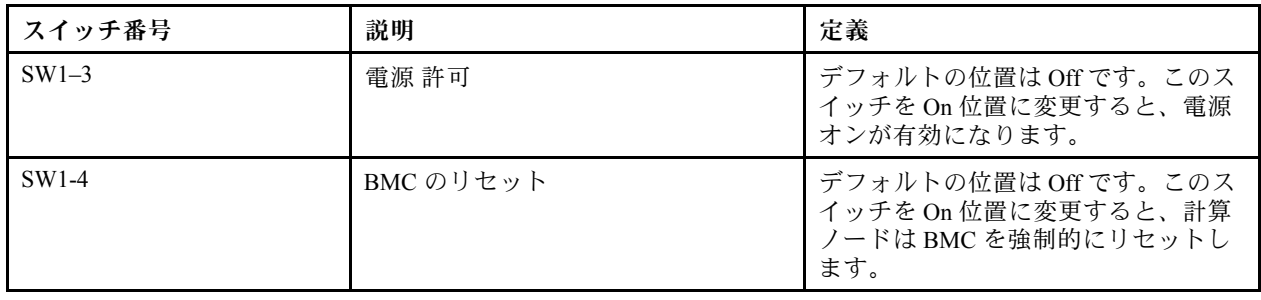

• 次の表では、スイッチ・ブロック SW5 上のスイッチの機能について説明します。

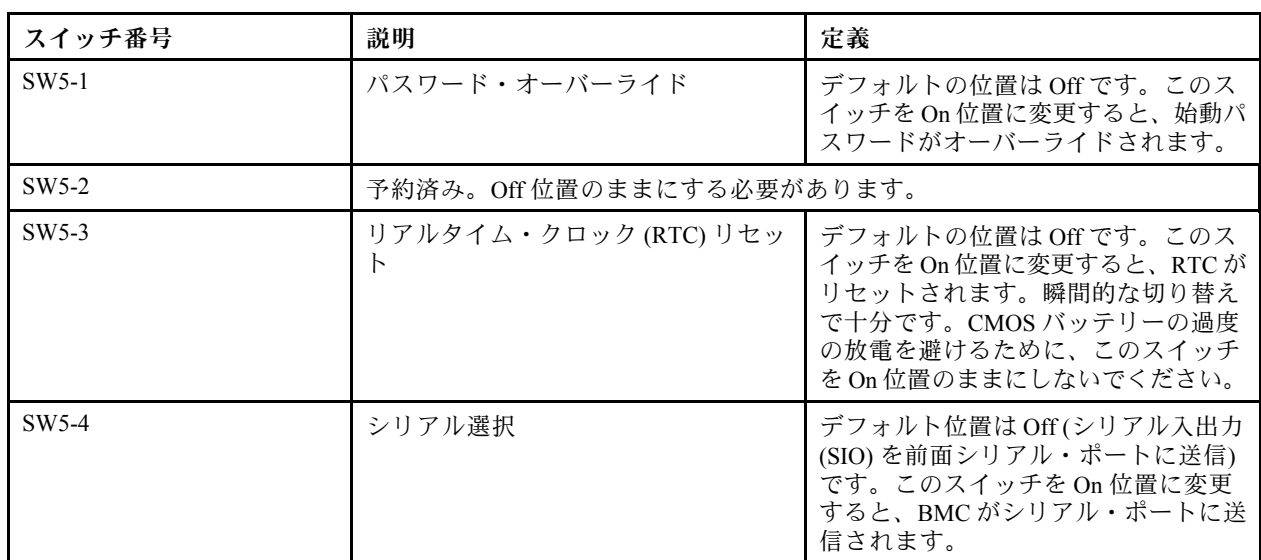

#### 表 15. システム・ボードのスイッチ・ブロック SW5

• 次の表では、スイッチ・ブロック SW8 上のスイッチの機能について説明します。

#### 表 16. システム・ボードのスイッチ・ブロック SW8

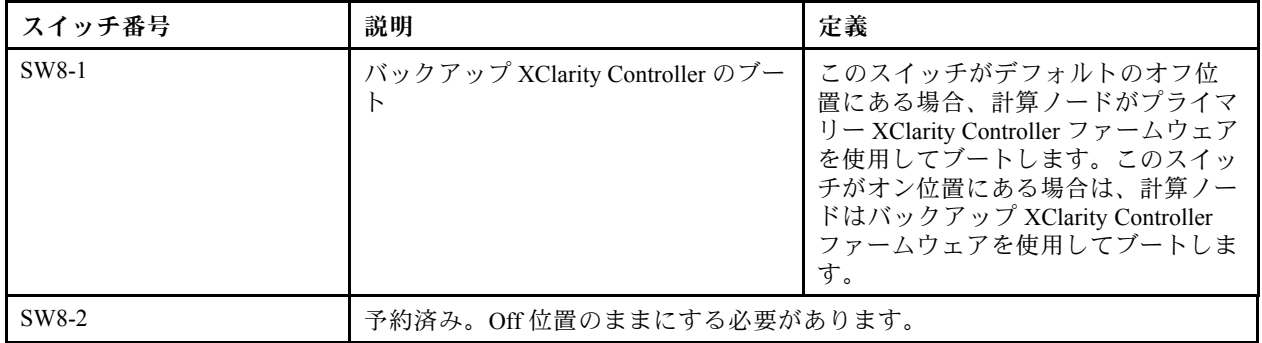

#### <span id="page-33-0"></span>表 16. システム・ボードのスイッチ・ブロック SW8 (続き)

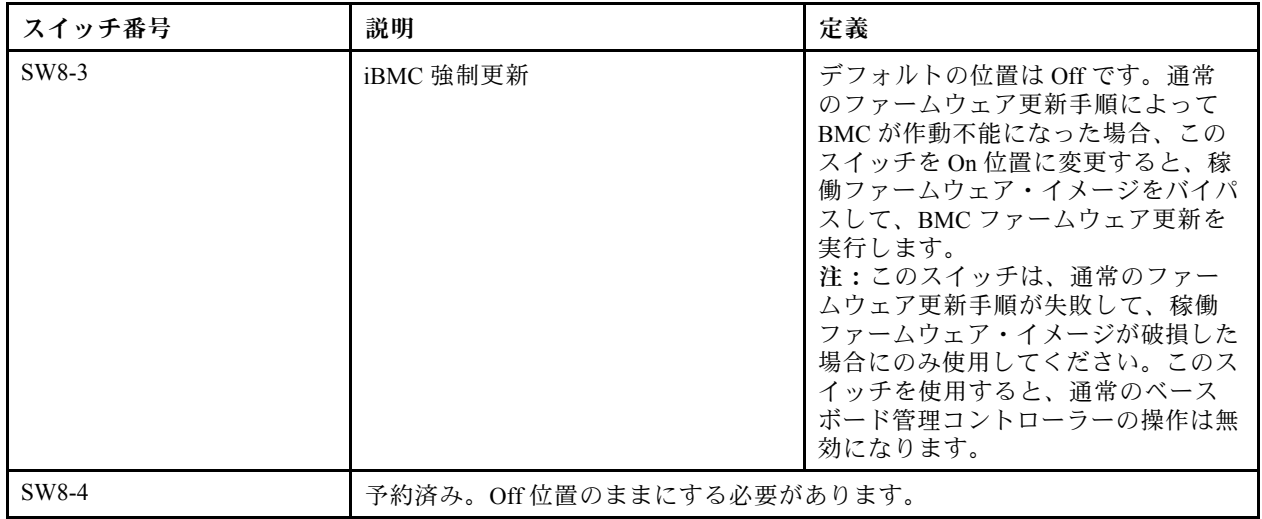

## 部品リスト

部品リストを使用して、計算ノードで使用できる各コンポーネントを識別します。

[27](#page-34-0) ページの 図 11「[計算ノードのコンポーネント](#page-34-0)」に記載されている部品の注文について詳しくは、 以下を参照してください。

<https://datacentersupport.lenovo.com/us/en/products/servers/thinksystem/sn550v2/7z69/parts>

<span id="page-34-0"></span>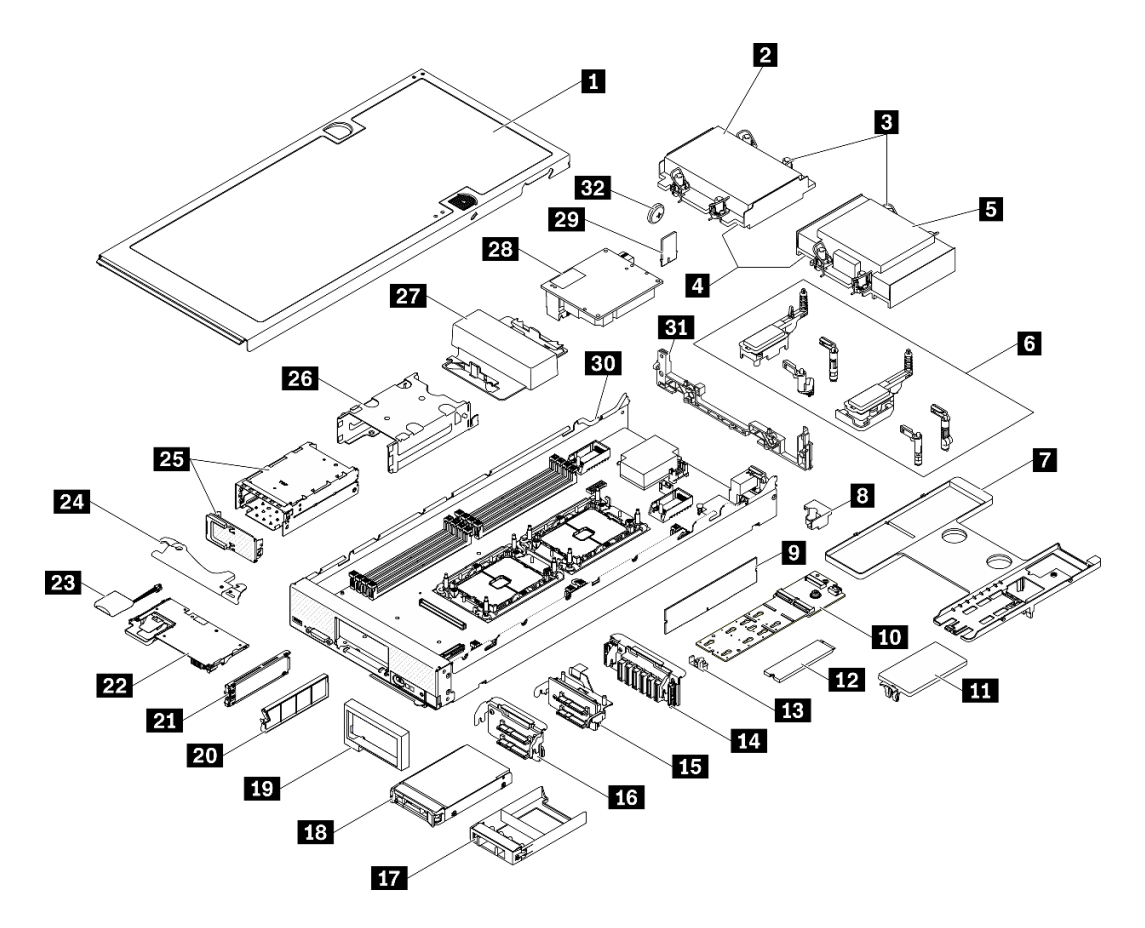

<sup>図</sup> 11. 計算ノードのコンポーネント

次の表にリストした部品は、次のいずれかとして識別されます。

- Tier 1 の、お客様での取替え可能部品 (CRU): Lenovo が Tier 1 と指定する CRU の交換はお客様ご自身の 責任で行っていただきます。サービス契約がない場合に、お客様の要請により Lenovo が Tier 1 CRU の 取り付けを行った場合は、その料金を請求させていただきます。
- Tier 2 のお客様での取替え可能部品 (CRU): Lenovo が Tier 2 と指定する CRU は、お客様ご自身で取り 付けることができますが、対象のサーバーに関して指定された保証サービスの種類に基づき、追加 料金なしで Lenovo に取り付け作業を依頼することもできます。
- 現場交換可能ユニット (FRU): FRU の取り付け作業は、トレーニングを受けたサービス技術員の みが行う必要があります。
- 消耗部品および構造部品: 消耗部品および構造部品 (カバーやベゼルなどのコンポーネント) の購入およ び交換はお客様の責任で行っていただきます。お客様の要請により Lenovo が構成部品の入手または取 り付けを行った場合は、サービス料金を請求させていただきます。

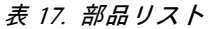

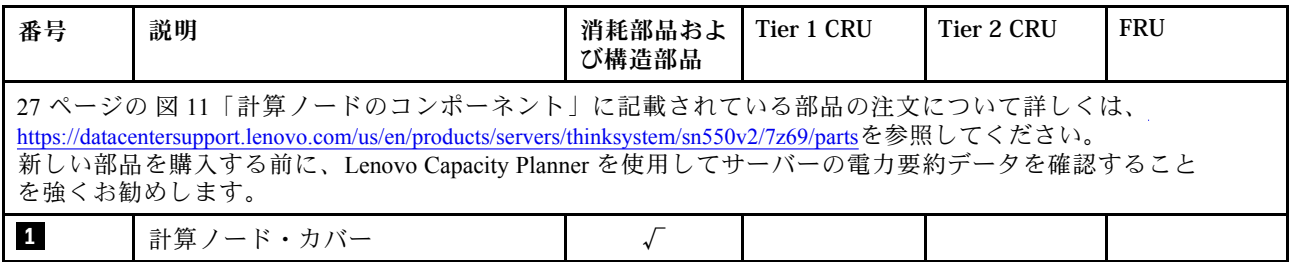

#### 表 17. 部品リスト (続き)

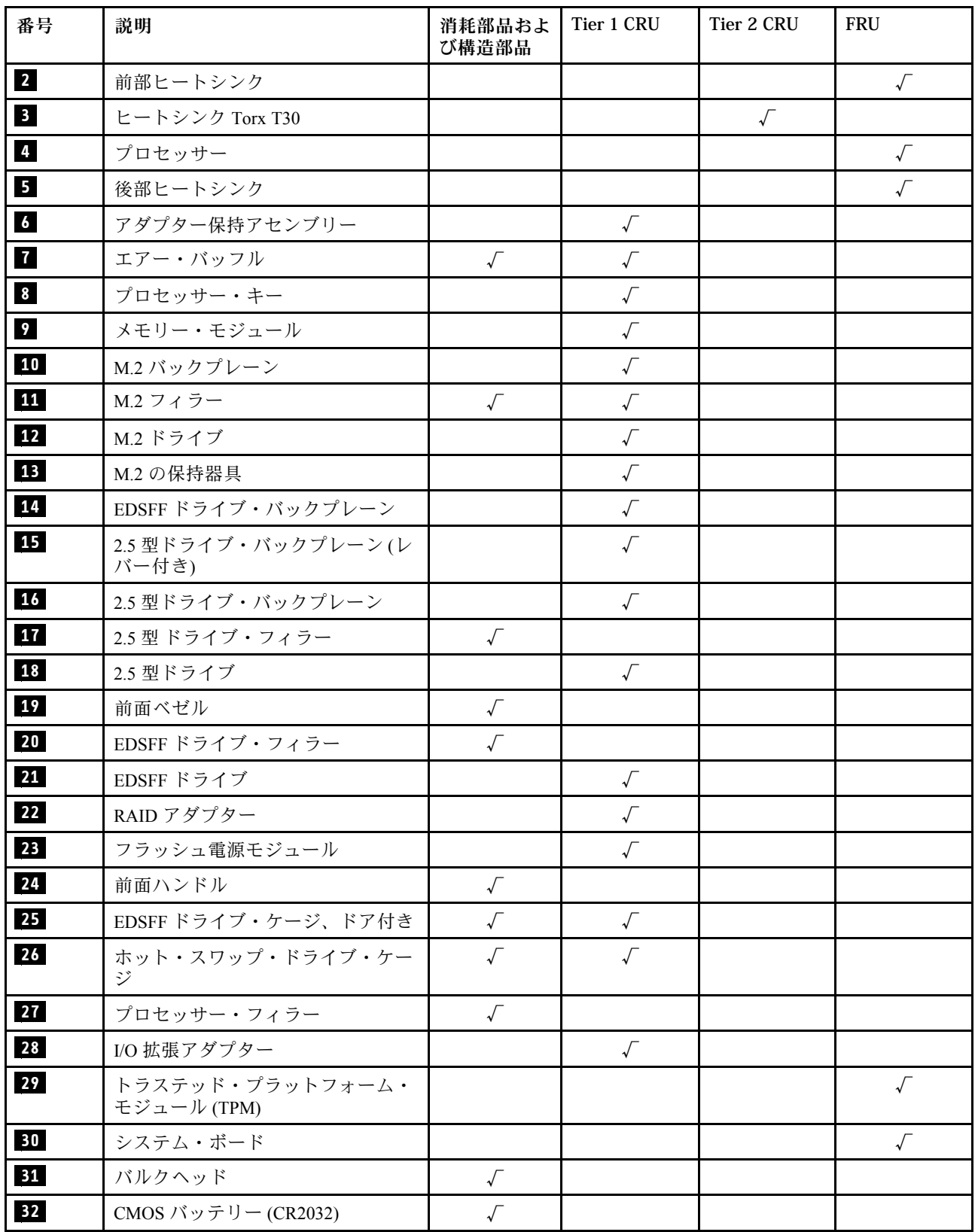
# <span id="page-36-0"></span>第 3 章 計算ノードのハードウェアのセットアップ

計算ノードをセットアップするには、購入したオプションを取り付け、計算ノードを配線し、ファーム ウェアを構成および更新して、オペレーティング・システムをインストールします。

# 計算ノード・セットアップ・チェックリスト

計算ノード・セットアップ・チェックリストを使用して、計算ノードのセットアップに必要なすべてのタ スクを実行したことを確認できます。

計算ノード・セットアップ・チェックリストは、納品時の計算ノード構成によって異なります。計算ノー ドが完全に構成されている場合は、計算ノードをネットワークと AC 電源に接続し、計算ノードの電源をオ ンにするだけで済みます。他の場合では、計算ノードへのハードウェア・オプションの取り付け、ハード ウェアやファームウェアの構成、およびオペレーティング・システムのインストールが必要となります。

以下のステップで、計算ノードをセットアップするための一般的な手順を説明します。

- 1. 計算ノード・パッケージを開梱します。[3](#page-10-0) ページの 「[計算ノードのパッケージ内容](#page-10-0)」を参照して ください。
- 2. 計算ノードのハードウェアをセットアップします。
	- a. 必要な計算ノード・コンポーネントを取り付けます。[45](#page-52-0) ページの 「[計算ノードのハードウェア・](#page-52-0) [オプションの取り付け](#page-52-0)」の関連トピックを参照してください。
	- b. シャーシに計算ノードを取り付けます。
	- c. シャーシが電源に接続されていることを確認します。
	- d. 管理コントローラーをネットワークに接続します。
	- e. 計算ノードの電源をオンにします。

注:サーバーの電源をオンにしなくても、管理プロセッサー・インターフェースにアクセスして システムを構成できます。サーバーが電源に接続されているときは常に、管理プロセッサー・ インターフェースを使用できます。管理サーバー・プロセッサーへのアクセスについて詳し くは、以下を参照してください。

[https://sysmgt.lenovofiles.com/help/topic/lxcc\\_frontend/lxcc\\_overview.html](https://sysmgt.lenovofiles.com/help/topic/lxcc_frontend/lxcc_overview.html) にあるご使用のサーバーと互換性 のある XCC に関する資料の「XClarity Controller Web インターフェースの開始と使用」セクション。

- f. 計算ノード・ハードウェアが正常にセットアップされたことを検証します。[82 ページの](#page-89-0) 「計算 [ノードのセットアップの検証](#page-89-0)」を参照してください。
- 3. システムを構成します。
	- a. Lenovo XClarity Controller を管理ネットワークに接続します。[85](#page-92-0) ページの 「[Lenovo XClarity](#page-92-0) [Controller のネットワーク接続の設定](#page-92-0)」を参照してください。
	- b. 必要に応じて、計算ノードのファームウェアを更新します[。86](#page-93-0) ページの 「[ファームウェアの更](#page-93-0) [新](#page-93-0)」を参照してください。
	- c. 計算ノードのファームウェアを構成します。[90](#page-97-0) ページの 「[ファームウェアの構成](#page-97-0)」を参照 してください。
		- 以下の情報は、RAID 構成に使用可能です。
		- <https://lenovopress.com/lp0578-lenovo-raid-introduction>
		- <https://lenovopress.com/lp0579-lenovo-raid-management-tools-and-resources>
	- d. オペレーティング・システムをインストールします。[94](#page-101-0) ページの 「[オペレーティング・シ](#page-101-0) [ステムのデプロイ](#page-101-0)」を参照してください。
- <span id="page-37-0"></span>e. 計算ノード構成をバックアップします。[95](#page-102-0) ページの 「[サーバー構成のバックアップ](#page-102-0)」を参照 してください。
- f. 計算ノードが使用するプログラムおよびアプリケーションをインストールします。

注:

- 第 1 世代の Chassis Management Module (CMM1、68Y7030) は、ThinkSystem SN550 V2 計算ノードでは サポートされていません。
- 第 2 世代の Chassis Management Module (CMM2; 00FJ669) で ThinkSystem SN550 V2 計算ノードをサポート するには、ファームウェア・レベルが 1.6.1 以上である必要があります。これは、シャーシに取り付 けられている両方の CMM に適用されます。

# 取り付けのガイドライン

サーバーにコンポーネントを取り付けるには、この取り付けのガイドラインを使用します。

オプションのデバイスを取り付ける前に、以下の注意をよくお読みください。

注意:静電気の影響を受けやすいコンポーネントは取り付け時まで帯電防止パッケージに収め、システム 停止やデータの消失を招く恐れのある静電気にさらされないようにしてください。また、このようなデバ イスを取り扱う際は静電気放電用リスト・ストラップや接地システムなどを使用してください。

- 安全に作業を行うために、『安全について』およびガイドラインをお読みください。
	- すべての製品の安全情報の完全なリストは、以下の場所で入手できます。 [https://pubs.lenovo.com/safety\\_documentation/pdf\\_files.html](https://pubs.lenovo.com/safety_documentation/pdf_files.html) – [32](#page-39-0) ページの 「[静電気の影響を受けやすいデバイスの取り扱い](#page-39-0)」でもガイドラインを入手できます。
- 取り付けるコンポーネントがサーバーによってサポートされていることを確認しま す。サーバーでサポートされているオプションのコンポーネントのリストについては、 <https://static.lenovo.com/us/en/serverproven/index.shtml>を参照してください。
- 新規のサーバーを取り付ける場合は、最新のファームウェアをダウンロードして適用してください。既 知の問題が対処され、ご使用のサーバーが最適なパフォーマンスで動作するようになります。ご使用の サーバー用のファームウェア更新をダウンロードするには、ThinkSystem SN550 V2 ドライバーおよびソ フトウェア (<http://datacentersupport.lenovo.com/products/servers/thinksystem/SN550v2>) にアクセスしてください。

重要:一部のクラスター・ソリューションには、特定のコード・レベルまたは調整されたコード更 新が必要です。コンポーネントがクラスター・ソリューションの一部である場合は、コードを更新 する前に、最新レベルのコードがクラスター・ソリューションでサポートされていることを確認 してください。

- 計算ノードを Lenovo Flex System Enterprise Chassisから取り外す前に、オペレーティング・システム をシャットダウンして計算ノードの電源をオフにする必要があります。シャーシをシャットダウ ンする必要はありません。
- オプションのコンポーネントを取り付ける場合は、サーバーが正しく作動していることを確認して から取り付けてください。
- 作業スペースは清潔に保ち、取り外したコンポーネントは、振動したり傾いたりしない平らで滑らか な平面に置いてください。
- 自分 1 人では重すぎるかもしれない物体を持ち上げようとしないでください。重い物体を持ち上げ る必要がある場合は、以下の予防措置をよくお読みください。
	- 足元が安定しており、滑るおそれがないことを確認します。
	- 足の間でオブジェクトの重量が同量になるよう分散します。
	- ゆっくりと力を入れて持ち上げます。重い物体を持ち上げるときは、決して身体を急に動かした り、ひねったりしないでください。

– 背筋を痛めないよう、脚の筋肉を使用して立ち上がるか、押し上げるようにして持ち上げます。

- ディスク・ドライブに関連した変更を行う前に、重要なデータをバックアップしてください。
- 次のリストに記載されたドライバーを用意します。
	- 小型マイナス・ドライバー
	- T8 Torx ドライバー
	- T10 Torx ドライバー
	- T15 Torx ドライバー
	- T30 Torx ドライバー
- システム・ボードおよび内部コンポーネントのエラー LED を表示するには、計算ノード前面のコント ロール・パネルの電源ボタンを押し続けます。
- ホット・スワップ・パワー・サプライ、ホット・スワップ・ファン、またはホット・プラグ USB デバ イスを取り外したり、取り付けたりするために、サーバーの電源をオフにする必要はありません。ただ し、アダプター・ケーブルの取り外しや取り付けが必要なステップを実行する場合は、前もってサー バーの電源をオフにする必要があります。また、ライザー・カードの取り外しや取り付けが必要なス テップを実行する場合は、前もってサーバーから電源を切り離しておく必要があります。
- コンポーネント上の青色は、コンポーネントをサーバーから取り外したり、取り付けたり、あるいは ラッチの開閉などを行う際につかむことができるタッチ・ポイントを示します。
- コンポーネント上の赤茶色の表示、またはコンポーネント上やその付近にある赤茶色のラベルは、その コンポーネントがホット・スワップ可能であることを示しています。サーバーとオペレーティング・シ ステムがホット・スワップ機能をサポートしていれば、サーバーの稼働中でもそのコンポーネントの取 り外しや取り付けを行うことができます(赤茶色のラベルは、ホット・スワップ・コンポーネントの タッチ・ポイントも示す場合もあります)。特定のホット・スワップ・コンポーネントの取り外し または取り付けを行う前に、そのコンポーネントの取り外しまたは取り付けに関して行う可能性が あるすべての追加指示を参照してください。
- ドライブのリリース・ラッチの隣にある赤い帯は、サーバーおよびオペレーティング・システムがホッ ト・スワップ機能をサポートしている場合、そのドライブがホット・スワップ可能であることを示しま す。つまり、サーバーを稼働させたままドライブの取り外しまたは取り付けが可能です。

注:ドライブの取り外しまたは取り付けを行う前に、ホット・スワップ・ドライブの取り外しまたは取 り付けについてシステム固有の指示を参照し、追加手順が必要かどうかを確認してください。

• サーバーでの作業が終わったら、必ずすべての安全シールド、ガード、ラベル、および接地ワイヤーを 再取り付けしてください。

# システムの信頼性に関するガイドライン

適切なシステム冷却および信頼性を確保するために、システムの信頼性に関するガイドラインを確認 してください。

以下の要件を満たしていることを確認してください。

- 適切なシステム冷却を維持するために、各ノード・ベイに計算ノードまたはノード・ベイ・フィラーを 取り付けていない状態で、Flex System シャーシを稼働しない。
- サーバーに冗長電源が付属している場合は、各パワー・サプライ・ベイにパワー・サプライが取り付 けられていること。
- サーバー冷却システムが正しく機能できるように、サーバーの回りに十分なスペースを確保してあ ること。約 50 mm (2 インチ) の空きスペースをサーバーの前面および背面の周囲に確保してくださ い。ファンの前には物を置かないでください。
- 冷却と通気を確保するため、サーバーの電源を入れる前にサーバー・カバーを再取り付けしてくださ い。サーバー・カバーを外した状態で 30 分以上サーバーを作動させないでください。サーバーの コンポーネントが損傷する場合があります。
- <span id="page-39-0"></span>• オプションのコンポーネントに付属する配線手順に従っていること。
- 障害のあるファンは、障害が発生してから 48 時間以内に交換すること。
- 取り外したホット・スワップ・ファンは、取り外してから 30 秒以内に交換すること。
- 取り外したホット・スワップ・ドライブは、取り外してから 2 分以内に交換すること。
- 取り外したホット・スワップ・パワー・サプライは、取り外してから 2 分以内に交換すること。
- サーバーに付属の各エアー・バッフルが、サーバー起動時に取り付けられていること(一部のサーバー ではエアー・バッフルが複数付属している場合があります)。エアー・バッフルがないままサーバー を作動させると、プロセッサーが損傷する可能性があります。
- すべてのプロセッサー・ソケットには、ソケット・カバーまたはプロセッサーとヒートシンクが 取り付けられていること。
- 複数のプロセッサーが取り付けられている場合、各サーバーのファン装着規則が厳格に守られて いること。

# 静電気の影響を受けやすいデバイスの取り扱い

静電気の影響を受けやすいデバイスを取り扱うには、この情報を使用します。

注意:静電気の影響を受けやすいコンポーネントは取り付け時まで帯電防止パッケージに収め、システム 停止やデータの消失を招く恐れのある静電気にさらされないようにしてください。また、このようなデバ イスを取り扱う際は静電気放電用リスト・ストラップや接地システムなどを使用してください。

- 動作を制限して自分の周囲に静電気をためないようにしてください。
- 天候が寒い場合は、デバイスの取り扱いに特に注意してください。暖房で室内の湿度が下がり、 静電気が増えるためです。
- 特に電源をオンにしたサーバーの内部で作業を行うときは、常に静電気放電用のリスト・ストラップま たはその他の接地システムを使用してください。
- 部品を帯電防止パッケージに入れたまま、サーバーの外側の塗装されていない金属面に2秒以上接触さ せてください。これにより、パッケージとご自分の身体から静電気が排出されます。
- 部品をそのパッケージから取り出して、それを下に置かずに直接サーバーに取り付けてください。 デバイスを下に置く必要がある場合は、帯電防止パッケージに入れます。デバイスをサーバーや金 属面の上には置かないでください。
- デバイスを取り扱う際は、端またはフレームを持って慎重に持ってください。
- はんだの接合部、ピン、または露出した回路には触れないでください。
- 損傷の可能性を防止するために、デバイスに他の人の手が届かない位置を維持してください。

# メモリー・モジュールの取り付けの規則および順序

メモリー・モジュールは、サーバーに実装されたメモリー構成と、サーバーに取り付けられているプロ セッサー数とメモリー・モジュール数に基づいて、特定の順序で取り付ける必要があります。

メモリー・パフォーマンスの最適化とメモリーの構成については、Lenovo Press Web サイトを参照 してください。

<https://lenovopress.com/servers/options/memory>

#### さらに、以下のサイトで入手可能なメモリー コンフィギュレーターを活用できます。

[http://1config.lenovo.com/#/memory\\_configuration](http://1config.lenovo.com/#/memory_configuration)

<span id="page-40-0"></span>実行しているシステム構成およびメモリー・モードに基づくメモリー・モジュールの計算ノードへの必 要な取り付け順序についての具体的な情報を、以下に示します。

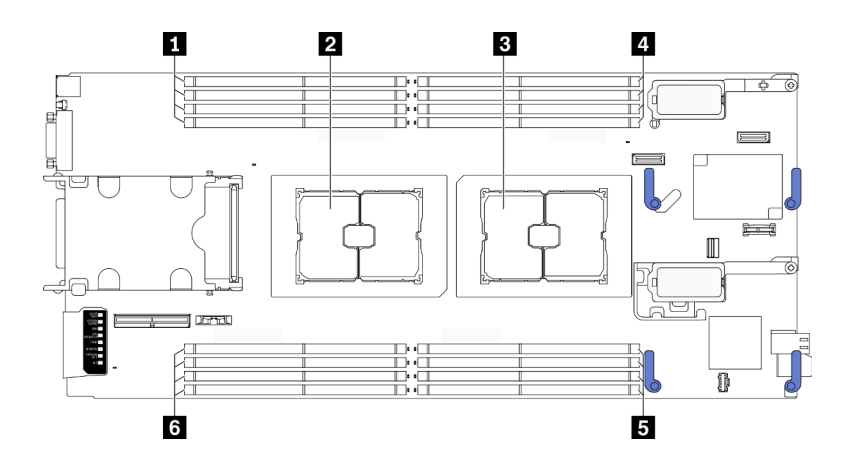

<sup>図</sup> 12. メモリー・モジュールとプロセッサーの位置

表 18. メモリー・モジュールとプロセッサーの位置

| ┃ 1 メモリー・モジュール・スロット 9-12 | ┃ <mark>4</mark> メモリー・モジュール・スロット 1–4 |
|--------------------------|--------------------------------------|
| 2 プロセッサー・ソケット2           | 5 メモリー・モジュール・スロット 5-8                |
| 3 プロセッサー・ソケット1           | ┃ ゟ メモリー・モジュール・スロット 13–16            |

以下の「メモリー・チャネル構成」の表は、プロセッサー、メモリー・コントローラー、メモリー・チャ ネル、メモリー・モジュール・スロット番号の間の関係を示しています。

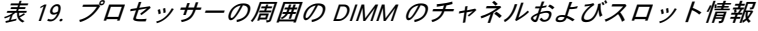

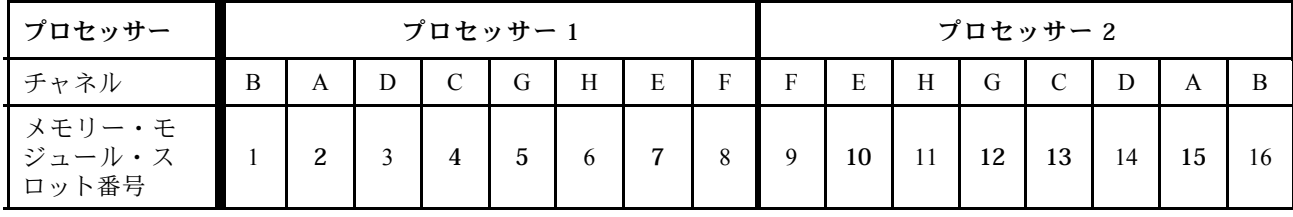

#### メモリー・モジュールの取り付けガイドライン

- 2 つのタイプの構成がサポートされます。対応する規則と装着順序を考慮してください。
	- – [34](#page-41-0) ページの 「[DRAM メモリー・モジュールの取り付け順序](#page-41-0)」 (RDIMM または 3DS RDIMM)
	- – [38](#page-45-0) ページの 「[PMEM および DRAM DIMM の取り付けの順序](#page-45-0)」
- 各 DIMM のラベルは、DIMM のタイプを識別します。この情報は、xxxxx nRxxx PC4-xxxxx-xx-xx-xxx という形式です。<sup>n</sup> は、DIMM が single-rank (n=1) または dual-rank (n=2) であるかを示します。
- プロセッサーごとに最低 1 個の DIMM が必要です。十分なパフォーマンスを得るために、プロセッ サー当たり最低 8 個の DIMM を取り付けてください。
- DIMM を交換すると、サーバーは DIMM の自動有効化機能を提供するため、Setup Utility を使用して新 しい DIMM を手動で有効にする必要はありません。

注意:

• x4 および x8 DIMM の同じチャンネル内での混用は許可されています。

<span id="page-41-0"></span>• 最適なパフォーマンスを実現するために、同じ速度の DIMM を取り付けてください。そうしないと、 BIOS がすべてのチャネルで最低のスピードを見つけて実行します。

# DRAM メモリー・モジュールの取り付け順序

このセクションでは、DRAM メモリー・モジュールの適切な取り付け方法に関して説明します。

DRAM メモリー・モジュールの取り付け順序には、独立メモリー・モードおよびメモリー・ミラーリン グ・モードが含まれます。

### 独立メモリー・モード

独立メモリー・モードは、高パフォーマンス・メモリー機能を提供します。独立モードでは、メモリー・ チャネルに任意の順序でメモリー・モジュールを取り付けることができます。各プロセッサー上の 8 つの チャネルすべてに任意の順序で取り付けることができ、マッチングの要件はありません。個々のチャネル を異なるメモリー・モジュールのタイミングで実行することができますが、すべてのチャネルを同じイン ターフェース周波数で実行する必要があります。

#### 装着規則

- 1. RDIMM と 3DS RDIMM を混用しないでください。
- 2. プロセッサーごとに少なくとも 1 つのメモリー・モジュールが必要です。
- 3. 各メモリー・タイプのメモリー・モジュールの数を同じにする必要があります。
- 4. すべてのプロセッサーでメモリー装着を同じにする必要があります。
- 5. x4 および x8 メモリー・モジュールは、同じチャネル内で混用できます。

#### メモリー・モジュールの容量ガイドライン

独立メモリー・モードでは、最大 2 つのタイプのメモリー容量をシステムに取り付け可能です。

注意:メモリー・モジュール番号は 2 つのグループに分割されます。それぞれ同じ容量のメモリー・モ ジュールを装着する必要があります。

- メモリー・モジュール・スロット番号 2、4、5、7、10、12、13、15 のグループ。
- メモリー・モジュール・スロット番号 1、3、6、8、9、11、14、16 のグループ。

詳しくは[、33](#page-40-0) ページの 表 19「[プロセッサーの周囲の DIMM のチャネルおよびスロット情報](#page-40-0)」を 参照してください。

独立メモリー・モードでは、以下にリストする 4 つのタイプのメモリー・モジュール装着順序がありま す。ご使用の計算ノードの構成と一致するメモリー・モジュール構成順序を参照してください。

- 34 ページの 「1 つのプロセッサーで容量が同じメモリー・モジュールを使用する場合の独立モード のメモリー・モジュール装着順序」
- ● [35](#page-42-0) ページの「1つのプロセッサーで容量が異なるメモリー・モジュールを使用する場合の独立モード [のメモリー・モジュール装着順序](#page-42-0)」
- ● [35](#page-42-0) ページの「[2 つのプロセッサーで容量が同じメモリー・モジュールを使用する場合の独立モード](#page-42-0) [のメモリー・モジュール装着順序](#page-42-0)」
- ● [36](#page-43-0)ページの 「[2 つのプロセッサーで容量が異なるメモリー・モジュールを使用する場合の独立モード](#page-43-0) [のメモリー・モジュール装着順序](#page-43-0)」

#### 1 つのプロセッサーと容量が同じメモリー・モジュールを使用

次の表は、1 つのプロセッサーと容量が同じメモリー・モジュールを使用する場合の独立モードの メモリー装着順序を示しています。

<span id="page-42-0"></span>表 20. <sup>1</sup> つのプロセッサーで容量が同じメモリー・モジュールを使用する場合の独立モードのメモリー・モジュー ル装着順序

| プロセッサー                |       | プロセッサー1 |                |   |   |            |   |  |  |  |  |  |  |
|-----------------------|-------|---------|----------------|---|---|------------|---|--|--|--|--|--|--|
| メモリー・モジュール・ス<br>ロット番号 |       | 2       |                | 4 | 5 | 6          |   |  |  |  |  |  |  |
|                       |       |         | $\overline{2}$ |   |   |            |   |  |  |  |  |  |  |
|                       |       |         | $\mathbf{Z}$   |   |   |            |   |  |  |  |  |  |  |
| メモリー・モ<br>ジュールの総数     | $4*$  |         | $\overline{2}$ |   | 4 | $\sqrt{5}$ |   |  |  |  |  |  |  |
|                       |       |         | 2              |   |   | $\sqrt{5}$ |   |  |  |  |  |  |  |
|                       | $8*+$ |         | $\mathbf{Z}$   |   |   | 5          | 6 |  |  |  |  |  |  |

注:

\*Sub NUMA Clustering (SNC2) 機能は、DIMM がこの指定された順序で投入された場合にのみ、有効にできます。 SNC2 機能は、UEFI 経由で有効にできます。

†ソフトウェア・ガード・エクステンションズ (SGX) をサポートする DIMM 構成[、93](#page-100-0) ページの 「[ソフトウェア・](#page-99-0) [ガード・エクステンションズ \(SGX\) を有効にする](#page-99-0)」を参照してこの機能を有効にします。

### 1つのプロセッサーと容量が異なるメモリー・モジュールを使用

次の表は、1 つのプロセッサーと容量が異なるメモリー・モジュールを使用する場合の独立モードの メモリー装着順序を示しています。

注意:メモリー・モジュール番号は 2 つのグループに分割されます。それぞれ同じ容量のメモリー・モ ジュールを装着する必要があります。

- メモリー・モジュール・スロット番号 2、4、5、7、10、12、13、15 のグループ。
- メモリー・モジュール・スロット番号 1、3、6、8、9、11、14、16 のグループ。 詳しくは[、33](#page-40-0) ページの 表 19「[プロセッサーの周囲の DIMM のチャネルおよびスロット情報](#page-40-0)」を 参照してください。

表 21. <sup>1</sup> つのプロセッサーで容量が異なるメモリー・モジュールを使用する場合の独立モードのメモリー・モ ジュール装着順序

| プロセッサー                         |  | プロセッサー1 |            |  |  |   |   |  |  |  |  |  |  |
|--------------------------------|--|---------|------------|--|--|---|---|--|--|--|--|--|--|
| <b>'</b> メモリー・モジュール・ス<br>ロット番号 |  | ◠       |            |  |  | h |   |  |  |  |  |  |  |
| メモリー・モ                         |  |         |            |  |  |   |   |  |  |  |  |  |  |
| ■ ジュールの総数                      |  |         | $\sqrt{2}$ |  |  |   | o |  |  |  |  |  |  |

#### 2 つのプロセッサーと容量が同じメモリー・モジュールを使用

次の表は、2 つのプロセッサーと容量が同じメモリー・モジュールを使用する場合の独立モードの メモリー装着順序を示しています。

<span id="page-43-0"></span>表 22. <sup>2</sup> つのプロセッサーで容量が同じメモリー・モジュールを使用する場合の独立モードのメモリー・モジュー ル装着順序

| プロセッサー<br>メモリ          |        | プロセッサー1 |                |   |                         |   |   |   | プロセッサー2 |   |    |    |    |    |    |    |    |
|------------------------|--------|---------|----------------|---|-------------------------|---|---|---|---------|---|----|----|----|----|----|----|----|
| ジュール・ス<br>垂口           |        |         | $\overline{c}$ | 3 | 4                       | 5 | 6 | 7 | 8       | 9 | 10 | 11 | 12 | 13 | 14 | 15 | 16 |
| ⊞ ″                    | 2      |         | 2              |   |                         |   |   |   |         |   |    |    |    |    |    | 15 |    |
| メモ                     | 4      |         | $\overline{c}$ |   | 4                       |   |   |   |         |   |    |    |    | 13 |    | 15 |    |
| $1$ ] $ \cdot$<br>モジュー | $8*$   |         | $\overline{c}$ |   | 4                       | 5 |   | 7 |         |   | 10 |    | 12 | 13 |    | 15 |    |
| ルの総数                   | 12     |         | $\overline{c}$ |   | $\overline{\mathbf{4}}$ | 5 |   | 7 | 8       | 9 | 10 |    | 12 | 13 |    | 15 | 16 |
|                        | $16*1$ |         | $\overline{c}$ | 3 | 4                       | 5 | 6 | 7 | 8       | 9 | 10 | 11 | 12 | 13 | 14 | 15 | 16 |

注:

\*Sub NUMA Clustering (SNC2) 機能は、DIMM がこの指定された順序で投入された場合にのみ、有効にできます。 SNC2 機能は、UEFI 経由で有効にできます。

†ソフトウェア・ガード・エクステンションズ (SGX) をサポートする DIMM 構成、[93](#page-100-0) ページの 「[ソフトウェア・](#page-99-0) [ガード・エクステンションズ \(SGX\) を有効にする](#page-99-0)」を参照してこの機能を有効にします。

### 2 つのプロセッサーと容量が異なるメモリー・モジュールを使用

次の表は、2 つのプロセッサーと容量が異なるメモリー・モジュールを使用する場合の独立モードの メモリー装着順序を示しています。

注意:メモリー・モジュール番号は 2 つのグループに分割されます。それぞれ同じ容量のメモリー・モ ジュールを装着する必要があります。

- メモリー・モジュール・スロット番号 2、4、5、7、10、12、13、15 のグループ。
- メモリー・モジュール・スロット番号 1、3、6、8、9、11、14、16 のグループ。 詳しくは[、33](#page-40-0) ページの 表 19「[プロセッサーの周囲の DIMM のチャネルおよびスロット情報](#page-40-0)」を 参照してください。

表 23. <sup>2</sup> つのプロセッサーで容量が異なるメモリー・モジュールを使用する場合の独立モードのメモリー・モ ジュール装着順序

| プロセッサー                    |   | プロセッサー1 |        |   |   |   |   |   |   | プロセッサー2 |    |    |    |    |    |    |             |
|---------------------------|---|---------|--------|---|---|---|---|---|---|---------|----|----|----|----|----|----|-------------|
| メモリー・モ<br>ジュール・ス<br>ロット番号 |   |         | 2      | 3 | 4 | 5 | 6 | 7 | 8 | 9       | 10 | 11 | 12 | 13 | 14 | 15 | $\mathbf c$ |
| メモ<br>リー・                 | 4 |         | 2      | 3 |   |   |   |   |   |         |    |    |    |    | 14 | 15 |             |
| モジュー<br>ルの総数              | 8 |         | ာ<br>L | 3 |   |   | 6 | 7 |   |         | 10 | 11 |    |    | 14 | 15 |             |

## メモリー・ミラーリング・モード

メモリー・ミラーリング・モードは、合計システム・メモリー容量を半分に減少しながら完全なメモリー 冗長性を提供します。メモリー・チャネルはペアでグループ化され、ペアのチャネルはそれぞれ同じデー タを受信します。障害が起こると、メモリー・コントローラーは、1 次チャネルのメモリー・チャネ ルから、バックアップ・チャネルのメモリー・チャネルに切り替えます。メモリー・ミラーリングの メモリー・モジュール取り順序は、サーバーに取り付けられているプロセッサーおよびメモリー・モ ジュールの数によって異なります。

#### 装着規則

- ミラーリングは、2 つのチャネル間で構成できます。
- 1 次チャネルと 2 次チャネルの合計メモリー・サイズは同じでなければなりません。同一のメモ リー・モジュールを取り付ける必要があります。
- ミラーリング・チャネル・モードでは、メモリー・モジュール・ペアは、サイズ、タイプ、およびラン ク数が同一でなければなりません。
- DRAM メモリー・モジュール・ミラーリング・モードは、永続性メモリー・アプリ・ダイレク ト・モードではサポートされません。

#### プロセッサー 1 個の場合

次の表は、プロセッサーが 1 つの場合のミラーリング・モードのメモリー装着順序を示しています。

表 24. プロセッサーが <sup>1</sup> つの場合のミラーリング・モード・メモリー・モジュール装着順序

| プロセッサー                |  | プロセッサー1 |  |  |  |  |  |  |  |  |  |  |
|-----------------------|--|---------|--|--|--|--|--|--|--|--|--|--|
| メモリー・モジュール・<br>スロット番号 |  |         |  |  |  |  |  |  |  |  |  |  |
| メモリー・モジュー<br>ル合計      |  |         |  |  |  |  |  |  |  |  |  |  |

#### プロセッサー 2 個の場合

次の表は、プロセッサーが 2 つの場合のミラーリング・モードのメモリー装着順序を示しています。

表 25. プロセッサーが <sup>2</sup> つの場合のミラーリング・モード・メモリー・モジュール装着順序

| プロセッサー                |    | プロセッサー1 |        |  |  |   |  |  | プロセッサー2 |    |  |    |    |    |  |    |
|-----------------------|----|---------|--------|--|--|---|--|--|---------|----|--|----|----|----|--|----|
| メモリー・モジュー<br>ル・スロット番号 |    | $\sim$  | $\sim$ |  |  |   |  |  |         | 10 |  | 12 | 13 | 14 |  | 16 |
| メモリー・<br>モジュール<br>合計  | 16 | $\sim$  | $\sim$ |  |  | O |  |  |         | 10 |  | 12 |    | 14 |  | 16 |

# <span id="page-45-0"></span>PMEM および DRAM DIMM の取り付けの順序

このセクションでは、PMEM および DRAM DIMM の適切な取り付け方法に関して説明します。

PMEM と DRAM DIMM がシステムで混在している場合、次のモードがサポートされます。

- • [44](#page-51-0) ページの 「[アプリ・ダイレクト・モード](#page-51-0)」
- • [45](#page-52-0) ページの 「[メモリー・モード](#page-52-0)」

PMEM のセットアップおよび構成方法については、以下のトピックを参照してください。

- 38 ページの 「PMEM 規則」
- 38 ページの 「PMEM に対する初回システム・セットアップ」
- 38 ページの 「PMEM 管理オプション」
- • [43](#page-50-0) ページの 「[アプリ・ダイレクト・モードで PMEM の追加または交換](#page-50-0)」

#### PMEM 規則

システムで PMEM を適用する際には、以下の要件を満たしていることを確認してください。

- 取り付けられているすべての PMEM は、同じ部品番号でなければなりません。
- 取り付けるすべての DRAM DIMM が同じタイプ、ランク、容量で、最小容量 16 GB であることが必要 です。同じ部品番号の Lenovo DRAM DIMM を使用することをお勧めします。

## PMEM に対する初回システム・セットアップ

システムに初めて PMEM をインストールする場合は、以下の手順を実行します。

- 1. モードと組み合わせを決定します [\(44](#page-51-0) ページの 「[アプリ・ダイレクト・モード](#page-51-0)」および[45 ページ](#page-52-0) の 「[メモリー・モード](#page-52-0)」を参照)。
- 2. 38 ページの 「PMEM 規則」を考慮して、要件を満たす PMEM と DRAM DIMM を取得します。
- 3. 現在取り付けられているすべてのメモリー・モジュールを取り外します(「メンテナンス・マニュア ル」の「メモリー・モジュールの取り外し」を参照してください)。
- 4. 採用された組み合わせに従って、PMEM および DRAM DIMM を取り付けます [\(64 ページの](#page-71-0) 「メモ [リー・モジュールの取り付け](#page-71-0)」を参照してください)。
- 5. 取り付けられているすべての PMEM でセキュリティーを無効にします (38 ページの 「PMEM 管 理オプション」 を参照)。
- 6. PMEM のファームウェアが最新バージョンであることを確認します。そうでない場合は、最新バー ジョンに更新します ([https://sysmgt.lenovofiles.com/help/topic/com.lenovo.lxca.doc/update\\_fw.html](https://sysmgt.lenovofiles.com/help/topic/com.lenovo.lxca.doc/update_fw.html) を参照し てください)。
- 7. 容量を使用できるように PMEM を構成してください (38 ページの 「PMEM 管理オプション」 を参照)。

### PMEM 管理オプション

PMEM は、以下のツールを使用して管理できます。

• Lenovo XClarity Provisioning Manager (LXPM)

LXPM を開くには、システムの電源をオンにし、ロゴ画面が表示されたらすぐに画面の指示で指定され ているキーを押して、Lenovo XClarity Provisioning Manager インターフェースを表示します。

(詳細については、[https://sysmgt.lenovofiles.com/help/topic/lxpm\\_frontend/lxpm\\_product\\_page.html](https://sysmgt.lenovofiles.com/help/topic/lxpm_frontend/lxpm_product_page.html)にあるご使用 のサーバーと互換性のある LXPM 資料の「起動」セクションを参照してください。)

「UEFI セットアップ」 ➙ 「システム設定」 ➙ 「Intel Optane PMEM」の順に選択し、PMEM を構成 および管理します。

詳細については、[https://sysmgt.lenovofiles.com/help/topic/lxpm\\_frontend/lxpm\\_product\\_page.html](https://sysmgt.lenovofiles.com/help/topic/lxpm_frontend/lxpm_product_page.html)にある、ご使用 のサーバーと互換性のある LXPM 資料の「UEFI セットアップ」セクションを参照してください。

注: LXPM の代わりに、Setup Utility のテキスト・ベースのインターフェースが開いた場合、「**システ** ム設定」 ➙ 「<F1> スタート制御」の順に選択し、「ツール・スイート」を選択します。次に、シ ステムをリブートし、ロゴ画面が表示されたらすぐに、画面の指示で指定されているキーを押して LXPM を開きます。

• Setup Utility

Setup Utility を開くには以下の手順に従います。

- 1. システムの電源をオンにし、画面の指示で指定されているキーを押して LXPM を開きます。 (詳細については、[https://sysmgt.lenovofiles.com/help/topic/lxpm\\_frontend/lxpm\\_product\\_page.html](https://sysmgt.lenovofiles.com/help/topic/lxpm_frontend/lxpm_product_page.html)にあるご 使用のサーバーと互換性のある LXPM 資料の「起動」セクションを参照してください。)
- 2. 「UEFI設定」→「システム設定」に進み、画面の右上隅でプルダウン・メニューをクリックし て、「テキスト・セットアップ」を選択します。
- 3. システムをリブートし、ロゴ画面が表示されたらすぐに、画面の指示で指定されているキーを押 します。

「システム構成およびブート管理」 ➙ 「システム設定」 ➙ 「Intel Optane PMEM」の順に選択 し、PMEM を構成および管理します。

#### • Lenovo XClarity Essentials OneCLI

一部の管理オプションは、オペレーティング・システムの Lenovo XClarity Essentials OneCLI のパスで実 行されるコマンドで利用可能です。Lenovo XClarity Essentials OneCLI をダウンロードし、使用する方 法については、[https://sysmgt.lenovofiles.com/help/topic/toolsctr\\_cli\\_lenovo/onecli\\_t\\_download\\_use\\_tcscli.html](https://sysmgt.lenovofiles.com/help/topic/toolsctr_cli_lenovo/onecli_t_download_use_tcscli.html)を 参照してください。

以下の管理オプションが使用可能です。

#### • Intel Optane PMEM の詳細

このオプションを選択して、取り付けられた各 PMEM に関する以下の詳細情報を表示します。

- 検出された Intel Optane PMEM の数
- 総未処理総容量
- 総メモリー容量
- 総アプリ・ダイレクト容量
- 総未構成容量
- 総アクセス不可容量
- 総予約済み容量

または、OneCLI で次のコマンドを使用して PMEM の詳細を表示します。

OneCli.exe config show IntelOptanePMEM

–bmc USERID:PASSW0RD@10.104.195.86

#### 注:

- USERID は XCC ユーザー ID を表します。
- PASSW0RD は XCC ユーザーのパスワードを表します。
- 10.104.195.86 は IP アドレス を表します。
- ⽬標
	- メモリー・モード [%]

このオプションを選択し、システム・メモリーに投資された PMEM 容量の割合を定義して、次に以 下の PMEM モードを決定します。

- 0%: アプリ・ダイレクト・モード
- 100%: メモリー・モード

「⽬標」 ➙ 「メモリー・モード [%]」に進み、メモリーの割合を入力し、システムをリブート します。

注:

- あるモードから別のモードに変更する前に以下のことを行います。
	- 1. すべてのデータをバックアップし、すべての作成した名前空間を削除します。ネームスペー ス→名前空間を表示/変更/削除に進み、作成された名前空間を削除します。
	- 2. 取り付けられているすべての PMEM で安全な消去を実行します。「セキュリティー」→ 「押して、消去を確定します」に進んで安全な消去を実行します。
- 取り付けられた PMEM と DRAM DIMM の容量が新しいモードのシステム要件を満たしている ことを確認します [\(44](#page-51-0) ページの 「[アプリ・ダイレクト・モード](#page-51-0)」およ[び45 ページの](#page-52-0) 「メモ [リー・モード](#page-52-0)」を参照してください)。
- システムがリブートし、入力目標値が適用されると、「システム構成およびブート管理」 → 「Intel Optane PMEM」 ➙ 「⽬標」に表示された値が次の選択可能なデフォルト・オプショ ンに戻ります。
	- 有効範囲: [プラットフォーム]
	- メモリー・モード [%]: 0
	- 永続性メモリー・タイプ: [アプリ・ダイレクト]

これらの値は、PMEM 設定の選択可能なオプションであり、PMEM の現在のステータスを示 すものではありません。

さらに、以下のサイトで入手可能なメモリー コンフィギュレーターを活用できます。 [http://1config.lenovo.com/#/memory\\_configuration](http://1config.lenovo.com/#/memory_configuration)

または、OneCLI で次のコマンドを使用して PMEM の目標を設定します。

- メモリー・モード用:
	- 1. 作成目標ステータスを設定します。 OneCli.exe config set IntelOptanePMEM.CreateGoal Yes –bmc USERID:PASSW0RD@10.104.195.86
	- 2. システムの揮発性メモリーに投資される PMEM 容量を定義します。 OneCli.exe config set IntelOptanePMEM.MemoryModePercentage 100 –bmc USERID:PASSW0RD@10.104.195.86

ここで、<sup>100</sup> は、システム揮発性メモリーに投資が容量のパーセンテージを表しています。 – アプリ・ダイレクト・モード用:

- 1. 作成目標ステータスを設定します。 OneCli.exe config set IntelOptanePMEM.CreateGoal Yes –bmc USERID:PASSW0RD@10.104.195.86
- 2. システムの揮発性メモリーに投資される PMEM 容量を定義します。

OneCli.exe config set IntelOptanePMEM.MemoryModePercentage 0

–bmc USERID:PASSW0RD@10.104.195.86

ここで、<sup>0</sup> は、システム揮発性メモリーに投資されている容量のパーセンテージを表して います。

3. PMEM モードを設定します。

OneCli.exe config set IntelOptanePMEM.PersistentMemoryType "App Direct" –bmc USERID:PASSW0RD@10.104.195.86

ここで、アプリ・ダイレクトは PMEM モードを表しています。インターリーブされたアプ リ・ダイレクトにアプリ・ダイレクトを、またはインターリーブされていないアプリ・ダイ レクトにインターリーブされていないアプリ・ダイレクトを入力することができます。

– 永続性メモリー・タイプ

アプリ・ダイレクト・モードでは、同じプロセッサーに接続されている PMEM はデフォルトでイン ターリーブになるのに対して (「アプリ・ダイレクト」として表示されます)、メモリー・バンクは 交互に使用されます。これを Setup Utility で非インターリーブとして設定するには、「Intel Optane PMEM」 → 「目標」 → 「永続性メモリー・タイプ [(PMEM モード)]」に進み、「アプリ直接非 インターリーブ」を選択して、システムをリブートします。

注:PMEM アプリ・ダイレクト容量を非インターリーブに設定すると、表示されるアプリ・ダイレ クト領域がプロセッサー当たりの 1 つの領域から PMEM あたりの 1 つの領域に変わります。

• 領域

メモリーの割合が設定され、システムがリブートされると、アプリ・ダイレクト容量の領域が自動 的に生成されます。各プロセッサーのアプリ・ダイレクト領域を表示するには、このオプション を選択します。

• 名前空間

PMEM のアプリ・ダイレクト容量では、アプリケーションに対して完全に利用可能になる前に、以下 の手順を実行する必要があります。

1. 領域容量の割り振りのために名前空間を作成する。

2. オペレーティング・システムの名前空間のためにファイルシステムを作成し、フォーマットする。 各アプリ・ダイレクト領域は、1 つの名前空間に割り振られます。以下のオペレーティング・システム で名前空間を作成します。

- Windows: Powershell コマンドを使用する。名前空間を作成するには、Windows Server 2019 以降の バージョンを使用します。
- Linux: ndctl コマンドを使用します。
- VMware: システムをリブートすると、VMware が名前空間を自動的に作成します。

アプリ・ダイレクト容量割り振りの名前空間を作成した後、アプリ・ダイレクト容量がアプリケー ションにアクセスできるよう、オペレーティング・システムにファイルシステムを作成およびフォー マットしてください。

- セキュリティー
	- セキュリティーを有効にする

注意:デフォルトでは、PMEM セキュリティーは無効です。セキュリティーを有効にする前に、す べての国または地域のデータ暗号化に関する法的な要件および取引コンプライアンスを満たしてい ることを確認します。違反すると法的な問題が発生する可能性があります。

PMEM はパスフレーズで保護されます。PMEM では、2 つのタイプのパスフレーズ保護スコー プを使用できます。

- プラットフォーム: 取り付けられたすべての PMEM ユニットに対して一度にセキュリティー操作 を実行するには、このオプションを選択します。プラットフォーム・パスフレーズが格納され、 オペレーティング・システムの起動開始前に自動的に適用されて、PMEM のロックが解除されま す。ただし、このパスフレーズは、安全な消去のために手動で無効化される必要があります。 または、OneCLI で次のコマンドにより、プラットフォーム・レベルのセキュリティーを有効/ 無効にします。
	- セキュリティーを有効にする:
		- 1. セキュリティーを有効にします。

OneCli.exe config set IntelOptanePMEM.SecurityOperation "Enable Security" –bmc USERID:PASSW0RD@10.104.195.86

2. セキュリティー・パスフレーズを設定します。

OneCli.exe config set IntelOptanePMEM.SecurityPassphrase "123456" –bmc USERID:PASSW0RD@10.104.195.86

ここで、<sup>123456</sup> はパスフレーズを表しています。

- 3. システムをリブートします。
- セキュリティーを無効にする:
	- 1. セキュリティーを無効にします。

OneCli.exe config set IntelOptanePMEM.SecurityOperation "Disable Security"

–bmc USERID:PASSW0RD@10.104.195.86

2. パスフレーズを入力します。

OneCli.exe config set IntelOptanePMEM.SecurityPassphrase "123456"

–bmc USERID:PASSW0RD@10.104.195.86

- 3. システムをリブートします。
- 単一 PMEM: 1 つ以上の選択された PMEM ユニットに対してセキュリティー操作を実行するに は、このオプションを選択します。

注:

- 単一 PMEM パスフレーズは、システムに保存されず、ロックされたユニットのセキュリ ティーは、アクセスまたは安全な消去のためにユニットが利用可能になる前に、無効化 される必要があります。
- ロックされた PMEM のスロット番号と対応するパスフレーズの記録を常に保持してくださ い。パスフレーズを紛失したり忘れたりした場合は、保存されたデータをバックアップま たは復元することはできませんが、管理上の安全な消去のために Lenovo サービスに連絡す ることができます。
- ロック解除の試行が 3 回失敗した場合、対応する PMEM は「超過」状態に入り、システム警 告メッセージが表示されます。PMEM ユニットは、システムのリブート後にのみロック解 除できます。

パスフレーズを有効にするには、「セキュリティー」 ➙ 「押して、セキュリティーを有効に します」を選択します。

– 安全な消去

注:

- セキュリティーが有効な場合に安全な消去を実行するにはパスワードが必要です。
- 安全な消去を実行する前に、すべての PMEM または選択した特定の PMEM で ARS (アドレス範囲 スクラブ) が行われたことを確認します。そうしないと、すべての PMEM または選択した特定の PMEM で安全な消去を開始できず、次のテキスト・メッセージが表示されます。

「選択された単一、複数、またはすべての Intel Optane PMEM のパスフレーズが正しくないか、名 前空間が選択した PMEM にある可能性があります。安全な消去の操作は、選択されたすべての Intel Optane PMEM には実行されません。」

安全な消去により、暗号化されたデータを含めて、PMEM ユニットに保存されているすべてのデー タが消去されます。誤動作のあるユニットを返却または破棄するか、または PMEM モードを変更す る前に、このデータ削除の方法を使用することをお勧めします。安全な消去を実行するには、「セ キュリティー」 ➙ 「押して、消去を確定します」に進みます。

または、OneCLI で次のコマンドにより、プラットフォーム・レベルの安全な消去を有効/無効に します。

OneCli.exe config set IntelOptanePMEM.SecurityOperation "Secure Erase Without Passphrase"

–bmc USERID:PASSW0RD@10.104.195.86

• PMEM 構成

<span id="page-50-0"></span>PMEM には、障害が発生したセルに代わる予備の内部セルが含まれています。予備のセルが 0% に 達すると、エラー・メッセージ表示され、データをバックアップし、サービス・ログを収集し、 Lenovo サポートに連絡するよう推奨されます。

1% および選択可能な割合 (デフォルトでは 10%) に達したときにも警告メッセージが表示されま す。このメッセージが表示されたら、データをバックアップして PMEM 診断を実行してください ([https://sysmgt.lenovofiles.com/help/topic/lxpm\\_frontend/lxpm\\_product\\_page.html](https://sysmgt.lenovofiles.com/help/topic/lxpm_frontend/lxpm_product_page.html)にある、ご使用のサーバーと互 換性のある LXPM 資料の「診断」セクションを参照してください)。警告メッセージが出力される選択 可能な割合を調整するには、Intel Optane PMEM ➙ PMEM 構成 の順に選択し、割合を入力します。 または、OneCLI で次のコマンドを使用して 選択可能な割合を変更します。

OneCli.exe config set IntelOptanePMEM.PercentageRemainingThresholds 20

–bmc USERID:PASSW0RD@10.104.195.86

ここで、<sup>20</sup> は選択可能な割合です。

### アプリ・ダイレクト・モードで PMEM の追加または交換

アプリ・ダイレクト・モードで PMEM を追加または交換する前に、以下のステップを実行します。

- 1. PMEM 名前空間に保管されているデータをバックアップします。
- 2. 以下のいずれかのオプションを使用して、PMEM セキュリティーを無効にします。

• LXPM

「UEFI セットアップ」 ➙ 「システム設定」 ➙ 「Intel Optane PMEM」 ➙ 「セキュリティー」 → 「押して、セキュリティーを無効にします」の順に移動し、パスフレーズを入力してセキュ リティーを無効にします。

• Setup Utility

「システム構成およびブート管理」 ➙ 「システム設定」 ➙ 「Intel Optane PMEM」 ➙ 「セ キュリティー」 ➙ 「押して、セキュリティーを無効にします」を押下し、パスフレーズを入 力して、セキュリティーを無効にします。

- 3. インストールされているオペレーティング・システムに対応するコマンドを使用して、名前空間 を削除します。
	- Linux コマンド: ndctl destroy-namespace all -f
	- Windows Powershell コマンド Get-PmemDisk | Remove-PmemDisk
- 4. 次の ipmctl コマンド (Linux および Windows の両方) を使用して、Clear Platform Configuration Data (PCD) および Namespace Label Storage Area (LSA) をクリアします。

ipmctl delete -pcd

注:別のオペレーティング・システムで impctl をダウンロードして使用する方法については、 以下のリンクを参照してください。

- Windows:<https://datacentersupport.lenovo.com/us/en/videos/YTV101407>
- Linux:<https://datacentersupport.lenovo.com/us/en/solutions/HT508642>
- 5. システムをリブートします。

# <span id="page-51-0"></span>アプリ・ダイレクト・モード

このモードでは、PMEM は特定のアプリケーションから直接アクセスできる独立した永続性メモリー・リ ソースとして動作し、DRAM メモリー・モジュールはシステム・メモリーとして動作します。

### プロセッサー 1 個の場合

### 表 26. プロセッサー <sup>1</sup> つのアプリ・ダイレクト・モードでのメモリー装着

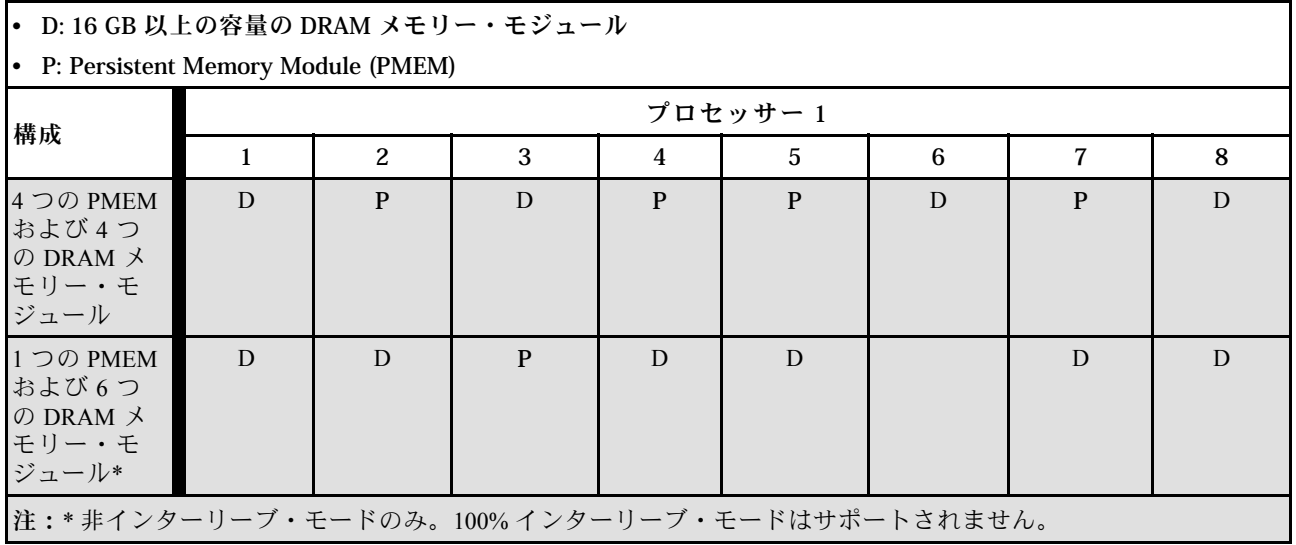

## プロセッサー 2 個の場合

表 27. プロセッサー <sup>2</sup> つのアプリ・ダイレクト・モードでメモリー装着

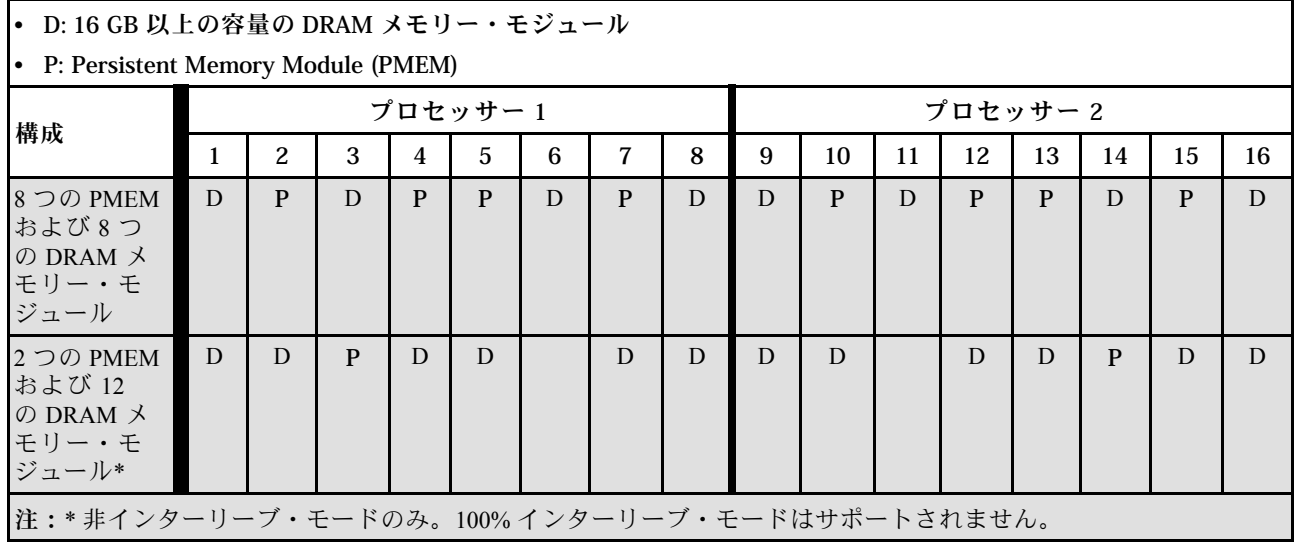

# <span id="page-52-0"></span>メモリー・モード

このモードでは、PMEM は揮発性システム・メモリーとして動作するのに対して、DRAM メモリー・モ ジュールはキャッシュとして動作します。

### プロセッサー 1 個の場合

### 表 28. プロセッサー <sup>1</sup> つのメモリー・モードでメモリー装着

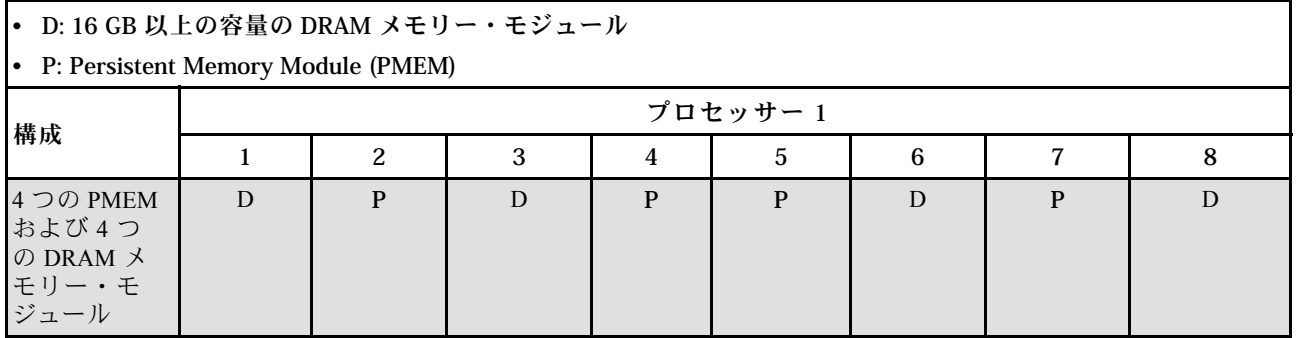

## プロセッサー 2 個の場合

表 29. プロセッサー <sup>2</sup> つのメモリー・モードでメモリー装着

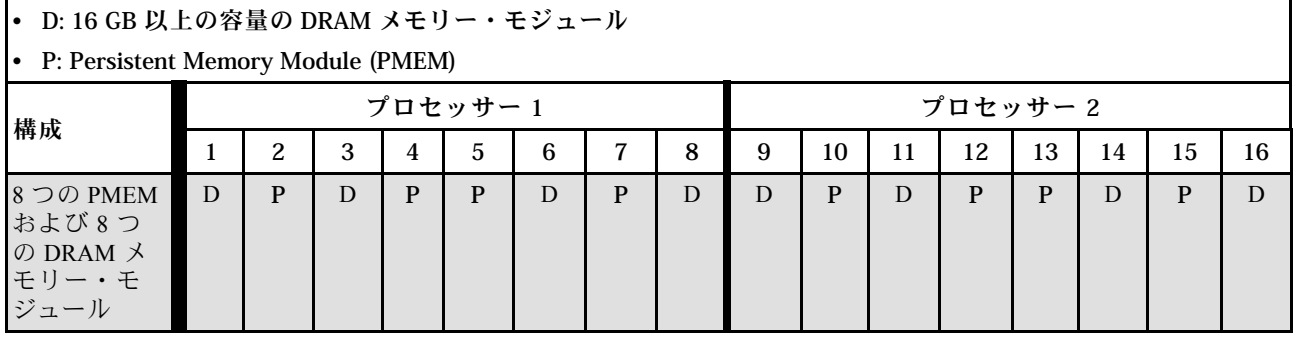

# 計算ノードのハードウェア・オプションの取り付け

このセクションでは、オプションのハードウェアの初期取り付けを実行する手順を示します。各コン ポーネントの取り付け手順では、交換するコンポーネントにアクセスするために実行する必要がある 作業に触れています。

取り付け手順は、作業をできる限り少なくするための最適なシーケンスを示します。

注意:取り付けるコンポーネントが問題なく正常に動作するために、次の予防措置をよくお読みください。

- 取り付けるコンポーネントがサーバーによってサポートされていることを確認しま す。サーバーでサポートされているオプションのコンポーネントのリストについては、 <https://static.lenovo.com/us/en/serverproven/index.shtml>を参照してください。
- 常時 最新のファームウェアをダウンロードして適用してください。既知の問題が対処され、ご使 用のサーバーが最適なパフォーマンスで動作するようになります。ご使用のサーバー用のファー ムウェア更新をダウンロードするには、ThinkSystem SN550 V2 ドライバーおよびソフトウェア (<http://datacentersupport.lenovo.com/products/servers/thinksystem/SN550v2>) にアクセスしてください。
- オプションのコンポーネントを取り付ける場合は、サーバーが正しく作動していることを確認して から取り付けてください。
- このセクションの取り付け手順に従い、適切なツールを使用してください。誤って取り付けられたコン ポーネントは、ピンの損傷、コネクターの損傷、配線の緩み、あるいはコンポーネントの緩みによっ て、システム障害の原因となる可能性があります。

# シャーシからの計算ノードの取り外し

Lenovo Flex System Enterprise Chassis シャーシに計算ノードを取り付けるには、この情報を使用します。

# このタスクについて

注意:

- 安全に作業を行うために、[iv](#page-5-0) ページの 「[安全検査のチェックリスト](#page-5-0)」および[30](#page-37-0) ページの 「[取り付けの](#page-37-0) [ガイドライン](#page-37-0)」をお読みください。
- タスクを実行しようとしている対応する計算ノードの電源をオフにします。
- 計算ノードのベゼルを手前に向けて、帯電防止されている平らな面に計算ノードを注意して置きます。
- 計算ノードを取り外すノード・ベイの番号を書き留めます。
- 計算ノードをノード・ベイにすぐに再取り付けしない場合は、ノード・ベイ・フィラーを用意して ください。

手順を参照してください。

YouTube: [https://www.youtube.com/playlist?list=PLYV5R7hVcs-DPWC2PybM\\_W7uqak4XbGAx](https://www.youtube.com/playlist?list=PLYV5R7hVcs-DPWC2PybM_W7uqak4XbGAx)で取り付けや取 り外しの工程をビデオでご覧いただけます。

### 手順

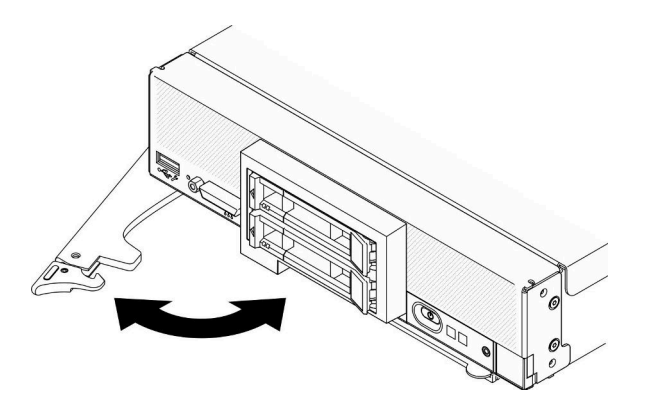

図 13. シャーシからの計算ノードの取り外し

ステップ 1. 図に示されているように、前面ハンドルを外して回転させます。計算ノードが、ノード・ベ イから約 0.6 cm (0.25 インチ) 外に出ます。

注意:

- 適切なシステム冷却を維持するために、各ノード・ベイに計算ノードまたはノード・ ベイ・フィラーのいずれも取り付けずに Lenovo Flex System Enterprise Chassisを稼働させ ないでください。
- 計算ノードを取り外す場合は、ノード・ベイ番号をメモしてください。計算ノードを取 り外したときとは別のノード・ベイに再取り付けすると、予期しない影響がある可能 性があります。一部の構成情報および更新オプションは、ノード・ベイ番号に従って 設定されます。計算ノードを別のノード・ベイに再取り付けする場合は、計算ノード の再構成が必要になる場合があります。

ステップ2. 計算ノードを取り外します。

- a. 計算ノードをノード・ベイから半分ほど引き出します。
- b. 計算ノードの両側を持ちます。

c. 計算ノード全体をノード・ベイから引き出します。

ステップ 3. ベゼルを手前に向けて、静電防止板に計算ノードを注意して置きます ステップ 4. 1 分以内にノード・ベイにノード・ベイ・フィラーまたは別の計算ノードのいずれかを取 り付けてください。

# 計算ノード・カバーの取り外し

カバー・リリース・ラッチを引き上げ、計算ノードの背面方向にカバーをスライドさせて、トップ・カ バーを取り外します。

S014

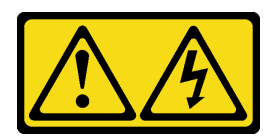

警告:

危険な電圧、電流、エネルギー・レベルが存在する可能性があります。ラベルが貼られている場所のカ バーを外すことが許されるのはトレーニングを受けたサービス技術員だけです。

S033

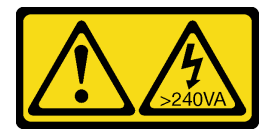

警告:

危険な電力が存在します。金属とショートさせると熱を発生し、金属の飛散、やけど、またはその両方を 引き起こす可能性のある危険な電力の電圧です。

# このタスクについて

注意:安全に作業を行うために、[iv](#page-5-0) ページの 「[安全検査のチェックリスト](#page-5-0)」およ[び30 ページの](#page-37-0) 「取り付 [けのガイドライン](#page-37-0)」をお読みください。

#### 手順を参照してください。

YouTube: [https://www.youtube.com/playlist?list=PLYV5R7hVcs-DPWC2PybM\\_W7uqak4XbGAx](https://www.youtube.com/playlist?list=PLYV5R7hVcs-DPWC2PybM_W7uqak4XbGAx)で取り付けや取 り外しの工程をビデオでご覧いただけます。

## ⼿順

ステップ 1. トップ・カバーを取り外します。

- a. 1リリース·ボタンを押します。
- b. 2 カバーを計算ノードの背面方向にスライドさせた後、カバーを持ち上げます。

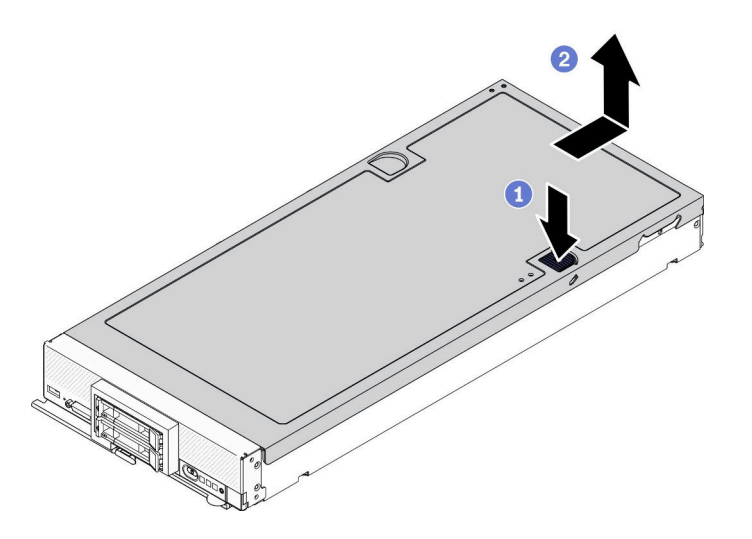

図 14. 計算ノード・カバーの取り外し

ステップ 2. カバーを平らな場所に置くか、将来の利用に備えて保管します。

注意:カバーを取り付けて閉じなければ、計算ノードを Lenovo Flex System Enterprise Chassis に挿入することはできません。この保護措置は必ず実施してください。

# エアー・バッフルの取り外し

計算ノードにメモリー・モジュールを取り付ける場合は、先にエアー・バッフルを計算ノードから取 り外す必要があります。エアー・バッフルの下に指を入れて、エアー・バッフルを持ち上げて計算 ノードから取り外します。

# このタスクについて

注意:安全に作業を行うために[、iv](#page-5-0) ページの 「[安全検査のチェックリスト](#page-5-0)」およ[び30 ページの](#page-37-0) 「取り付 [けのガイドライン](#page-37-0)」をお読みください。

#### 手順を参照してください。

YouTube: [https://www.youtube.com/playlist?list=PLYV5R7hVcs-DPWC2PybM\\_W7uqak4XbGAx](https://www.youtube.com/playlist?list=PLYV5R7hVcs-DPWC2PybM_W7uqak4XbGAx)で取り付けや取 り外しの工程をビデオでご覧いただけます。

### 手順

ステップ 1. エアー・バッフルに M.2 バックプレーン・アセンブリーが取り付けられている場合、M.2 バックプレーンから M.2 ケーブルを切り離します。ThinkSystem SN550 V2 メンテナンス・マ ニュアルの「M.2 アダプター・アセンブリーの取り外し」を参照してください。

ステップ2. エアー・バッフルを持ち上げて、横に置きます。

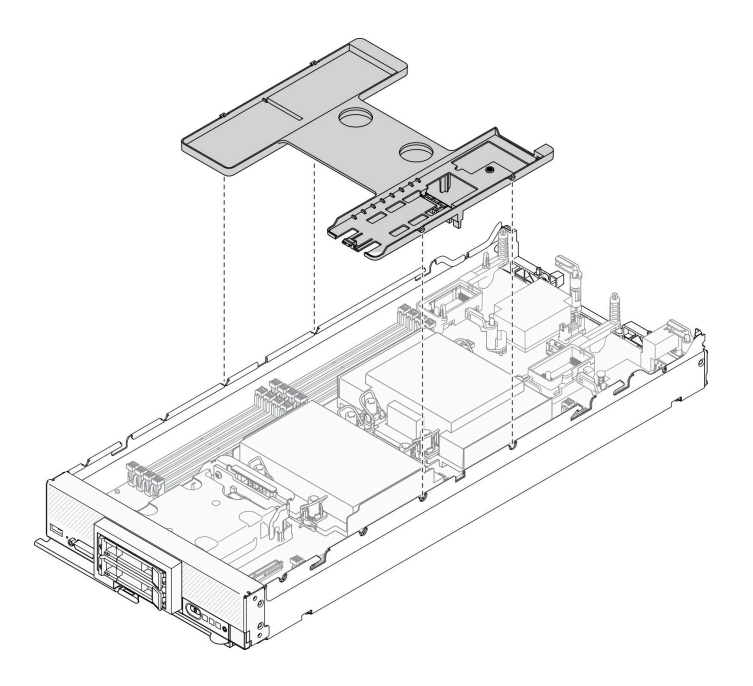

図 15. エアー・バッフルの取り外し

# 終了後

注意:

- 適切な冷却と空気の流れを確保するために、エアー・バッフルを元通りに取り付けてから計算ノードの 電源をオンにしてください。エアー・バッフルを取り付けていない状態で計算ノードを作動させる と、計算ノード・コンポーネントが損傷する可能性があります。
- 適切なシステム冷却を維持するために、M.2 バックプレーン・アセンブリーまたは M.2 バックプレーン・ アセンブリー・フィラーをエアー・バッフルに取り付けずに計算ノードを作動させないでください。

# ホット・スワップ・ドライブの取り外し

ホット・スワップ・ドライブを取り外すには、次の情報を使用します。

### 2.5 型ホット・スワップ・ドライブの取り外し

以下の情報を使用して、2.5 型ドライブを取り外します。

# このタスクについて

注意:

- 安全に作業を行うために、[iv](#page-5-0) ページの 「[安全検査のチェックリスト](#page-5-0)」およ[び30](#page-37-0) ページの 「[取り付けの](#page-37-0) [ガイドライン](#page-37-0)」をお読みください。
- 1 つ以上の NVMe ソリッド・ステート・ドライブを取り外す場合は、オペレーティング・システムを使 用して事前に無効にすることをお勧めします。
- ドライブ、ドライブ・コントローラー、ドライブ・バックプレーン、またはドライブ・ケーブルを変更 する前に、必ずドライブに保管されている重要なデータをすべてバックアップしてください。
- RAID アレイのいずれかのコンポーネント (ドライブ、RAID カードなど) を取り外す前には、すべての RAID 構成情報をバックアップしてください。
- 取り外し後にドライブを取り付けない場合、ドライブ・ベイ・フィラーを用意してください。

### 手順を参照してください。

YouTube: [https://www.youtube.com/playlist?list=PLYV5R7hVcs-DPWC2PybM\\_W7uqak4XbGAx](https://www.youtube.com/playlist?list=PLYV5R7hVcs-DPWC2PybM_W7uqak4XbGAx)で取り付けや取 り外しの工程をビデオでご覧いただけます。

### ⼿順

- ステップ 1. ドライブを取り外すドライブ・ベイの番号を書き留めます。ドライブは、取り外したのと 同じベイに取り付ける必要があります。
- ステップ 2. 2.5 型ホット・スワップ・ドライブを取り外します。
	- a. <sup>1</sup>ドライブのリリース・ラッチを引きます。
	- b. 2 ハンドルを持ってドライブを少し引き出します。
	- c. ドライブをドライブ・ベイから引き出します。

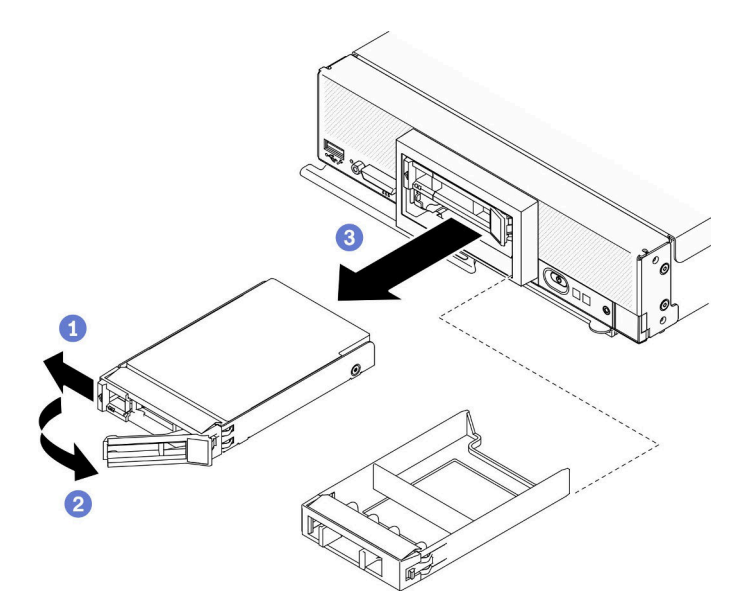

<sup>図</sup> 16. 2.5 型ホット・スワップ・ドライブの取り外し

ステップ 3. ドライブ・ベイにドライブを取り付けない場合、ドライブ・ベイにフィラーを挿入します。

### 終了後

コンポーネントまたはオプション装置を返却するよう指示された場合は、すべての梱包上の指示に従い、 提供された配送用の梱包材がある場合はそれを使用してください。

### EDSFF ホット・スワップ・ドライブの取り外し

EDSFF ホット・スワップ・ドライブを取り外すには、この情報を使用します。

## このタスクについて

#### 注意:

- 安全に作業を行うために、[iv](#page-5-0) ページの 「[安全検査のチェックリスト](#page-5-0)」および[30](#page-37-0) ページの 「[取り付けの](#page-37-0) [ガイドライン](#page-37-0)」をお読みください。
- 1つ以上の EDSFF ドライブを取り外す場合は、オペレーティング・システムを使用して事前に無効に することをお勧めします。
- ドライブ、ドライブ・コントローラー、ドライブ・バックプレーン、またはドライブ・ケーブルを変更 する前に、必ずドライブに保管されている重要なデータをすべてバックアップしてください。
- RAID アレイのいずれかのコンポーネント (ドライブ、RAID カードなど) を取り外す前には、すべての RAID 構成情報をバックアップしてください。
- 取り外し後に EDSFF ドライブを取り付けない場合、ドライブ・ベイ・フィラーを用意してください。

重要:計算ノードから EDSFF ドライブを取り外すときは、触れたり持ったりするのは EDSFF ドライブ・ ハンドルのみにしてください。EDSFF ドライブが計算ノードから完全に取り外される前にハンドル以外の 部品に触れた場合、EDSFF ドライブが損傷する可能性があります。

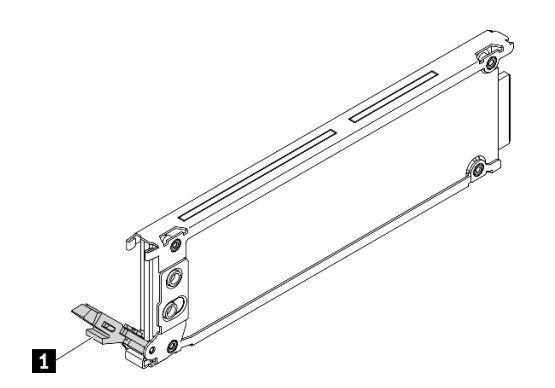

<sup>図</sup> 17. EDSFF ドライブ・ハンドル

表 30. EDSFF ドライブ・ハンドル

**1** EDSFF ドライブ・ハンドル

#### 手順を参照してください。

YouTube: [https://www.youtube.com/playlist?list=PLYV5R7hVcs-DPWC2PybM\\_W7uqak4XbGAx](https://www.youtube.com/playlist?list=PLYV5R7hVcs-DPWC2PybM_W7uqak4XbGAx)で取り付けや取 り外しの工程をビデオでご覧いただけます。

#### 手順

- ステップ 1. ドライブを取り外すドライブ・ベイの番号を書き留めます。ドライブは、取り外したのと 同じベイに取り付ける必要があります。
- ステップ 2. EDSFF ドライブ・ケージ・ベゼルのハンドルを持ち、計算ノードから引き抜いて EDSFF ドラ イブにアクセスします。

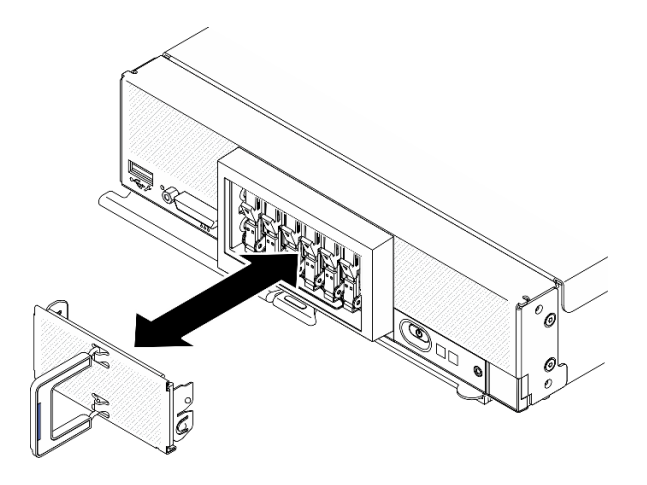

<sup>図</sup> 18. EDSFF ドライブ・ケージ・ベゼルの取り外し

ステップ 3. EDSFF ホット・スワップ・ドライブを取り外します。

- a. EDSFF ドライブのハンドルを少し押し下けます。
- b. 2 ハンドルをオープン位置まで回転させます。
- c. 3 ハンドルを持ち、ドライブをドライブ・ベイから取り外します。

注意:計算ノードから EDSFF ドライブを取り外すときは、触れたり持ったりするのは EDSFF ドライブ・ハンドルのみにしてください。EDSFF ドライブが計算ノードから完全に取り外さ れる前にハンドル以外の部品に触れた場合、EDSFF ドライブが損傷する可能性があります。

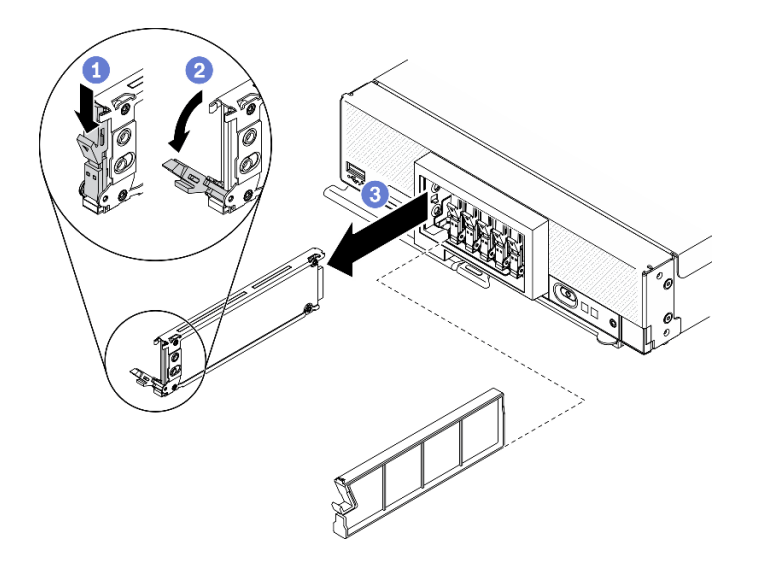

<sup>図</sup> 19. EDSFF ホット・スワップ・ドライブの取り外し

# 終了後

コンポーネントまたはオプション装置を返却するよう指示された場合は、すべての梱包上の指示に従い、 提供された配送用の梱包材がある場合はそれを使用してください。

# RAID アダプターの取り外し

RAID アダプターを取り外すには、この情報を使用します。

## このタスクについて

注意:安全に作業を行うために、[iv](#page-5-0) ページの 「[安全検査のチェックリスト](#page-5-0)」およ[び30 ページの](#page-37-0) 「取り付 [けのガイドライン](#page-37-0)」をお読みください。

手順を参照してください。

YouTube: [https://www.youtube.com/playlist?list=PLYV5R7hVcs-DPWC2PybM\\_W7uqak4XbGAx](https://www.youtube.com/playlist?list=PLYV5R7hVcs-DPWC2PybM_W7uqak4XbGAx)で取り付けや取 り外しの工程をビデオでご覧いただけます。

### 手順

ステップ 1. RAID アダプターを取り外します。

- a. <sup>●</sup>2.5 型ドライブ・バックプレーンのレバーを回転させます。
- b. 2 RAID アダプターがバックプレーン上のコネクターから外れます。
- c. ORAID アダプターを持ち上げ、計算ノードから取り外します。

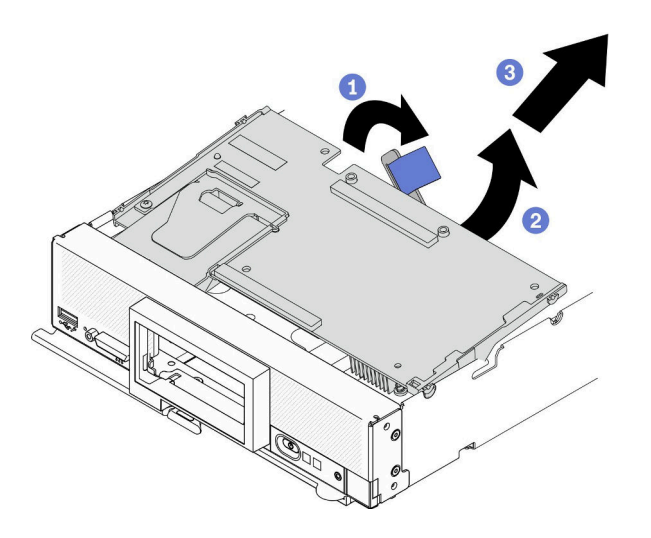

<sup>図</sup> 20. RAID アダプターの取り外し

## 終了後

コンポーネントまたはオプション装置を返却するよう指示された場合は、すべての梱包上の指示に従い、 提供された配送用の梱包材がある場合はそれを使用してください。

# 前面ベゼルの取り外し

前面ベゼルを取り外すには、この情報を使用します

## このタスクについて

注意:安全に作業を行うために、[iv](#page-5-0) ページの 「[安全検査のチェックリスト](#page-5-0)」およ[び30 ページの](#page-37-0) 「取り付 [けのガイドライン](#page-37-0)」をお読みください。

### 手順を参照してください。

YouTube: [https://www.youtube.com/playlist?list=PLYV5R7hVcs-DPWC2PybM\\_W7uqak4XbGAx](https://www.youtube.com/playlist?list=PLYV5R7hVcs-DPWC2PybM_W7uqak4XbGAx)で取り付けや取 り外しの工程をビデオでご覧いただけます。

# 手順

ステップ 1. 計算ノードの前面ハンドルを開位置まで回転させます。

ステップ 2. 前面ベゼルを計算ノードに取り付けます。

- a. **1**前面ベゼルの上端の下から押します。
- b. 2 前面ベゼルを外側に回転させ、計算ノードから取り外します。

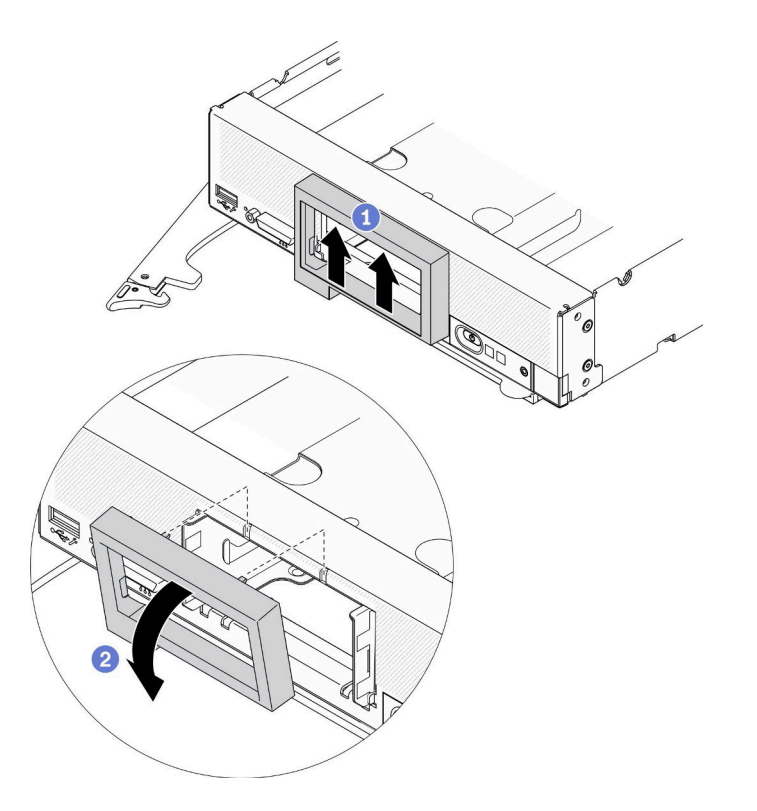

<sup>図</sup> 21. 前面ベゼルの取り外し

# 終了後

コンポーネントまたはオプション装置を返却するよう指示された場合は、すべての梱包上の指示に従い、 提供された配送用の梱包材がある場合はそれを使用してください。

# EDSFF ドライブ・ケージの取り外し

EDSFF ドライブ・ケージを取り外すには、この情報を使用します

# このタスクについて

注意:安全に作業を行うために[、iv](#page-5-0) ページの 「[安全検査のチェックリスト](#page-5-0)」およ[び30 ページの](#page-37-0) 「取り付 [けのガイドライン](#page-37-0)」をお読みください。

### 手順を参照してください。

YouTube: [https://www.youtube.com/playlist?list=PLYV5R7hVcs-DPWC2PybM\\_W7uqak4XbGAx](https://www.youtube.com/playlist?list=PLYV5R7hVcs-DPWC2PybM_W7uqak4XbGAx)で取り付けや取 り外しの工程をビデオでご覧いただけます。

### ⼿順

ステップ 1. EDSFF ドライブ・ケージを取り外します。

- a. EDSFF ドライブ・ケージのリリース・ラッチを押したままにします。
- b. 2 EDSFF ドライブ・ケージを計算ノードから引き出します。

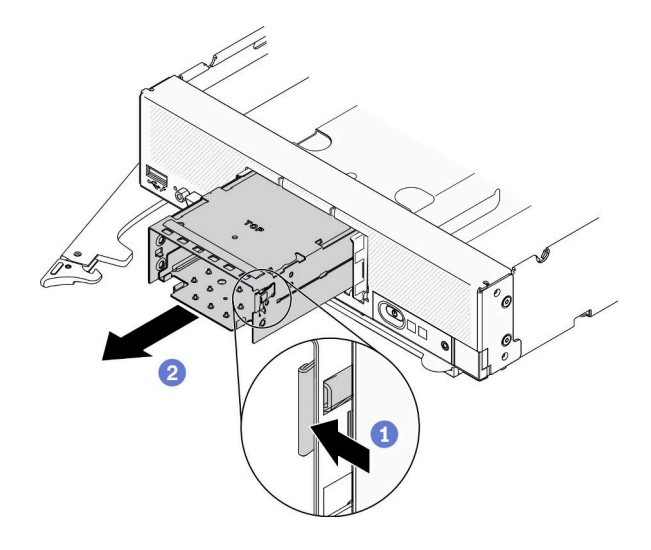

<sup>図</sup> 22. EDSFF ドライブ・ケージの取り外し

### 終了後

コンポーネントまたはオプション装置を返却するよう指示された場合は、すべての梱包上の指示に従い、 提供された配送用の梱包材がある場合はそれを使用してください。

# ホット・スワップ・ドライブ・バックプレーンの取り外し

ストレージ・ドライブ・バックプレーンの取り外しを行うには、以下の情報を使用します。

### 2.5 型ホット・スワップ・ドライブ・バックプレーンの取り外し

2.5 型ホット・スワップ・ドライブ・バックプレーンを取り外すには、この情報を使用します。

### このタスクについて

注意:

- 安全に作業を行うために、[iv](#page-5-0) ページの 「[安全検査のチェックリスト](#page-5-0)」およ[び30](#page-37-0) ページの 「[取り付けの](#page-37-0) [ガイドライン](#page-37-0)」をお読みください。
- ドライブ、ドライブ・コントローラー、ドライブ・バックプレーン、またはドライブ・ケーブルを変更 する前に、必ずドライブに保管されている重要なデータをすべてバックアップしてください。
- RAID アレイのいずれかのコンポーネント (ドライブ、RAID カードなど) を取り外す前には、すべての RAID 構成情報をバックアップしてください。

注:計算ノードには、いくつかの異なるタイプの 2.5 型ドライブ・バックプレーンを取り付けることがで きます。たとえば、一部の 2.5 型ドライブ・バックプレーンには、他のものにはついていないレバーが付 属しています (以下の図を参照)。どれも同様な方法で取り外しと取り付けを行います。

### 手順を参照してください。

YouTube: [https://www.youtube.com/playlist?list=PLYV5R7hVcs-DPWC2PybM\\_W7uqak4XbGAx](https://www.youtube.com/playlist?list=PLYV5R7hVcs-DPWC2PybM_W7uqak4XbGAx)で取り付けや取 り外しの工程をビデオでご覧いただけます。

## ⼿順

ステップ 1. ドライブとフィラーをドライブ・ベイから少し引き出してバックプレーンから外します。 ステップ 2. バックプレーンを持ち上げます。

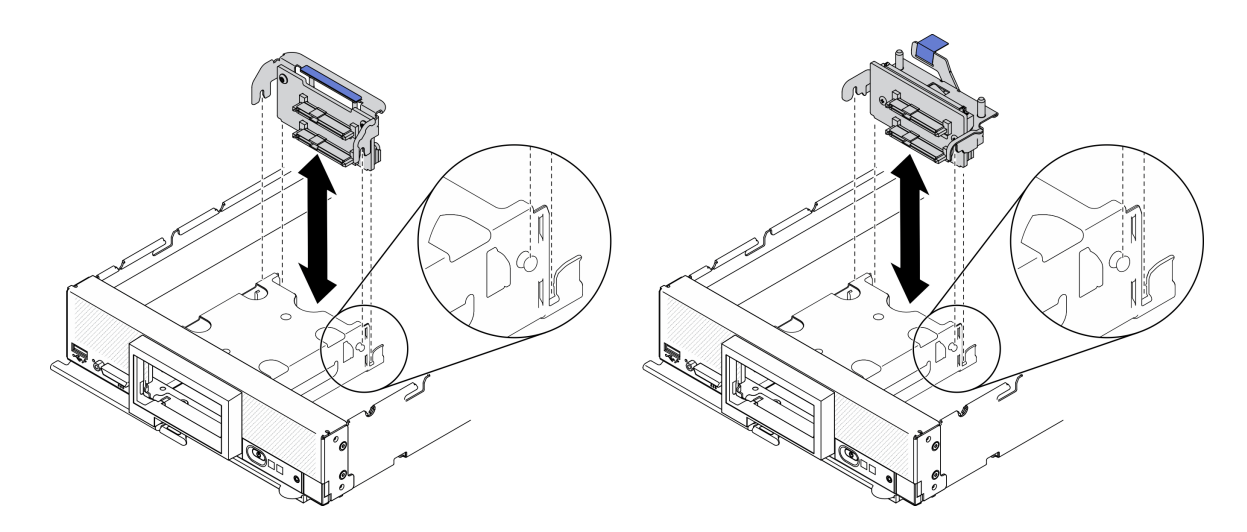

<sup>図</sup> 23. 2.5 型ドライブ・バックプレーンの取り外し

# 終了後

コンポーネントまたはオプション装置を返却するよう指示された場合は、すべての梱包上の指示に従い、 提供された配送用の梱包材がある場合はそれを使用してください。

## EDSFF ホット・スワップ・ドライブ・バックプレーンの取り外し

EDSFF ホット・スワップ・ドライブ・バックプレーンを取り外すには、この情報を使います。

# このタスクについて

### 注意:

- 安全に作業を行うために、[iv](#page-5-0) ページの 「[安全検査のチェックリスト](#page-5-0)」および[30](#page-37-0) ページの 「[取り付けの](#page-37-0) [ガイドライン](#page-37-0)」をお読みください。
- ドライブ、ドライブ・コントローラー、ドライブ・バックプレーン、またはドライブ・ケーブルを変更 する前に、必ずドライブに保管されている重要なデータをすべてバックアップしてください。
- RAID アレイのいずれかのコンポーネント (ドライブ、RAID カードなど) を取り外す前には、すべての RAID 構成情報をバックアップしてください。

注:計算ノードには、いくつかの異なるタイプの 2.5 型ドライブ・バックプレーンを取り付けることがで きます。たとえば、一部の 2.5 型ドライブ・バックプレーンには、他のものにはついていないレバーが付 属しています (以下の図を参照)。どれも同様な方法で取り外しと取り付けを行います。

#### 手順を参照してください。

YouTube: [https://www.youtube.com/playlist?list=PLYV5R7hVcs-DPWC2PybM\\_W7uqak4XbGAx](https://www.youtube.com/playlist?list=PLYV5R7hVcs-DPWC2PybM_W7uqak4XbGAx)で取り付けや取 り外しの工程をビデオでご覧いただけます。

# 手順

ステップ 1. バックプレーン・アセンブリーを取り外します。

- a. **●**ケーブルのラッチを押し、ケーブルをシステム・ボードから切り離します。
- b. 2 システム・ボード上のコネクターからバックプレーンを持ち上げ、バックプレーンを 計算ノードから取り外します。

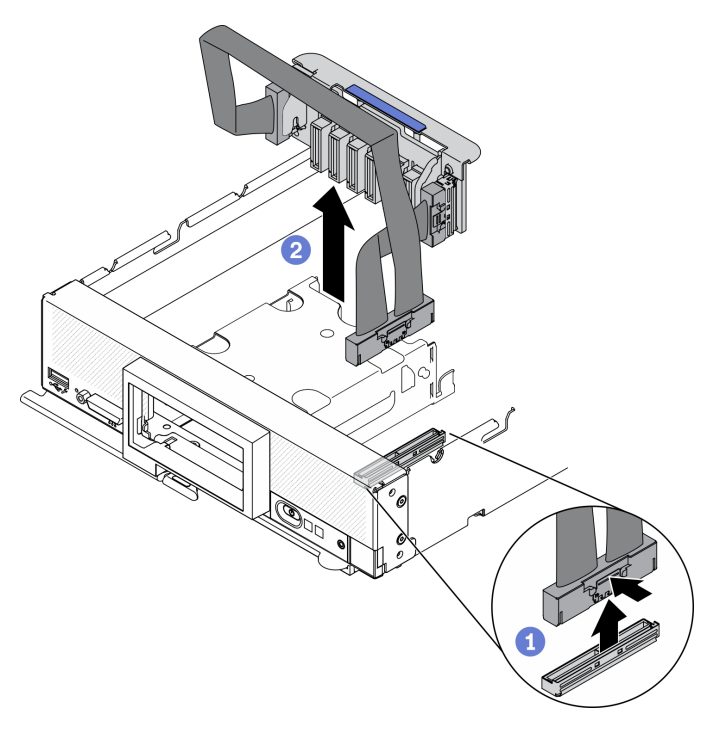

<sup>図</sup> 24. EDSFF ドライブ・バックプレーン・アセンブリーの取り外し

ステップ 2. ケーブルをバックプレーンから切り離します。

- a. **0** ケーブルの両端にあるラッチを押します。
- **b.** 2 コネクターをバックプレーンから引き抜きます。

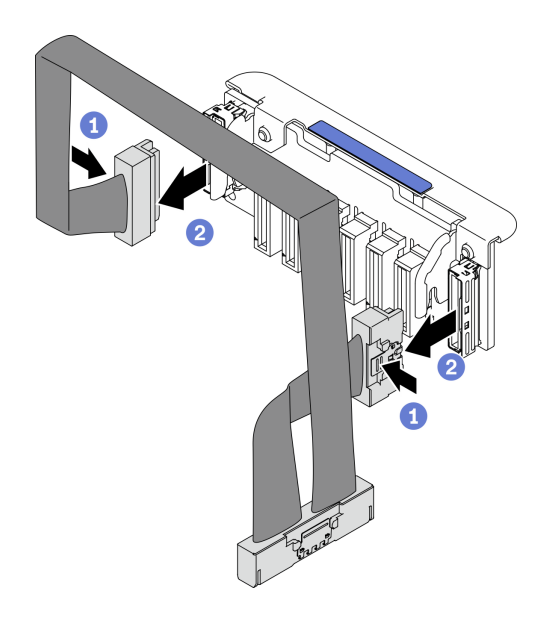

<sup>図</sup> 25. EDSFF バックプレーンからケーブルを切り離す

# 終了後

コンポーネントまたはオプション装置を返却するよう指示された場合は、すべての梱包上の指示に従い、 提供された配送用の梱包材がある場合はそれを使用してください。

# プロセッサー・ヒートシンク・モジュールの取り付け

このタスクでは、組み立てられたプロセッサーとヒートシンク (プロセッサー・ヒートシンク・モジュー ル (PHM) と呼ばれています) の取り付け手順を説明します。この作業には、Torx T30 ドライバーが必要で す。この手順は、トレーニングを受けた技術者が行う必要があります。

# このタスクについて

注意:

- 安全に作業を行うために、[iv](#page-5-0) ページの 「[安全検査のチェックリスト](#page-5-0)」および[30](#page-37-0) ページの 「[取り付けの](#page-37-0) [ガイドライン](#page-37-0)」をお読みください。
- 静電気の影響を受けやすいコンポーネントは取り付け時まで帯電防止パッケージに収め、システム停止 やデータの消失を招く恐れのある静電気にさらされないようにしてください。また、このようなデバイ スを取り扱う際は静電気放電用リスト・ストラップや接地システムなどを使用してください。
- 各プロセッサー・ソケットには必ずカバーまたは PHM が取り付けられている必要があります。PHM の 取り外しまたは取り付けを行うときは、空のプロセッサー・ソケットをカバーで保護してください。
- プロセッサー・ソケットまたはプロセッサーの接点に手を触れないでください。プロセッサー・ソケッ トの接点は非常に壊れやすく、簡単に損傷します。プロセッサー接点の皮膚からの油脂などによる汚れ は、接触不良の原因になることがあります。
- プロセッサーまたはヒートシンクの熱伝導グリースが、何かと接触することのないようにしてくだ さい。何らかの面に接触すると、熱伝導グリースが劣化し、効果がなくなるおそれがあります。熱 伝導グリースは、プロセッサー・ソケットにある電気コネクターなどのコンポーネントを損傷する 可能性があります。
- PHM の取り外しと取り付けは、一度に 1 つの PHM だけにしてください。
- アルコール・クリーニング・パッド (部品番号 00MP352)、熱伝導グリース、Torx T30 ドライバーを 用意してください。

重要:必ず、プロセッサー・ソケット 2 にプロセッサー・オプションを取り付けてください。

- 注:
- 1. 計算ノードは、プロセッサー 1 つと一緒に取り付けられる場合は I/O 拡張アダプター 1 個、プロセッ サー 2 つと一緒に取り付けられる場合は I/O 拡張アダプターを 2 個サポートします。計算ノードには I/O 拡張アダプターが少なくとも 1 つ取り付けられている必要があります。
- 2. EDSFF ドライブ機能を使用するには、計算ノードに 2 個のプロセッサーを取り付ける必要があります。
- 3. 計算ノードの電源をオンにする前に、必ず空のプロセッサー・ソケットにソケット・カバーとフィ ラーが取り付けられている必要があります。
- 4. プロセッサー TDP と計算ノード内の配置に応じてプロセッサー・ヒートシンクを選択します。
	- プロセッサー TDP が 165 ワット以下の場合、前面の標準ヒートシンクを選択します。
	- プロセッサー TDP が 165 ワット超の場合、前面のパフォーマンス・ヒートシンクを選択します。

下図は、システム・ボード上の PHM の位置を示しています。

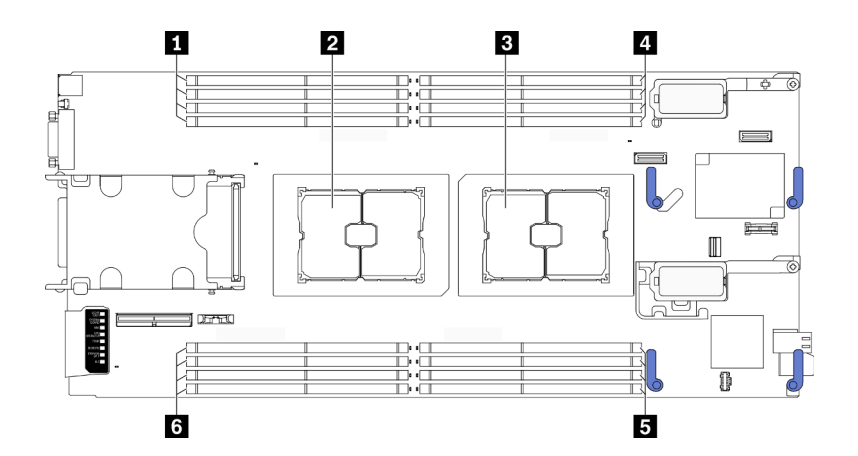

<sup>図</sup> 26. メモリー・モジュールおよびプロセッサー・ソケットの位置

表 31. メモリー・モジュールおよびプロセッサーの位置

| ┃ メモリー・モジュール・スロット 9-12 | ┃4 メモリー・モジュール・スロット 1–4  |
|------------------------|-------------------------|
| 2 プロセッサー・ソケット2         | 5 メモリー・モジュール・スロット 5-8   |
| 3 プロセッサー・ソケット1         | 5 メモリー・モジュール・スロット 13-16 |

注:プロセッサー・オプションは、プロセッサー・ソケット 2 にのみ取り付け可能です。

次の図は、PHM のコンポーネントを示しています。

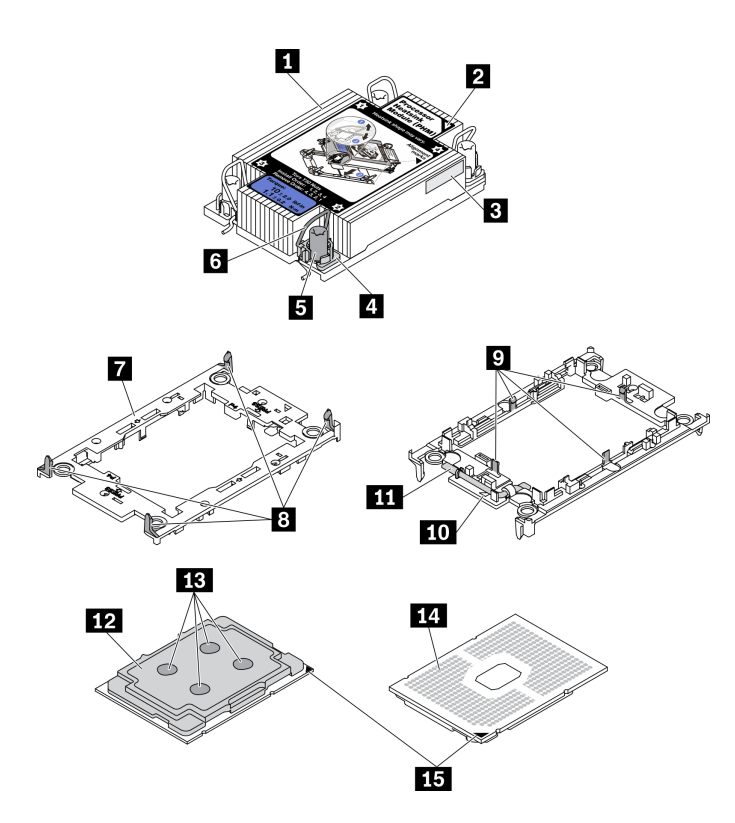

<sup>図</sup> 27. PHM コンポーネント

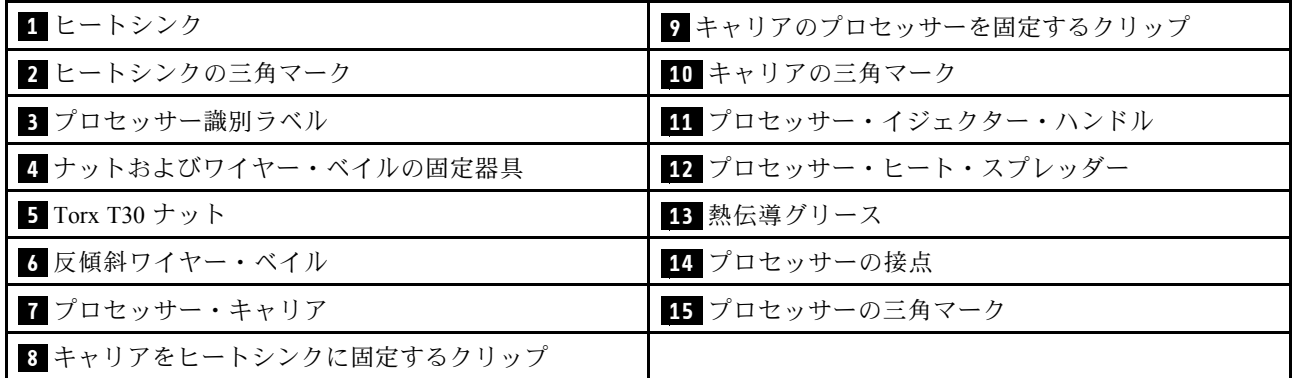

注:

- ご使用のシステムのヒートシンク、プロセッサー、プロセッサー・キャリアは、図と異なる場合が あります。
- PHM には、それを取り付けるソケットおよびソケット内の向きを決めるしるしがあります。
- ご使用のサーバーでサポートされているプロセッサーのリストについては、 <https://static.lenovo.com/us/en/serverproven/index.shtml>を参照してください。システムボードに取り付けるプ ロセッサーはすべて、速度、コア数、および周波数が同じでなければなりません。
- 新しい PHM の取り付けまたはプロセッサーの交換前に、システム・ファームウェアを最新レベルに更 新します。[86](#page-93-0) ページの 「[ファームウェアの更新](#page-93-0)」を参照してください。

### 手順

ステップ 1. プロセッサーを交換してヒートシンクを再利用する場合。

- a. プロセッサー識別ラベルをヒートシンクから取り外し、交換用プロセッサーに付属す る新しいラベルと交換します。
- b. ヒートシンクに古い熱伝導グリースがある場合は、ヒートシンクの下部にある熱伝導グ リースをアルコール・クリーニング・パッドで拭きます。

注:その後、ステップ 3 に進んでください。

- ステップ 2. ヒートシンクを交換してプロセッサーを再利用する場合。
	- a. プロセッサー識別ラベルを古いヒートシンクから取り外し、新しいヒートシンクの同 じ場所に配置します。ラベルは三角の位置合わせマークに最も近いヒートシンクの 側面にあります。

注:ラベルを取り外して新しいヒートシンクに配置できない場合、または輸送時にラ ベルが損傷した場合、ラベルは油性マーカーを使用して配置されるため、新しいヒー トシンクの同じ場所あるプロセッサー ID ラベルからのプロセッサーのシリアル番号 を書き留めます。

b. プロセッサーを新しいキャリアに取り付けます。

注:交換用のヒートシンクには、グレーと黒の両方のプロセッサー・キャリアが付属して います。前に破棄したものと同じカラーのキャリアを使用してください。

- 1. ●キャリアのハンドルが閉位置にあることを確認します。
- 2. 2 三角マークが合うように、新しいキャリアにプロセッサーを位置合わせし、プロ セッサーのマークがある側の端をキャリアに挿入します。
- 3. <sup>●</sup>プロセッサーの挿入された端を所定の位置にとどめ、キャリアのマークがない 端を下に回転させ、プロセッサーから取り外します。
- 4. ❹ プロセッサーを押し、キャリアのクリップの下のマークが付いていない端を 固定します。
- 5. ●キャリアの側面を下に向かって慎重に回転させ、プロセッサーから離します。
- 6. <sup>●</sup> プロセッサーを押し、キャリアのクリップの下の端を固定します。

注:プロセッサーがキャリアから外れて落ちないようにし、プロセッサーの接点 側を上向きにして、キャリアの側面を持ってプロセッサー・キャリア・アセンブ リーを支えます。

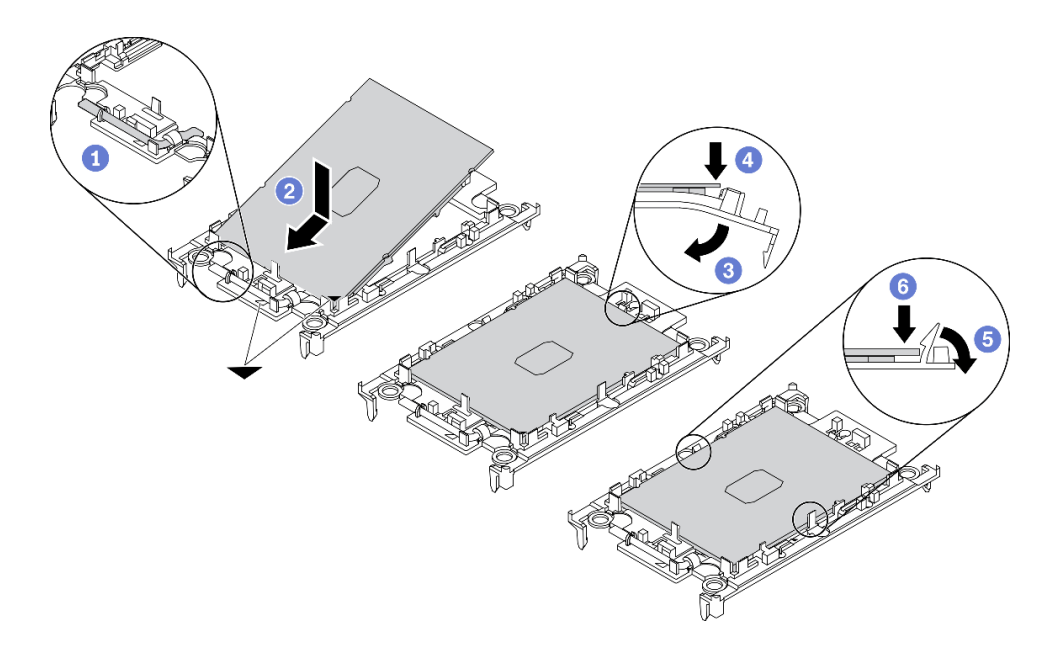

<sup>図</sup> 28. プロセッサー・キャリアの取り付け

- ステップ 3. 熱伝導グリースを塗布します。
	- a. プロセッサーの接点側を下にして、慎重にプロセッサーおよび配送用トレイのキャリア を置きます。キャリアの三角形のマークが、配送トレイ内の三角形のマークと合って いることを確認してください。
	- b. プロセッサー上に古い熱伝導グリースがついている場合は、アルコール・クリーニング・ パッドを使用して、慎重にプロセッサーの上部を拭ってください。

注:新しい熱伝導グリースを適用する前に、アルコールが完全に蒸発していることを確 認してください。

c. 注射器を使用してプロセッサーの上部に熱伝導グリースを塗布します。等間隔で 4 つの点 を描くようにし、それぞれの点が熱伝導グリース約 0.1 ml です。

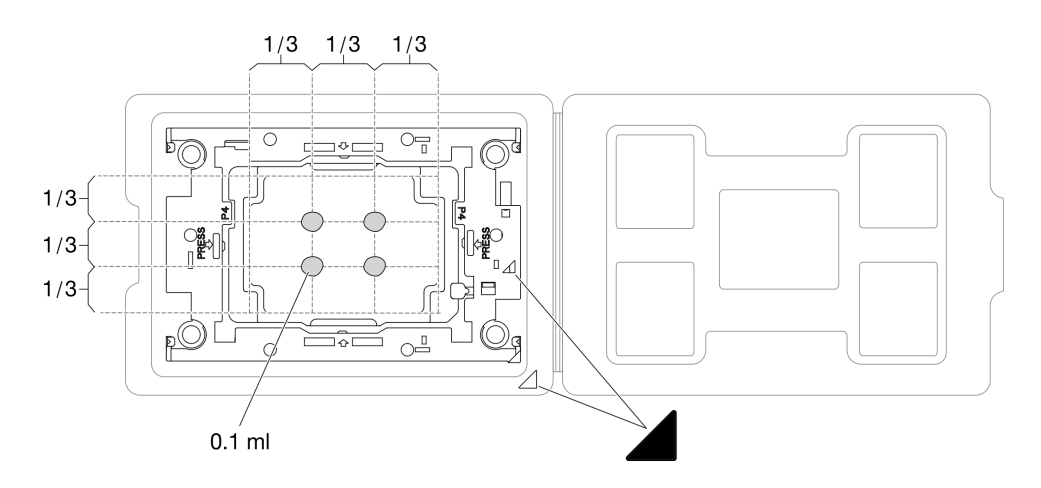

<sup>図</sup> 29. 配送トレイのプロセッサーで熱伝導グリースを塗布する

ステップ 4. プロセッサーおよびヒートシンクを取り付けます。

a. ヒートシンクを裏返して平らな面に置きます。

- b. プロセッサーの接点側を上向きにして、キャリアの側面を持ってプロセッサー・キャリ ア・アセンブリーを支えます。
- c. プロセッサー・キャリアおよびプロセッサーの三角形のマークを、ヒートシンクの三角形 のマークまたは切り欠きに合わせます。
- d. プロセッサー・キャリア・アセンブリーをヒートシンクに取り付けます。
- e. 四隅のすべてのクリップがかみ合うまで、キャリアを所定の位置に押し込みます。

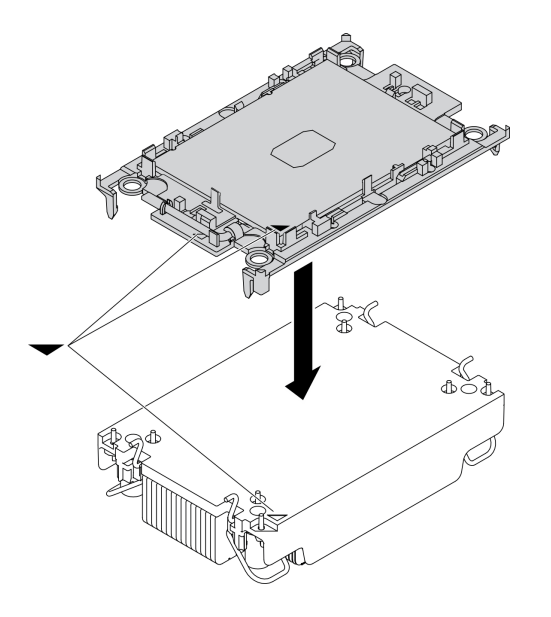

図 30. PHM の組み立て

- ステップ 5. プロセッサー・ヒートシンク・モジュールをシステム・ボード・ソケットに取り付けます。
	- a. <sup>●</sup>ヒートシンクを裏返します。ヒートシンクを内側にして反傾斜ワイヤー・ベイル を回転させます。
	- b. PHM の 三角マークと 4 個のTorx T30 ナットを三角マークとプロセッサー・ソケットの ねじ付きポストに合わせ、PHM をプロセッサー・ソケットに挿入します。
	- c. <sup>●</sup>ソケットのフックに収まるまで、反傾斜ワイヤー・ベイルを外側に回転させます。
	- d. ●ヒートシンク・ラベルに示されている*取り付け順序*で Torx T30 ナットを完全に締めま す。ねじを止まるまで締めます。次に、ヒートシンクの下のねじ肩とプロセッサー・ソ ケットの間にすき間がないことを目視で確認します。(参考までに、ナットを完全に締め るために必要なトルクは 1.1 ニュートン・メートル、10 インチ・ポンドです)。

<span id="page-71-0"></span>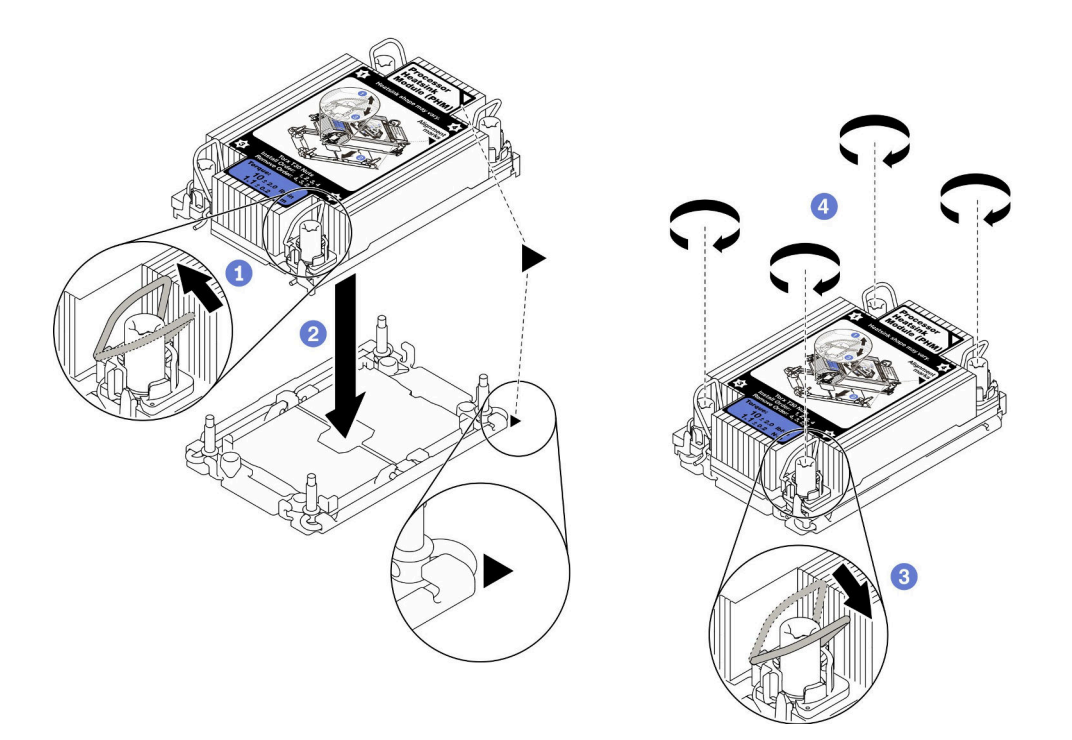

図 31. PHM の取り付け

### 終了後

注意:計算ノードの電源をオンにする前に、必ず空のプロセッサー・ソケットにソケット・カバーと フィラーが取り付けられている必要があります。

# メモリー・モジュールの取り付け

以下の情報を使用して、メモリー・モジュール・オプションを取り付けます。

# このタスクについて

メモリーの構成およびセットアップについて詳しくは、[32](#page-39-0) ページの 「[メモリー・モジュールの取り](#page-39-0) [付けの規則および順序](#page-39-0)」を参照してください。

### 注意:

- 安全に作業を行うために、[iv](#page-5-0) ページの 「[安全検査のチェックリスト](#page-5-0)」および[30](#page-37-0) ページの 「[取り付けの](#page-37-0) [ガイドライン](#page-37-0)」をお読みください。
- ● [32](#page-39-0) ページの「[メモリー・モジュールの取り付けの規則および順序](#page-39-0)」に記載されているサポートされて いる構成のいずれかを選択するようにしてください。
- メモリー・モジュールは静電気放電の影響を受けやすく、特別な取り扱いが必要です[。32 ページの](#page-39-0) 「[静電気の影響を受けやすいデバイスの取り扱い](#page-39-0)」の標準のガイドラインを参照してください。
	- メモリー・モジュールの取り外しまたは取り付けの際には、必ず静電放電ストラップを着用してく ださい。静電気放電グローブも使用できます。
	- 2 つ以上のメモリー・モジュールを互いに接触させないでください。保管中にメモリー・モジュール を直接重ねて積み重ねないでください。
	- 金色のメモリー・モジュール・コネクターの接点に触れたり、これらの接点をメモリー・モジュー ル・コネクターのエンクロージャーの外側に接触させたりしないでください。
- メモリー・モジュールを慎重に扱ってください。メモリー・モジュールを曲げたり、ねじった り、落としたりしないでください。
- メモリー・モジュールを取り扱う際に金属製の工具 (治具やクランプなど) を使用しないでくださ い。固い金属によりメモリー・モジュールが傷つく恐れがあります。
- パッケージまたは受動部品を持ってメモリー・モジュールを挿入しないでください。挿入時に力を かけることでパッケージに亀裂が入ったり受動部品が外れたりする恐れがあります。

重要:メモリー・モジュールの取り外しや取り付けは、一度に 1 つのプロセッサーに対して行います。

#### 手順を参照してください。

YouTube: [https://www.youtube.com/playlist?list=PLYV5R7hVcs-DPWC2PybM\\_W7uqak4XbGAx](https://www.youtube.com/playlist?list=PLYV5R7hVcs-DPWC2PybM_W7uqak4XbGAx)で取り付けや取 り外しの工程をビデオでご覧いただけます。

### ⼿順

- ステップ 1. インストールするモジュールのいずれかに PMEM がある場合は、モジュールを物理的に取り 付ける前に、以下の手順を実行してください。
	- 1. PMEM 名前空間に保管されているデータをバックアップします。
	- 2. 以下のいずれかのオプションを使用して、PMEM セキュリティーを無効にします。
		- LXPM

「UEFI セットアップ」 ➙ 「システム設定」 ➙ 「Intel Optane PMEM」 ➙ 「セキュリ ティー」 ➙ 「押して、セキュリティーを無効にします」の順に移動し、パスフレーズ を入力してセキュリティーを無効にします。

• Setup Utility

「システム構成およびブート管理」 ➙ 「システム設定」 ➙ 「Intel Optane PMEM」 ➙ 「セキュリティー」 ➙ 「押して、セキュリティーを無効にします」を押下し、パ スフレーズを入力して、セキュリティーを無効にします。

- 3. インストールされているオペレーティング・システムに対応するコマンドを使用して、 名前空間を削除します。
	- Linux コマンド: ndctl destroy-namespace all -f
	- Windows Powershell コマンド Get-PmemDisk | Remove-PmemDisk
- 4. 次の ipmctl コマンド (Linux および Windows の両方) を使用して、Clear Platform Configuration Data (PCD) および Namespace Label Storage Area (LSA) をクリアします。 ipmctl delete -pcd

注:別のオペレーティング・システムで impctl をダウンロードして使用する方法につい ては、以下のリンクを参照してください。

- Windows:<https://datacentersupport.lenovo.com/us/en/videos/YTV101407>
- Linux:<https://datacentersupport.lenovo.com/us/en/solutions/HT508642>
- 5. システムをリブートします。
- ステップ 2. メモリー・モジュールが入っている帯電防止パッケージを、サーバーの外側の塗装されて いない面に接触させます。次に、メモリー・モジュールをパッケージから取り出し、帯電 防止面の上に置きます。
- ステップ 3. システム・ボード上の必要なメモリー・モジュール・スロットを見つけます。
- メモリー・モジュールの取り外しや取り付けは、一度に 1 つのプロセッサーに対して行 います。
- ● [32](#page-39-0) ページの「[メモリー・モジュールの取り付けの規則および順序](#page-39-0)」の取り付けの規 則と順序を確認します。

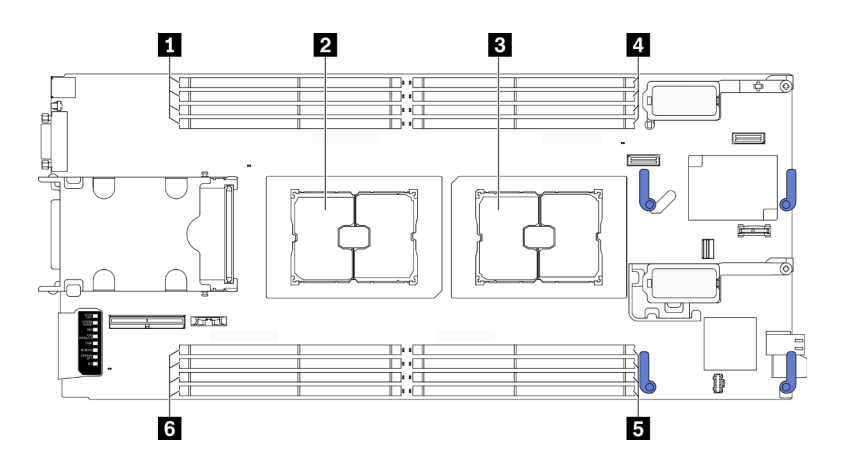

<sup>図</sup> 32. メモリー・モジュール・スロットおよびプロセッサー・ソケットの位置

表 32. メモリー・モジュールおよびプロセッサーの位置

| ┃ 1 メモリー・モジュール・スロット 9-12 | ┃ <mark>4</mark> メモリー・モジュール・スロット 1–4 |
|--------------------------|--------------------------------------|
| 2 プロセッサー・ソケット2           | ┃5 メモリー・モジュール・スロット 5-8               |
| 3 プロセッサー・ソケット1           | 5 メモリー・モジュール・スロット 13-16              |

- ステップ 4. メモリー・モジュールをスロットに取り付けます。
	- a. 共通ツールを慎重に使用して保持クリップを押します。
	- b. 2 メモリー・モジュール・スロットの両端で、保持クリップを外側に押します。
	- c. <sup>● メモリー・モジュールをスロットに位置合わせし、両手でスロットにメモリー・モ</sup> ジュールを慎重に置きます。保持クリップがロック位置にはまるまでメモリー・モジュー ルの両端を強く真っすぐに押し下げて、スロットに取り付けます。

#### 注意:

- 保持クリップを破損したり、メモリー・モジュール・スロットを損傷しないように、 クリップは丁寧に開閉してください。
- メモリー・モジュールと保持クリップの間にすき間がある場合、メモリー・モジュー ルは挿入されていません。この場合、保持クリップを開いてメモリー・モジュール を取り外し、挿入し直してください。

<span id="page-74-0"></span>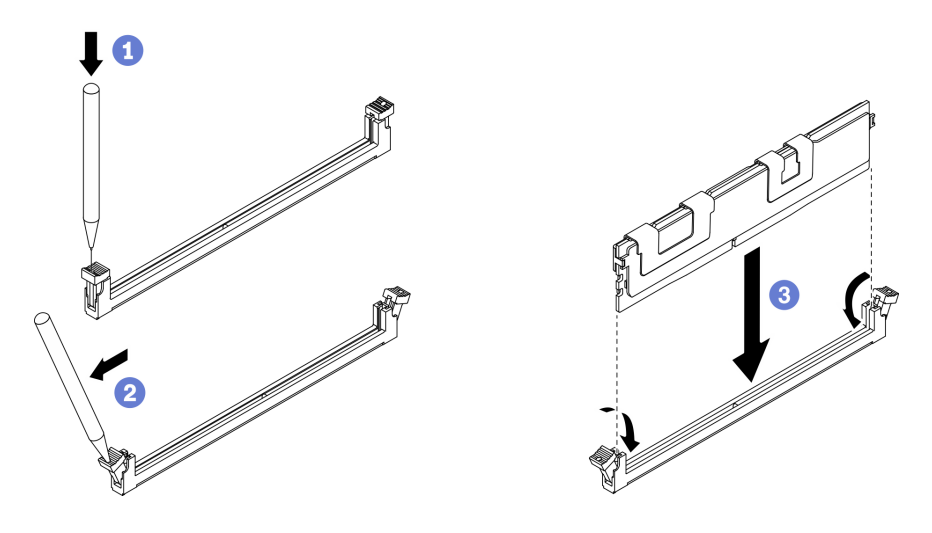

図 33. メモリー・モジュールの取り付け

### 終了後

注:Setup Utility を使用して新構成情報を変更し、保存します。計算ノードの電源を入れると、メモリー 構成が変更されたことを示すメッセージが表示されます。Setup Utility を起動して「設定の保存」を選 択し、変更を保存します。詳細については、「*ThinkSystem SN550 V2 セットアップ・ガイド*」を参照 してください。

## ホット・スワップ・ドライブ・バックプレーンの取り付け

ホット・スワップ・ドライブ・バックプレーンを取り付けるには、次の情報を使用します。

#### 2.5 型ホット・スワップ・ドライブ・バックプレーンの取り付け

2.5 型ホット・スワップ・ドライブ・バックプレーン・オプションを取り付けるには、この情報を使 用します。

### このタスクについて

#### 注意:

• 安全に作業を行うために、[iv](#page-5-0) ページの 「[安全検査のチェックリスト](#page-5-0)」およ[び30](#page-37-0) ページの 「[取り付けの](#page-37-0) [ガイドライン](#page-37-0)」をお読みください。

注:

- 計算ノードには、いくつかの異なるタイプの 2.5 型ドライブ・バックプレーンを取り付けることができ ます。たとえば、一部の 2.5 型ドライブ・バックプレーンには、他のものにはついていないレバーが付 属しています (以下の図を参照)。どれも同様な方法で取り外しと取り付けを行います。
- デバイス固有の情報と、オプションの部品として含まれている場合がある他のコンポーネントの取り付 けに関する情報や、オプションを使用するために取り付ける必要がある他のコンポーネントやモジュー ルに関する情報については、オプションの 2.5 型ドライブ・バックプレーンに付属の資料を参照してく ださい。たとえば、一部のオプションの 2.5 型ドライブ・バックプレーンを使用するには、2 番目の プロセッサーを取り付ける必要があります。

#### 手順を参照してください。

YouTube: [https://www.youtube.com/playlist?list=PLYV5R7hVcs-DPWC2PybM\\_W7uqak4XbGAx](https://www.youtube.com/playlist?list=PLYV5R7hVcs-DPWC2PybM_W7uqak4XbGAx)で取り付けや取 り外しの工程をビデオでご覧いただけます。

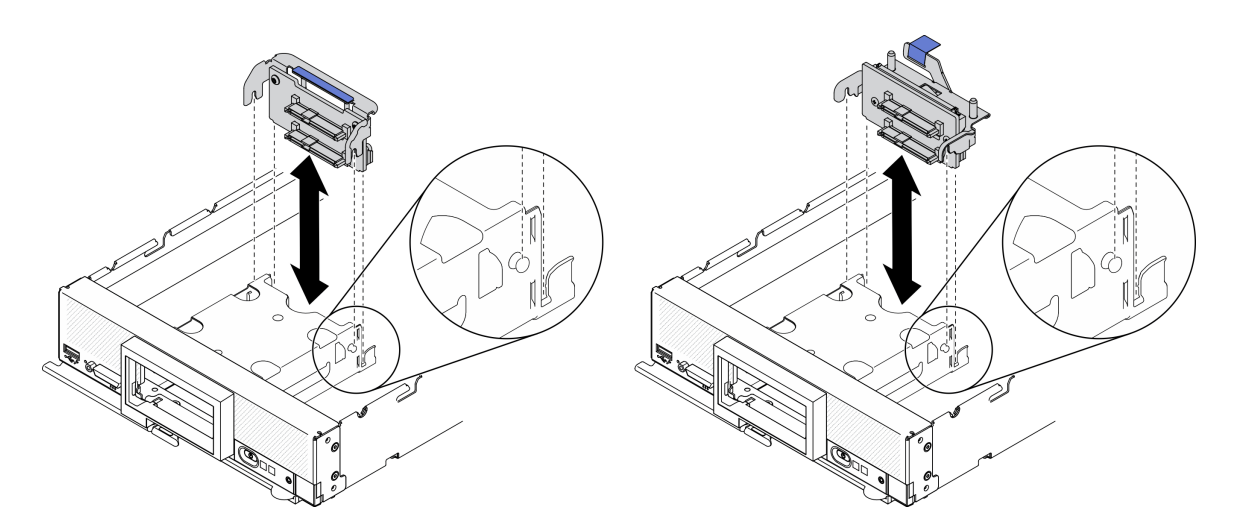

<sup>図</sup> 34. 2.5 型ドライブ・バックプレーンの取り付け

ステップ 1. バックプレーンの位置の調整

- a. バックプレーンのスロットを、ストレージ・ケージの両側にあるピンに位置合わせします。
- b. バックプレーン・コネクターをシステム・ボード上のコネクターに位置合わせします。
- ステップ 2. バックプレーンを計算ノードまで下げ、システム・ボードのコネクターに完全に装着さ れるまで押します。

EDSFF ホット・スワップ・ドライブ・バックプレーン・アセンブリーの取り付け EDSFF ホット・スワップ・ドライブ・バックプレーン・オプションを取り付けるには、この情報を使 用します。

### このタスクについて

注意:

• 安全に作業を行うために、[iv](#page-5-0) ページの 「[安全検査のチェックリスト](#page-5-0)」および[30](#page-37-0) ページの 「[取り付けの](#page-37-0) [ガイドライン](#page-37-0)」をお読みください。

注:EDSFF バックプレーンのケーブルを用意してください。

#### 手順を参照してください。

YouTube: [https://www.youtube.com/playlist?list=PLYV5R7hVcs-DPWC2PybM\\_W7uqak4XbGAx](https://www.youtube.com/playlist?list=PLYV5R7hVcs-DPWC2PybM_W7uqak4XbGAx)で取り付けや取 り外しの工程をビデオでご覧いただけます。

#### 手順

ステップ 1. ケーブルを EDSFF ドライブ・バックプレーンに接続します。

- a. <sup>1</sup>ケーブルの両端にあるラッチを押します。
- b. 2 バックプレーンのスロットにケーブル・コネクターを挿入します。

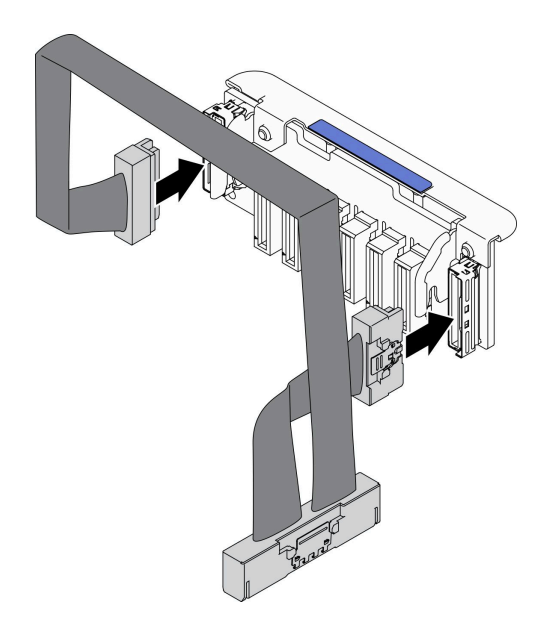

<sup>図</sup> 35. ケーブルを EDSFF ドライブ・バックプレーンに接続

- ステップ 2. バックプレーン・アセンブリーを取り付けます。
	- a. <sup>1</sup>バックプレーンのスロットを、ストレージ・ケージの両側にあるピンに位置合わせ します。
	- b. 2バックプレーン・コネクターをシステム・ボード上のコネクターに位置合わせします。
	- c. 3システム·ボードのコネクターに、ケーブルのラッチを挿入します。

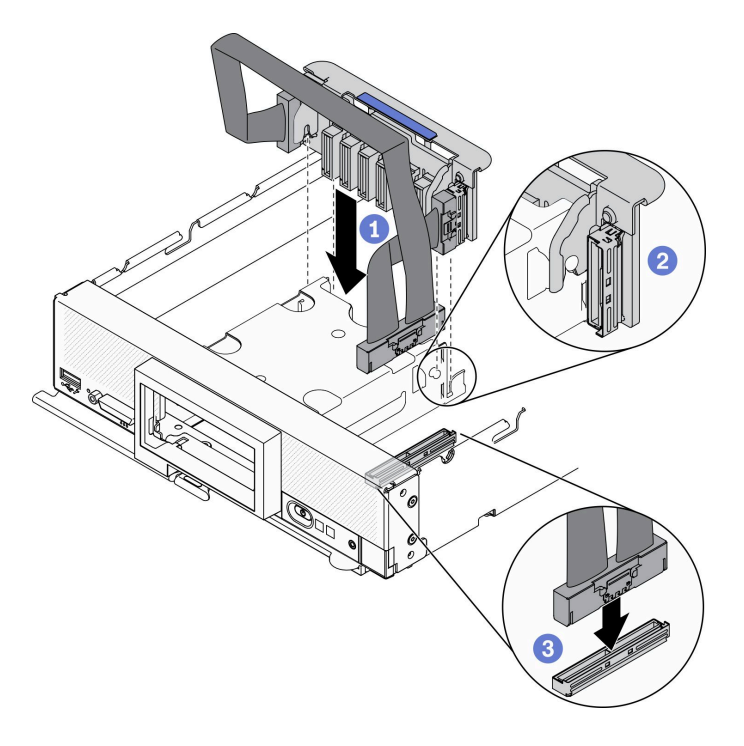

<sup>図</sup> 36. EDSFF バックプレーン・アセンブリーの取り付け

## EDSFF ドライブ・ケージの取り付け

EDSFF ドライブ・ケージを取り付けるには、この情報を使用します。

## このタスクについて

### 注意:

• 安全に作業を行うために、[iv](#page-5-0) ページの 「[安全検査のチェックリスト](#page-5-0)」および[30](#page-37-0) ページの 「[取り付けの](#page-37-0) [ガイドライン](#page-37-0)」をお読みください。

#### 手順を参照してください。

YouTube: [https://www.youtube.com/playlist?list=PLYV5R7hVcs-DPWC2PybM\\_W7uqak4XbGAx](https://www.youtube.com/playlist?list=PLYV5R7hVcs-DPWC2PybM_W7uqak4XbGAx)で取り付けや取 り外しの工程をビデオでご覧いただけます。

### 手順

ステップ 1. EDSFF ドライブ・ケージを取り付けます。

- a. EDSFF ドライブ・ケージをホット・スワップ・ドライブ・ケージに位置合わせします。
- b. カチッという音が聞こえるまで、EDSFF ドライブ・ケージをホット・スワップ・ドラ イブ・ケージに押し込みます。

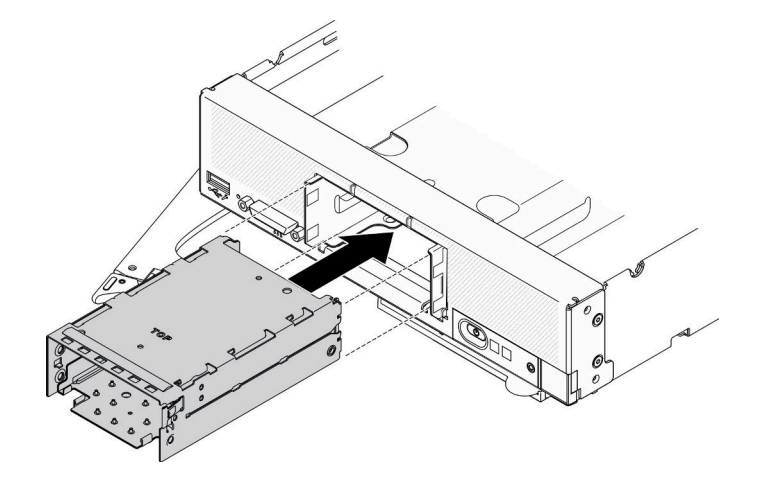

図 37. EDSFF ストレージ・ケージの取り付け

## 前面ベゼルの取り付け

前面ベゼルを取り付けるには、この情報を使用します。

### このタスクについて

#### 注意:

● 安全に作業を行うために、[iv](#page-5-0) ページの「[安全検査のチェックリスト](#page-5-0)」および[30](#page-37-0) ページの「[取り付けの](#page-37-0) [ガイドライン](#page-37-0)」をお読みください。

注:計算ノードには、いくつかの異なるタイプの前面ベゼルを取り付けることができます。どれも同様な 方法で取り外しと取り付けを行います。図に示されている前面ベゼルは、ご使用の計算ノードに取り付け られている前面ベゼルと少し異なる場合があります。

#### 手順を参照してください。

YouTube: [https://www.youtube.com/playlist?list=PLYV5R7hVcs-DPWC2PybM\\_W7uqak4XbGAx](https://www.youtube.com/playlist?list=PLYV5R7hVcs-DPWC2PybM_W7uqak4XbGAx)で取り付けや取 り外しの工程をビデオでご覧いただけます。

## 手順

ステップ1. 前面ベゼルを取り付けます。

- a. <sup>1</sup> 前面ベゼルを傾け、上下のクリップを前面パネルの穴に引っ掛けます。
- b. 2 前面ベゼルを前面パネルの方向に回転させます。前面ベゼルを、所定の位置に力 チッと音がして収まるまで押し込みます。

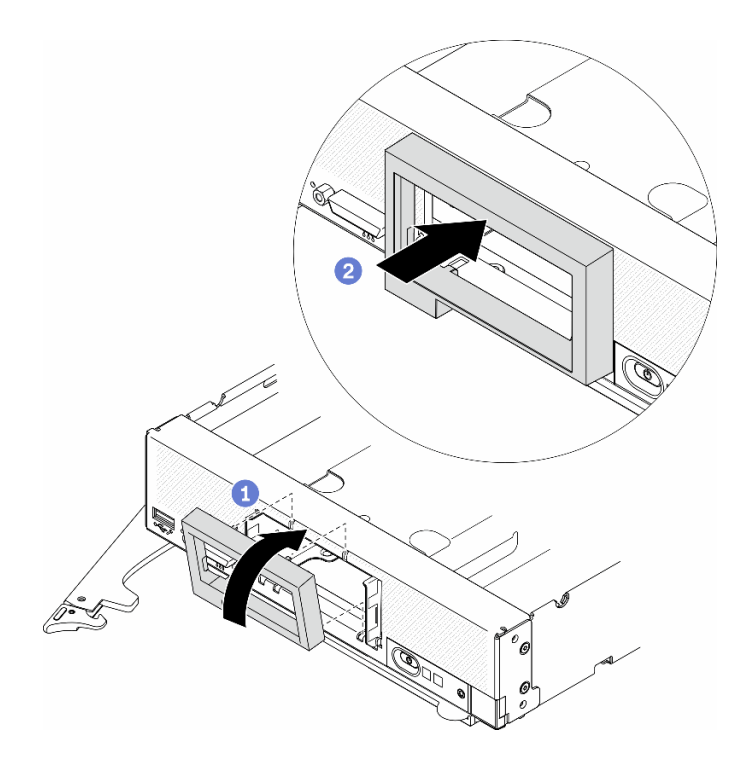

<sup>図</sup> 38. 前面ベゼルの取り付け

## ホット・スワップ・ドライブの取り付け

ホット・スワップ・ストレージ・ドライブの取り付けを行うには、以下の情報を使用します。

## 2.5 型ホット・スワップ・ドライブの取り付け

以下の情報を使用して、2.5 型ドライブを取り付けます。

## このタスクについて

#### 注意:

• 安全に作業を行うために、[iv](#page-5-0) ページの 「[安全検査のチェックリスト](#page-5-0)」およ[び30](#page-37-0) ページの 「[取り付けの](#page-37-0) [ガイドライン](#page-37-0)」をお読みください。

注:計算ノードには、2 つの 2.5 型ドライブ・ベイがあります。計算ノードに 1 台の 2.5 型ドライブが 既に装着されている場合、追加の 2.5 型ドライブを取り付けることができます。RAID レベル 0 (スト ライピング) を、単一のドライブが取り付けられた計算ノード上に構成できます。RAID レベル 1 (ミ ラーリング) アレイを実装および管理するには、同じインターフェース・タイプのディスク・ドライ ブを最小で 2 個取り付ける必要があります。詳細については、「ThinkSystem SN550 V2 セットアッ プ・ガイド」を参照してください。

#### 手順を参照してください。

YouTube: [https://www.youtube.com/playlist?list=PLYV5R7hVcs-DPWC2PybM\\_W7uqak4XbGAx](https://www.youtube.com/playlist?list=PLYV5R7hVcs-DPWC2PybM_W7uqak4XbGAx)で取り付けや取 り外しの工程をビデオでご覧いただけます。

### ⼿順

- ステップ 1. ドライブを取り付けるドライブ・ベイの位置を確認します。
- ステップ 2. ドライブ・ベイ・フィラーがドライブ・ベイに取り付けられている場合は、リリース・レ バーを引いてフィラーを計算ノードから引き抜きます。
- ステップ 3. ホット・スワップ・ドライブが入っている帯電防止パッケージを Lenovo Flex System Enterprise Chassisの塗装されていない金属面、または接地された他のラック・コンポーネントの塗装さ れていない金属面に接触させます。その後、パッケージからドライブを取り出します。
- ステップ 4. 2.5 型ホット・スワップ・ドライブを取り付けます。
	- a. ●ドライブのハンドルを開いたままにし、ドライブ・ハンドルがベゼルに引っ掛かるま で、ドライブをドライブベイにスライドさせます。
	- b. 2ハンドルを回転させ、ラッチに固定します。ドライブがベイに完全に装着されます。

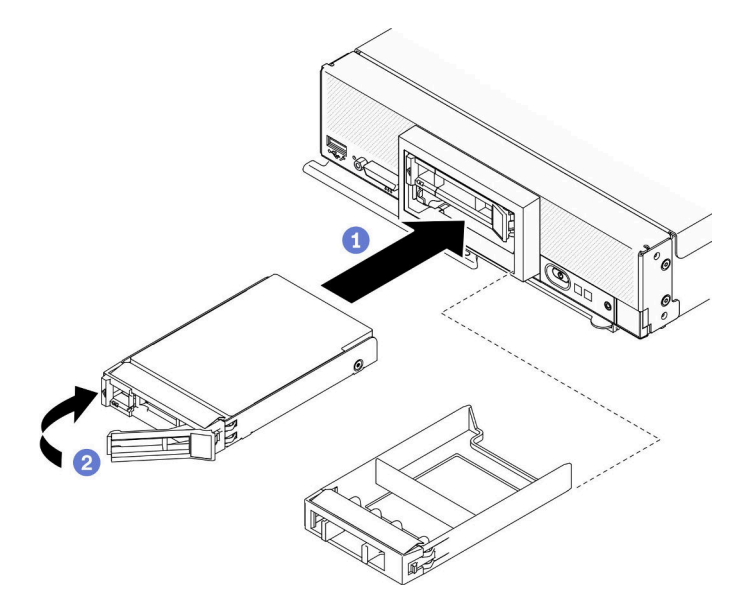

<sup>図</sup> 39. 2.5 型ホット・スワップ・ドライブの取り付け

### EDSFF ホット・スワップ・ドライブの取り付け

EDSFF ドライブ・バックプレーン・オプションを取り付けるには、この情報を使用します。

## このタスクについて

注意:

- 安全に作業を行うために、[iv](#page-5-0) ページの 「[安全検査のチェックリスト](#page-5-0)」および[30](#page-37-0) ページの 「[取り付けの](#page-37-0) [ガイドライン](#page-37-0)」をお読みください。
- NVMe とマークされたドライブ・ベイに EDSFF ドライブを取り付けます。

注:

• プロセッサーに関する EDSFF ドライブ・サポート・ガイド:

- EDSFF ドライブ機能を使用するには、計算ノードに 2 個のプロセッサーを取り付ける必要があ ります。
- プロセッサー TDP が 220 ワットを超える場合、EDSFF ドライブ機能はサポートされません。
- Intel Xeon Gold 6334 8c 165W 3.6GHz プロセッサーが計算ノードに取り付けられている場合、EDSFF ドライブ機能はサポートされません。

重要:EDSFF ドライブをドライブ・ベイに押し込むときは、EDSFF ドライブ・ハンドルにのみ触れ、 EDSFF ドライブの他の部品に触れないように注意してください。取り付け時にハンドル以外の EDSFF ド ライブの部品に触れた場合、ドライブが損傷する可能性があります。

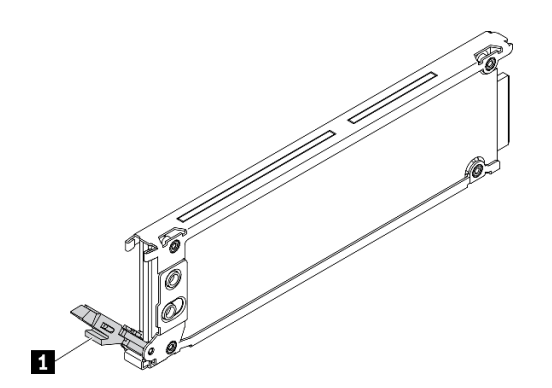

<sup>図</sup> 40. EDSFF ドライブ・ハンドル

表 33. EDSFF ドライブ・ハンドル

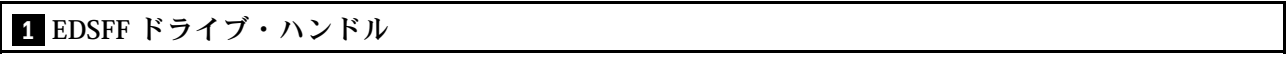

### 手順を参照してください。

YouTube: [https://www.youtube.com/playlist?list=PLYV5R7hVcs-DPWC2PybM\\_W7uqak4XbGAx](https://www.youtube.com/playlist?list=PLYV5R7hVcs-DPWC2PybM_W7uqak4XbGAx)で取り付けや取 り外しの工程をビデオでご覧いただけます。

### 手順

ステップ 1. EDSFF ドライブ・ケージ・ベゼルのハンドルを持ち、計算ノードから引き抜いて EDSFF ドラ イブにアクセスします。

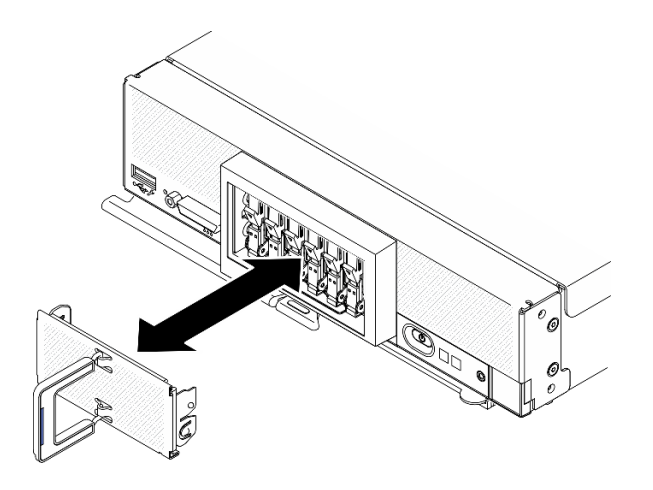

<sup>図</sup> 41. EDSFF ドライブ・ケージ・ベゼルの取り外し

- ステップ 2. ホット・スワップ・ドライブを取り付ける予定のドライブ・ベイを識別します。ドライブ・ ベイ・フィラーが取り付けられている場合は、ハンドルを押してフィラーを計算ノード から引き抜きます。
- ステップ 3. ホット・スワップ・ドライブが入っている帯電防止パッケージを Lenovo Flex System Enterprise Chassisの塗装されていない金属面、または接地された他のラック・コンポーネントの塗装さ れていない金属面に接触させます。その後、パッケージからドライブを取り出します。
- ステップ 4. EDSFF ホット・スワップ・ドライブを取り付けます。
	- a. 1ドライブのハンドルを開いた位置のままにし、ドライブをドライブ・ベイに挿入しま す。次に、ドライブ・ハンドルのみを持って、止まるまでドライブを押します。
	- b. 2ハンドルを少し下に押します。次に、ハンドルを回転させてドライブを所定の位置 にロックします。

注意:EDSFF ドライブをドライブ・ベイに押し込むときは、EDSFF ドライブ・ハンド ルにのみ触れ、EDSFF ドライブの他の部品に触れないように注意してください。取り 付け時にハンドル以外の EDSFF ドライブの部品に触れた場合、ドライブが損傷する可 能性があります。

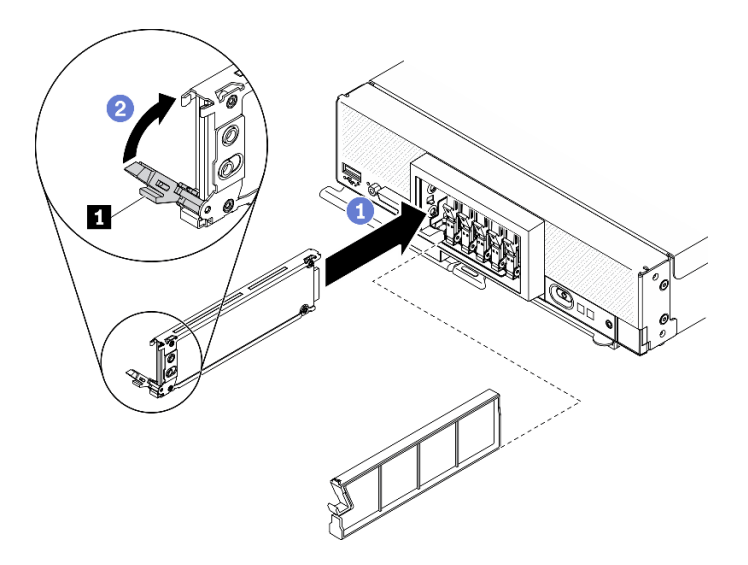

<sup>図</sup> 42. EDSFF ホット・スワップ・ドライブの取り付け

**1** EDSFF ドライブ・ハンドル

ステップ 5. ラッチの下の黒いバーが前面から見えることを確認します。見えない場合は、EDSFF ドライ ブ・ラッチが正しく引っ掛かりません。黒いバーが見えるまで EDSFF ドライブ・ハンド ルおよびラッチを調整します。

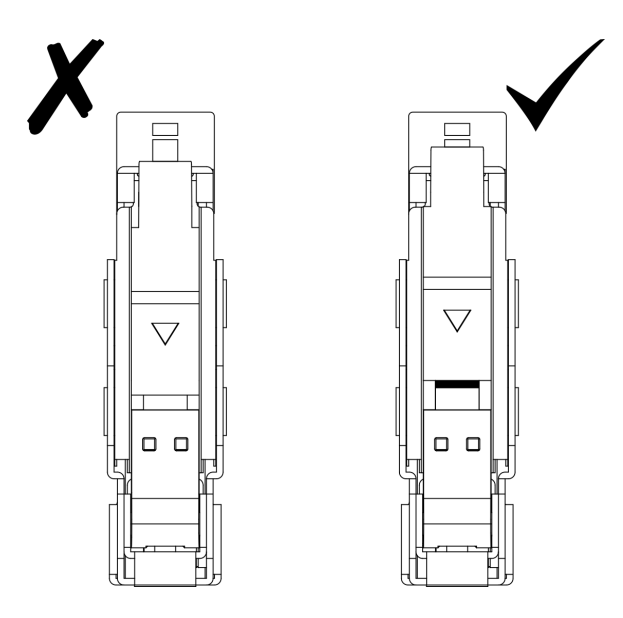

<sup>図</sup> 43. EDSFF ドライブ・ラッチの調整

ステップ 6. EDSFF ドライブ・ケージ・ベゼルのハンドルにある青色のストリップを左側にし、ベゼルを 計算ノードに再取り付けします。

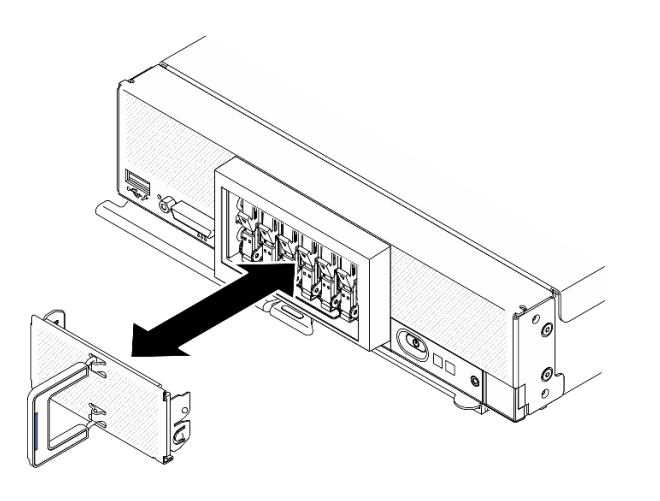

<sup>図</sup> 44. EDSFF ドライブ・ケージ・ベゼルの取り付け

## 終了後

計算ノードが作動中 (電源オン) の場合、ドライブのステータス LED をチェックし、ドライブが正し く作動していることを確認します[。15](#page-22-0) ページの 「[計算ノードのコントロール、コネクター、および](#page-22-0) [LED](#page-22-0)」を参照してください。

## RAID アダプターの取り付け

RAID アダプター・オプションを取り付けるには、この情報を使用します

## このタスクについて

注意:

- 安全に作業を行うために、[iv](#page-5-0) ページの 「[安全検査のチェックリスト](#page-5-0)」および[30](#page-37-0) ページの 「[取り付けの](#page-37-0) [ガイドライン](#page-37-0)」をお読みください。
- RAID アダプターと 2.5 型ドライブ・バックプレーンの両方を取り付ける場合は、まずバックプレーン をシステム・ボード・アセンブリーに取り付けます。
- Lenovo ThinkSystem RAID 930-4i-2GB 2 ドライブ・アダプター・キットの場合は、計算ノードに RAID アダプターを取り付ける前に、フラッシュ電源モジュールが RAID アダプターに取り付けられてい ることを確認してください。ThinkSystem SN550 V2 メンテナンス・ガイドの「フラッシュ電源モ ジュールの取り付け」を参照してください。

手順を参照してください。

YouTube: [https://www.youtube.com/playlist?list=PLYV5R7hVcs-DPWC2PybM\\_W7uqak4XbGAx](https://www.youtube.com/playlist?list=PLYV5R7hVcs-DPWC2PybM_W7uqak4XbGAx)で取り付けや取 り外しの工程をビデオでご覧いただけます。

#### 手順

- ステップ 1. 計算ノードに取り付けられた 2.5 型ドライブ・バックプレーンが RAID アダプターの取り付 けをサポートしていることを確認します。サポートしていない場合、正しいバックプレー ンと交換します[。67](#page-74-0) ページの 「[2.5 型ホット・スワップ・ドライブ・バックプレーンの取](#page-74-0) [り付け](#page-74-0)」を参照してください。
- ステップ 2. RAID アダプターが入っている帯電防止パッケージを、接地されたラック・コンポーネントの 塗装されていない金属面に接触させた後、パッケージから RAID アダプターを取り出します。
- ステップ 3. RAID アダプターを取り付けます。
	- a. ドライブ・バックプレーンで RAID アダプター・コネクターの位置を確認し、RAID アダ プター上のコネクターの向きを、ドライブ・バックプレーンのコネクターに合わせます。
	- b. RAID アダプターを一定の角度で回転させ、アダプターをフロント・パネルの背面に 挿入します。
	- c. RAID アダプターを下に置き、発泡スチロールをしっかりと押して、RAID アダプターを コネクターにはめます。

<span id="page-84-0"></span>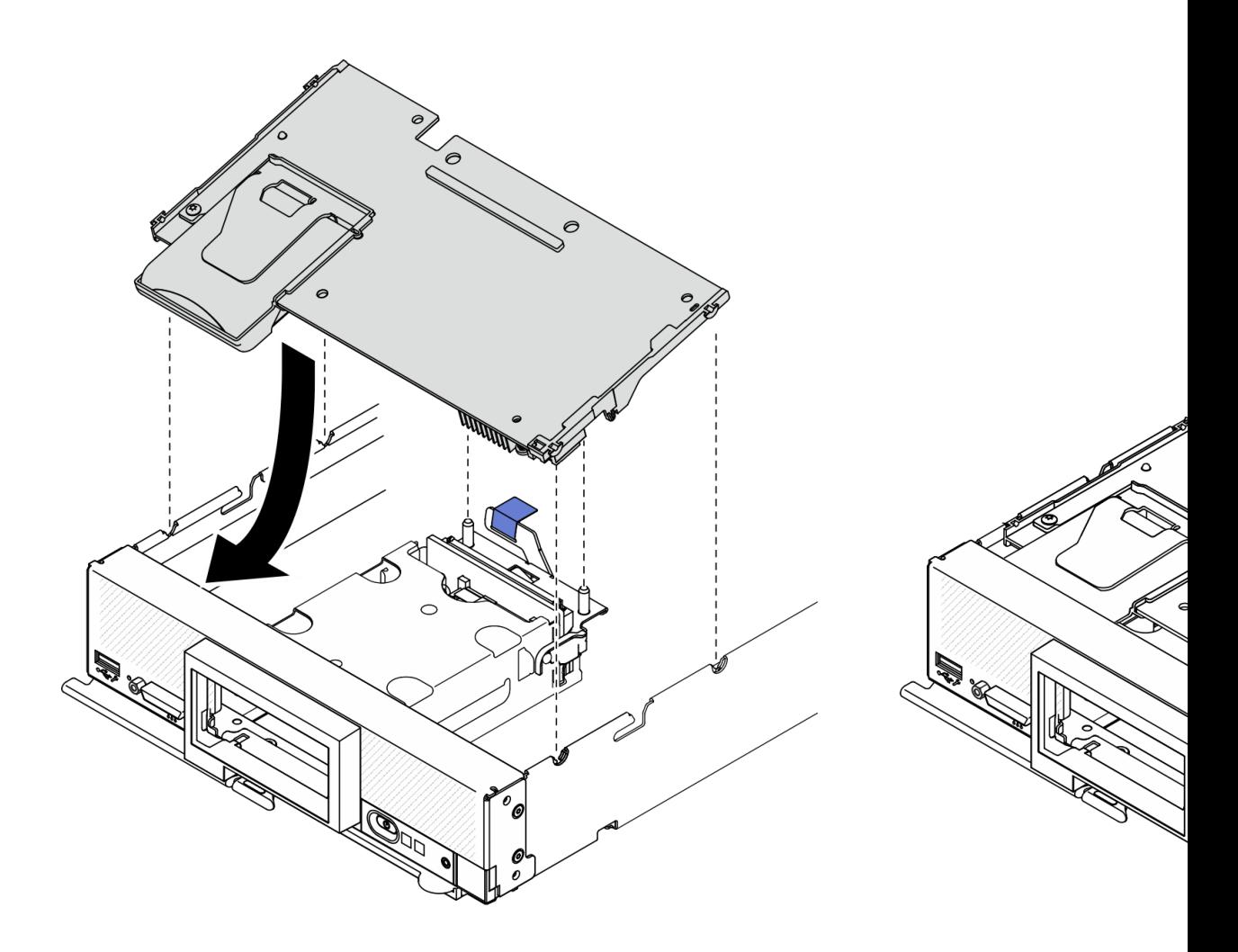

<sup>図</sup> 45. RAID アダプターの取り付け

## エアー・バッフルの取り付け

以下の手順を使用して、エアー・バッフルを取り付けます。

## このタスクについて

注意:

• 安全に作業を行うために、[iv](#page-5-0) ページの 「[安全検査のチェックリスト](#page-5-0)」およ[び30](#page-37-0) ページの 「[取り付けの](#page-37-0) [ガイドライン](#page-37-0)」をお読みください。

### 手順を参照してください。

YouTube: [https://www.youtube.com/playlist?list=PLYV5R7hVcs-DPWC2PybM\\_W7uqak4XbGAx](https://www.youtube.com/playlist?list=PLYV5R7hVcs-DPWC2PybM_W7uqak4XbGAx)で取り付けや取 り外しの工程をビデオでご覧いただけます。

#### 手順

- ステップ 1. 必ず、すべてのメモリー・モジュール・コネクターの両端にある保持クリップを閉じてく ださい。
- ステップ 2. エアー・バッフルを取り付けます。
	- a. エアー・バッフルのピンを、計算ノード両側のピン・ホールに位置合わせします。

b. エア・バッフルを計算ノードまで下げます。

c. エアー・バッフルを下に押して、しっかりと収まった状態にします。

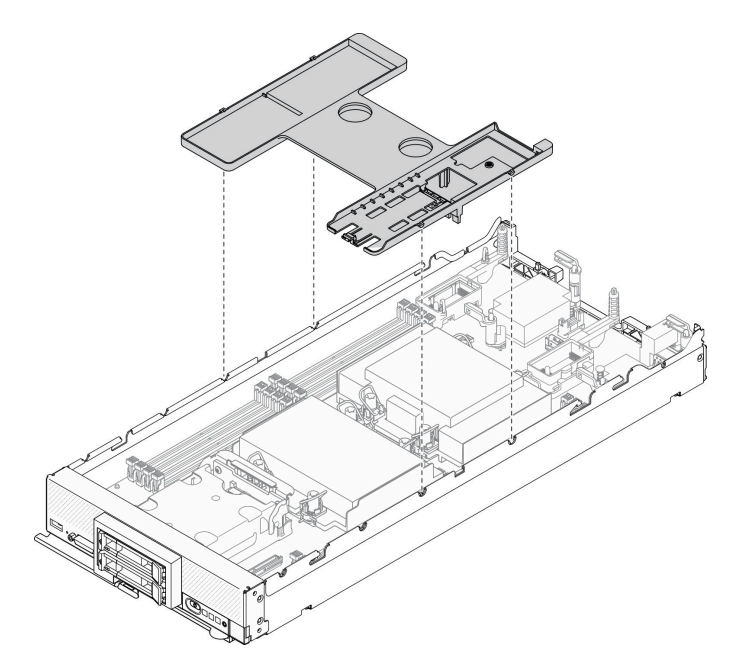

図 46. エアー・バッフルの取り付け

注意:

- 適切な冷却と空気の流れを確保するために、エアー・バッフルを元通りに取り付けてから 計算ノードの電源をオンにしてください。エアー・バッフルを取り付けていない状態で計 算ノードを作動させると、計算ノード・コンポーネントが損傷する可能性があります。
- 適切なシステム冷却を維持するために、M.2 バックプレーン・アセンブリーまたは M.2 バックプレーン・アセンブリー・フィラーをエアー・バッフルに取り付けずに計算ノー ドを作動させないでください。
- 1. エアー・バッフルに M.2 バックプレーン・アセンブリーまたは M.2 バックプレーン・アセンブリー・ フィラーのどちらかが取り付けられていることを確認します。
	- M.2 バックプレーン・アセンブリーを取り付けるか、M.2 バックプレーン・アセンブリーのケーブ ルを M.2 バックプレーンに接続するには、「ThinkSystem SN550 V2 メンテナンス・マニュアル」の 「M.2 バックプレーン・アセンブリーの取り付け」を参照してください。
	- M.2 バックプレーン・アセンブリー・フィラーを取り付けるには、「ThinkSystem SN550 V2 メ ンテナンス・マニュアル」の「M.2 バックプレーン・アセンブリー・フィラーの取り付け」を 参照してください。
- 2. すべての構成部品が正しく再配置されており、計算ノードの内部に工具が残されていたり、ねじが緩 んだままになっていないことを確認します。

## 計算ノード・カバーの取り付け

計算ノード・カバーを取り付けるには、以下の手順を実行してください。

このタスクについて

注意:

- 安全に作業を行うために、[iv](#page-5-0) ページの 「[安全検査のチェックリスト](#page-5-0)」およ[び30](#page-37-0) ページの 「[取り付けの](#page-37-0) [ガイドライン](#page-37-0)」をお読みください。
- カバーを交換する場合は、交換手順で使用するシステム・サービス・ラベル・キットが手元に準備され ていることを確認してください。詳しくは、[26](#page-33-0) ページの 「[部品リスト](#page-33-0)」を参照してください。
- カバーを取り付けて閉じなければ、計算ノードを Lenovo Flex System Enterprise Chassisに挿入することは できません。この保護措置は必ず実施してください。

手順を参照してください。

YouTube: [https://www.youtube.com/playlist?list=PLYV5R7hVcs-DPWC2PybM\\_W7uqak4XbGAx](https://www.youtube.com/playlist?list=PLYV5R7hVcs-DPWC2PybM_W7uqak4XbGAx)で取り付けや取 り外しの工程をビデオでご覧いただけます。

#### ⼿順

- ステップ 1. すべての構成部品が正しく再配置されており、計算ノードの内部に工具が残されていたり、 ねじが緩んだままになっていないことを確認します。
- ステップ 2. I/O 拡張アダプターの保持クリップが、すべて閉位置にあることを確認します。
- ステップ 3. エアー・バッフルが取り付けられたことを確認します[。77](#page-84-0) ページの 「[エアー・バッフルの取](#page-84-0) [り付け](#page-84-0)」を参照してください。
- ステップ 4. トップ・カバーを取り付けます。
	- a. カバー内のポストを計算ノードの両側のスロットと位置合わせします。
	- b. 計算ノードのカバーを下に置きます。
	- c. 計算ノードの前部を持ち、カチッと音がして所定の位置に収まるまでカバーを前方にス ライドさせて閉じます。

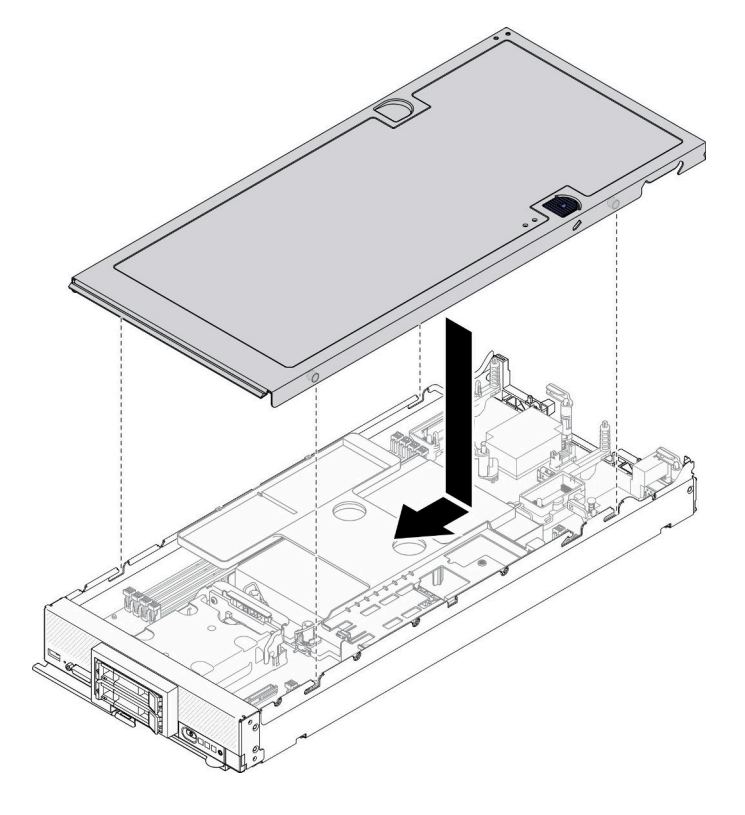

図 47. 計算ノード・カバーの取り付け

## シャーシへの計算ノードの取り付け

シャーシに計算ノードを取り付けるには、この情報を使用します。

### このタスクについて

注意:

- 安全に作業を行うために、[iv](#page-5-0) ページの 「[安全検査のチェックリスト](#page-5-0)」および[30](#page-37-0) ページの 「[取り付けの](#page-37-0) [ガイドライン](#page-37-0)」をお読みください。
- 取り外した計算ノードを再取り付けする場合は、取り外したときと同じノード・ベイに取り付ける 必要があります。一部の計算ノードの構成情報および更新オプションは、ノード・ベイ番号に従っ て設定されます。計算ノードを別のノード・ベイに再取り付けすると、予期しない影響がある可能 性があります。計算ノードを別のノード・ベイに再取り付けする場合は、計算ノードの再構成が必 要になる場合があります。
- サポートされる 1 ベイ・ノードの正確な最大数は、入力電圧および電源冗長性ポリシーによって決 まります。詳しくは、[9](#page-16-0) ページの 「[同じシャーシ内における計算ノードの最大数の制限](#page-16-0)」を参照 してください。

#### 手順を参照してください。

YouTube: [https://www.youtube.com/playlist?list=PLYV5R7hVcs-DPWC2PybM\\_W7uqak4XbGAx](https://www.youtube.com/playlist?list=PLYV5R7hVcs-DPWC2PybM_W7uqak4XbGAx)で取り付けや取 り外しの工程をビデオでご覧いただけます。

### ⼿順

ステップ 1. ノード・ベイを選択します。

注:適切なシステム冷却を維持するために、各ノード・ベイに計算ノードまたはノード・ベ イ・フィラーのいずれも取り付けずに Lenovo Flex System Enterprise Chassisを稼働させない でください。

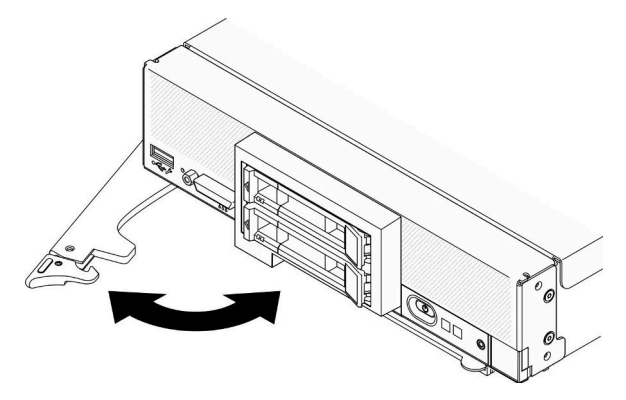

図 48. シャーシへの計算ノードの取り付け

ステップ 2. 前面ハンドルを完全に開いた位置まで回転させます。

ステップ 3. 計算ノードを、止まるまでノード・ベイに押し込みます。

注意:カバーを取り付けて閉じなければ、計算ノードを Lenovo Flex System Enterprise Chassis に挿入することはできません。この保護措置は必ず実施してください。

ステップ 4. 前面ハンドルを閉じた位置まで押し、計算ノードが所定の位置に固定されるようにします。

ステップ 5. 計算ノードの前面パネルで電源 LED の位置を確認します。電源 LED は、最初は素早く点滅し ます。電源 LED が低速で点滅するまで待ちます。

注:計算ノードを取り付けると、計算ノード内の Lenovo XClarity Controller が初期化およ び Chassis Management Module との同期を行います。計算ノードが初期化に要する時間は、 システム構成によって異なります。電源 LED が高速で点滅します。計算ノード上の電源 ボタンは、電源 LED が低速で点滅する (これは初期化プロセスが完了したことを示しま す) まで反応しません。

ステップ 6. 電源 LED が低速で点滅する場合は、計算ノードの電源をオンにします。手順については、81 ページの 「計算ノードの電源をオンにする」を参照してください。

> 重要:計算ノード前面パネルの電源ボタンの上に Attention ラベルがある場合は、それを読み ます。次に、計算ノードの電源をオンにする前に、ラベルを取り外して廃棄します。

- ステップ 7. 計算ノードのコントロール・パネル上の電源 LED が継続的に点灯していることを確認しま す。これは、計算ノードに電力が供給され、電源がオンになっていることを示します。
- ステップ 8. 必要に応じて計算ノードを再構成します。
	- 計算ノードを初めてシャーシに取り付ける場合は、Setup Utility を使用して計算ノードを構 成し、計算ノードのオペレーティング・システムをインストールする必要があります。
		- 詳しくは、計算ノードの「ThinkSystem SN550 V2 セットアップ・ガイド」を参照し てください。
	- 構成を変更した場合、あるいは取り外した計算ノードとは別の計算ノードを取り付け る場合は、Setup Utility を使用して計算ノードを構成し、オペレーティング・システム をインストールします。
		- 詳しくは、計算ノードの「ThinkSystem SN550 V2 セットアップ・ガイド」を参照し てください。

### 終了後

注:

- Flex System エンタープライズ・シャーシに関連する手順については、[http://flexsystem.lenovofiles.com/help/](http://flexsystem.lenovofiles.com/help/topic/com.lenovo.acc.8721.doc/installing_components.html) [topic/com.lenovo.acc.8721.doc/installing\\_components.html](http://flexsystem.lenovofiles.com/help/topic/com.lenovo.acc.8721.doc/installing_components.html)を参照してください。
- Flex System キャリア・グレード・シャーシに関連する手順については、[http://flexsystem.lenovofiles.com/](http://flexsystem.lenovofiles.com/help/topic/com.lenovo.acc.7385.doc/installing_components.html) [help/topic/com.lenovo.acc.7385.doc/installing\\_components.html](http://flexsystem.lenovofiles.com/help/topic/com.lenovo.acc.7385.doc/installing_components.html)を参照してください。

## 計算ノードの電源をオンにする

計算ノードの電源をオンにする詳細については、以下の情報を使用します。

計算ノードは、Lenovo Flex System Enterprise Chassisを介して電源に接続した後、以下のいずれかの方法で 始動することができます。

重要:計算ノード前面パネルの電源ボタンの上に Attention ラベルがある場合は、それを読みます。次に、 計算ノードの電源をオンにする前に、ラベルを取り外して廃棄します。

- 計算ノード前面の電源ボタンを押して計算ノードを起動できます。電源ボタンは、計算ノードのローカ ル電源制御が有効になっている場合にのみ機能します。ローカル電源制御は、CMM power コマンドお よび CMM Web インターフェースを使用して、有効/無効にします。
	- CMM power コマンドについて詳しくは、[http://flexsystem.lenovofiles.com/help/topic/com.lenovo.acc.cmm.doc/](http://flexsystem.lenovofiles.com/help/topic/com.lenovo.acc.cmm.doc/cli_command_power.html) cli command power.html の 「Flex System Chassis Management Module: Command-Line Interface リファレン ス・ガイド」を参照してください。
	- CMM Web インターフェースで、シャーシ管理メニューから「計算ノード」を選択 します。詳しくは、「Flex System Chassis Management Module: ユーザーズ・ガイド」 ([http://flexsystem.lenovofiles.com/help/topic/com.lenovo.acc.cmm.doc/cmm\\_user\\_guide.html](http://flexsystem.lenovofiles.com/help/topic/com.lenovo.acc.cmm.doc/cmm_user_guide.html)) を参照してくださ

い。CMM Web インターフェース・オンライン・ヘルプに、すべてのフィールドおよびオプションに ついて説明されています。

注:

- 1. 計算ノードの電源 LED が低速で点滅するまで待ち、電源ボタンを押します。計算ノードの Lenovo XClarity Controller が初期化および Chassis Management Module との同期を行っている間は、電源 LED が高速で点滅し、計算ノードの電源ボタンは応答しません。計算ノードが初期化に要する時間は、 システム構成によって異なります。ただし、計算ノードが電源オンできる状態になっている場 合、電源 LED の点滅速度が遅くなります。
- 2. 計算ノードの始動中は、計算ノード前面の電源 LED は点灯しています (点滅ではありません)。
- 電源障害が発生した場合、CMM power コマンドおよび CMM Web インターフェースから、電源の 復旧時に自動的に始動するように Lenovo Flex System Enterprise Chassisおよび計算ノードを構成す ることができます。
	- CMM power コマンドについて詳しくは、[http://flexsystem.lenovofiles.com/help/topic/com.lenovo.acc.cmm.doc/](http://flexsystem.lenovofiles.com/help/topic/com.lenovo.acc.cmm.doc/cli_command_power.html) cli command power.htmlを参照してください。
	- CMM Web インターフェースで、シャーシ管理メニューから「計算ノード」を選択 します。詳しくは、「Flex System Chassis Management Module: ユーザーズ・ガイド」 ([http://flexsystem.lenovofiles.com/help/topic/com.lenovo.acc.cmm.doc/cmm\\_user\\_guide.html](http://flexsystem.lenovofiles.com/help/topic/com.lenovo.acc.cmm.doc/cmm_user_guide.html)) を参照してくださ い。CMM Web インターフェース・オンライン・ヘルプに、すべてのフィールドおよびオプションに ついて説明されています。
- CMM power コマンド、CMM Web インターフェースおよび Lenovo XClarity Administrator アプリケー ション (インストールされている場合) から、計算ノードの電源をオンにできます。
	- CMM power コマンドについて詳しくは、[http://flexsystem.lenovofiles.com/help/topic/com.lenovo.acc.cmm.doc/](http://flexsystem.lenovofiles.com/help/topic/com.lenovo.acc.cmm.doc/cli_command_power.html) [cli\\_command\\_power.html](http://flexsystem.lenovofiles.com/help/topic/com.lenovo.acc.cmm.doc/cli_command_power.html)を参照してください。
	- CMM Web インターフェースで、シャーシ管理メニューから「計算ノード」を選択 します。詳しくは、「Flex System Chassis Management Module: ユーザーズ・ガイド」 ([http://flexsystem.lenovofiles.com/help/topic/com.lenovo.acc.cmm.doc/cmm\\_user\\_guide.html](http://flexsystem.lenovofiles.com/help/topic/com.lenovo.acc.cmm.doc/cmm_user_guide.html)) を参照してくださ い。CMM Web インターフェース・オンライン・ヘルプに、すべてのフィールドおよびオプションに ついて説明されています。
	- Lenovo XClarity Administrator アプリケーションについて詳しくは、[https://support.lenovo.com/us/en/](https://support.lenovo.com/us/en/documents/LNVO-XCLARIT) [documents/LNVO-XCLARIT](https://support.lenovo.com/us/en/documents/LNVO-XCLARIT)を参照してください。
- Wake on LAN (WOL) 機能を備えたオプションの I/O アダプターが取り付けられている場合は、WOL 機 能を使用して計算ノードの電源をオンにすることができます。計算ノードは電源に接続されていて (電 源 LED は低速で点滅します)、Chassis Management Module と通信する必要があります。オペレーティ ング・システムが Wake on LAN 機能をサポートしており、Wake on LAN 機能が Chassis Management Module のインターフェースから有効にされている必要があります。

## 計算ノードのセットアップの検証

計算ノードの電源をオンにした後、LED が点灯し緑色であることを確認します。

## 計算ノードの電源をオフにする

計算ノードの電源をオフにする詳細については、以下の情報を使用します。

計算ノードは、電源をオフにしても Lenovo Flex System Enterprise Chassisを介して電源に接続されてい ます。計算ノードは、Lenovo XClarity Controller からの要求 (計算ノードの電源をオンにするリモート 要求など) に応答することができます。計算ノードからすべての電力を切り離すには、計算ノードを Lenovo Flex System Enterprise Chassisから取り外す必要があります。

計算ノードの電源をオフにする前に、オペレーティング・システムをシャットダウンします。オペレーティ ング・システムのシャットダウンについては、オペレーティング・システムの資料を参照してください。

次のいずれかの方法で、計算ノードの電源をオフにすることができます。

- 計算ノードの電源ボタンを押します。これにより、オペレーティング・システムの正常シャットダウン が開始されます (この機能がオペレーティング・システムでサポートされている場合)。
- オペレーティング・システムの機能が停止した場合は、電源ボタンを 4 秒間を超えて押し続けると計 算ノードの電源をオフにできます。

注意:電源ボタンを4秒間押すと、オペレーティング・システムは即時に強制シャットダウンされま す。データ損失の可能性があります。

- CMM power コマンド、CMM Web インターフェースおよび Lenovo XClarity Administrator アプリケー ション (インストールされている場合) から、計算ノードの電源をオフにできます。
	- CMM power コマンドについて詳しくは、[http://flexsystem.lenovofiles.com/help/topic/com.lenovo.acc.cmm.doc/](http://flexsystem.lenovofiles.com/help/topic/com.lenovo.acc.cmm.doc/cli_command_power.html) cli command power.htmlを参照してください。
	- CMM Web インターフェースで、シャーシ管理メニューから「計算ノード」を選択 します。詳しくは、「Flex System Chassis Management Module: ユーザーズ・ガイド」 ([http://flexsystem.lenovofiles.com/help/topic/com.lenovo.acc.cmm.doc/cmm\\_user\\_guide.html](http://flexsystem.lenovofiles.com/help/topic/com.lenovo.acc.cmm.doc/cmm_user_guide.html)) を参照してくださ い。CMM Web インターフェース・オンライン・ヘルプに、すべてのフィールドおよびオプションに ついて説明されています。
	- Lenovo XClarity Administrator アプリケーションについて詳しくは、[https://support.lenovo.com/us/en/](https://support.lenovo.com/us/en/documents/LNVO-XCLARIT) [documents/LNVO-XCLARIT](https://support.lenovo.com/us/en/documents/LNVO-XCLARIT)を参照してください。

# <span id="page-92-0"></span>第4章 システム構成

システムを構成するには、以下の手順を実行します。

注:この計算ノードをデバッグするためにサポートされるの最小構成は、次のとおりです。

- プロセッサー・ソケット1内に1個のプロセッサー
- スロット2に1個のメモリー・モジュール

# Lenovo XClarity Controller のネットワーク接続の設定

ネットワーク経由で Lenovo XClarity Controller にアクセスする前に、Lenovo XClarity Controller がネット ワークに接続する方法を指定する必要があります。ネットワーク接続の実装方法によっては、静的 IP ア ドレスも指定する必要がある場合があります。

DHCP を使用しない場合、Lenovo XClarity Controller のネットワーク接続の設定に次の方法を使用できます。

• モニターがサーバーに接続されている場合、 Lenovo XClarity Provisioning Managerを使用してネット ワーク接続を設定できます。

Lenovo XClarity Provisioning Manager を使用して Lenovo XClarity Controller をネットワークに接続す るには、以下の手順を実行します。

- 1. サーバーを起動します。
- 2. 画面の指示に従って指定されたキーを押し、Lenovo XClarity Provisioning Manager インターフェース を表示します。(詳細については、[https://sysmgt.lenovofiles.com/help/topic/lxpm\\_frontend/lxpm\\_product\\_](https://sysmgt.lenovofiles.com/help/topic/lxpm_frontend/lxpm_product_page.html) [page.html](https://sysmgt.lenovofiles.com/help/topic/lxpm_frontend/lxpm_product_page.html)にあるご使用のサーバーと互換性のある LXPM 資料の「起動」セクションを参照し てください。)

注:Lenovo XClarity Provisioning Manager の代わりに、UEFI セットアップ用のテキスト・ベースの インターフェースが開かれている場合、UEFI ページで「グラフィカル・システム・セットアップ の起動」を選択して、サーバーを Lenovo XClarity Provisioning Manager に接続します。

- 3. LXPM → 「UEFI セットアップ」 → 「BMC 設定」に移動し、Lenovo XClarity Controller がネット ワークに接続する方法を指定します。
	- 静的 IP 接続を選択する場合は、ネットワークで使用できる IPv4 アドレスまたは IPv6 アドレ スを指定してください。
	- DHCP 接続を選択する場合は、サーバーの MAC アドレスが DHCP サーバーで構成されて いることを確認します。
- 4. 「OK」をクリックして設定を適用し、2 分から 3 分待ちます。
- 5. IPv4 または IPv6 アドレス使用して、Lenovo XClarity Controllerに接続します。

重要:Lenovo XClarity Controller は、最初はユーザー名 USERID とパスワード PASSW0RD (英字の O でなくゼロ) を使用して設定されます。このデフォルトのユーザー設定では、Supervisor アク セス権があります。拡張セキュリティーを使用するには、初期構成時にこのユーザー名とパス ワードを変更する必要があります。

- モニターがサーバーに接続されていない場合は、Chassis Management Module 2 管理ネットワーク・コネ クターを経由してネットワーク接続を設定できます。
	- 1. コンピューターのサブネットが CMM 2 と同じ値に設定されていることを確認します (CMM 2 のデフォルトのサブネットは 255.255.255.0)。CMM 2 の IP アドレスも、クライアント・コン ピューターと同じローカル・ドメイン内に存在する必要があります。初めて CMM 2 に接続する 場合は、クライアント・コンピューターのインターネット・プロトコルのプロパティを変更す る必要が生じることがあります。
- 2. ラップトップから CMM 2 の管理ポートにイーサネット・ケーブルを接続します。
- 3. クライアント・コンピューター上で Web ブラウザーを開き、CMM 2 の IP アドレスを指定します。 CMM 2 に初めて接続する場合は、その CMM 2 のデフォルト IP アドレスを使用します。CMM 2 に 新しい IP アドレスが割り当ててある場合は、そのアドレスを代わりに使用してください。

注:出荷時のデフォルトの静的 IPv4 IP アドレスは 192.168.70.100、デフォルトの IPv4 サブネット・ アドレスは 255.255.255.0、デフォルトのホスト名は MM*xxxxxxxxxxxx* です。ここで、*xxxxxxxxxxx* は、組み込み MAC アドレスです。MAC アドレスは、CMM 2 のリセット・ボタンの下のラベ ルに記載されています (リセット・ボタンの位置については、CMM 2 のコントロールおよびイ ンジケーターを参照)。初期接続で IPv6 アドレス指定を判別する方法については、初期接続で の IPv6 アドレス指定を参照してください。

- 4. CMM 2 にログイン後、「シャーシ管理」 ➙ 「計算ノード」の順にクリックして、計算ノードの IP アドレスを設定します。
- モバイル・デバイスから Lenovo XClarity Administrator モバイル・アプリを使用している場合、サーバー 前面の USB コネクターを介して Lenovo XClarity Controller に接続できます。Lenovo XClarity Controller USB コネクターの位置については、[15](#page-22-0) ページの 「[計算ノードのコントロール、コネクター、および](#page-22-0) [LED](#page-22-0)」を参照してください。

注:Lenovo XClarity Controller USB コネクター・モードは、Lenovo XClarity Controller を管理するよう に (標準 USB モードではなく) 設定する必要があります。標準モードから Lenovo XClarity Controller 管理モードに切り替えるには、サーバーの前面の USB 管理ボタンを、ID LED がゆっくりと (2 秒に 1 回) 点滅するまで、3 秒以上押し続けます。

Lenovo XClarity Administrator モバイル・アプリを使用して接続するには:

- 1. モバイル・デバイスの USB ケーブルを前面パネルの Lenovo XClarity Administrator USB コネク ターに接続します。
- 2. モバイル・デバイスで、USB テザリングを有効にします。
- 3. モバイル・デバイスで、Lenovo XClarity Administrator モバイル・アプリを起動します。
- 4. 自動検出が無効になっている場合は、USB 検出ページで「検出」をクリックして Lenovo XClarity Controller に接続します。

Lenovo XClarity Administrator モバイル・アプリの使用法についての詳細は、以下を参照してください。 [http://sysmgt.lenovofiles.com/help/topic/com.lenovo.lxca.doc/lxca\\_usemobileapp.html](http://sysmgt.lenovofiles.com/help/topic/com.lenovo.lxca.doc/lxca_usemobileapp.html)

# ファームウェアの更新

サーバーのファームウェア更新には、いくつかのオプションを使用できます。

以下にリストされているツールを使用してご使用のサーバーの最新のファームウェアおよびサーバーに 取り付けられているデバイスを更新できます。

- ファームウェアの更新に関するベスト・プラクティスは、以下のサイトで入手できます。
	- <http://lenovopress.com/LP0656>
- 最新のファームウェアは、以下のサイトにあります。
	- <http://datacentersupport.lenovo.com/products/servers/thinksystem/SN550v2>
- 製品に関する通知を購読して、ファームウェア更新を最新の状態に保つことができます。
	- <https://datacentersupport.lenovo.com/tw/en/solutions/ht509500>

#### UpdateXpress System Packs (UXSPs)

Lenovo は通常、UpdateXpress System Packs (UXSPs) と呼ばれるバンドルでファームウェアをリリースして います。すべてのファームウェア更新に互換性を持たせるために、すべてのファームウェアを同時に更新 する必要があります。Lenovo XClarity Controller と UEFI の両方のファームウェアを更新する場合は、最初 に Lenovo XClarity Controller のファームウェアを更新してください。

### 更新方法の用語

- インバンド更新。サーバーのコア CPU で稼働するオペレーティング・システム内のツールまたはアプ リケーションを使用してインストールまたは更新が実行されます。
- アウト・オブ・バンド更新。Lenovo XClarity Controller が更新を収集してから、ターゲット・サブシス テムまたはデバイスに更新を指示することで、インストールまたは更新が実行されます。アウト・オ ブ・バンド更新では、コア CPU で稼働するオペレーティング・システムに依存しません。ただし、ほ とんどのアウト・オブ・バンド操作では、サーバーが S0 (稼働) 電源状態である必要があります。
- オン・ターゲット更新。サーバーのオペレーティング・システムで稼働するオペレーティング・システ ムからインストールまたは更新が実行されます。
- オフ・ターゲット更新。サーバーの Lenovo XClarity Controller と直接やり取りするコンピューティ ング・デバイスからインストールまたは更新が実行されます。
- UpdateXpress System Packs (UXSPs)。UXSP は、互いに依存するレベルの機能、パフォーマンス、互換 性を提供するように設計されテストされたバンドル更新です。UXSP は、サーバーのマシン・タイ プ固有であり、特定の Windows Server、Red Hat Enterprise Linux (RHEL) および SUSE Linux Enterprise Server (SLES) オペレーティング・システム・ディストリビューションをサポートするように (ファー ムウェアおよびデバイス・ドライバーの更新で) 作成されています。マシン・タイプ固有ファーム ウェア専用の UXSP も使用できます。

### ファームウェア更新ツール

ファームウェアのインストールとセットアップに使用する最適な Lenovo ツールを判別するには、次 の表を参照してください。

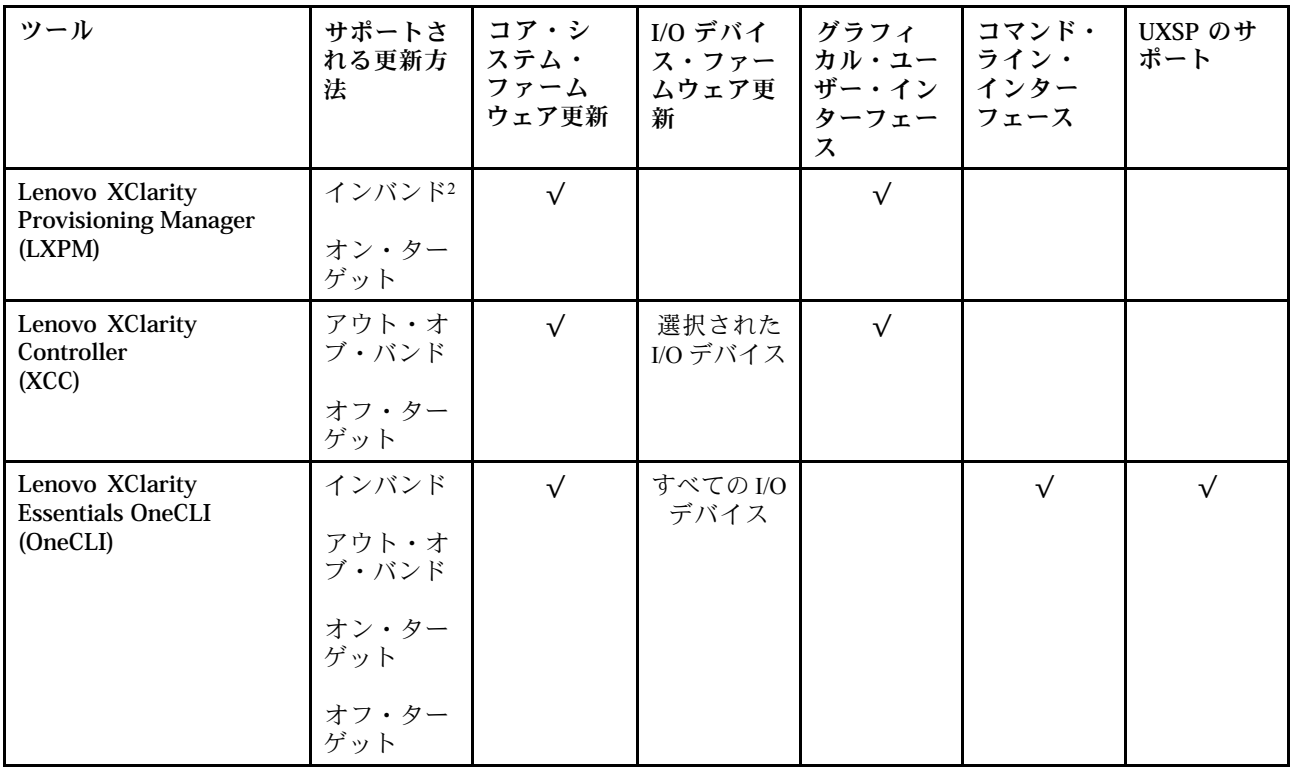

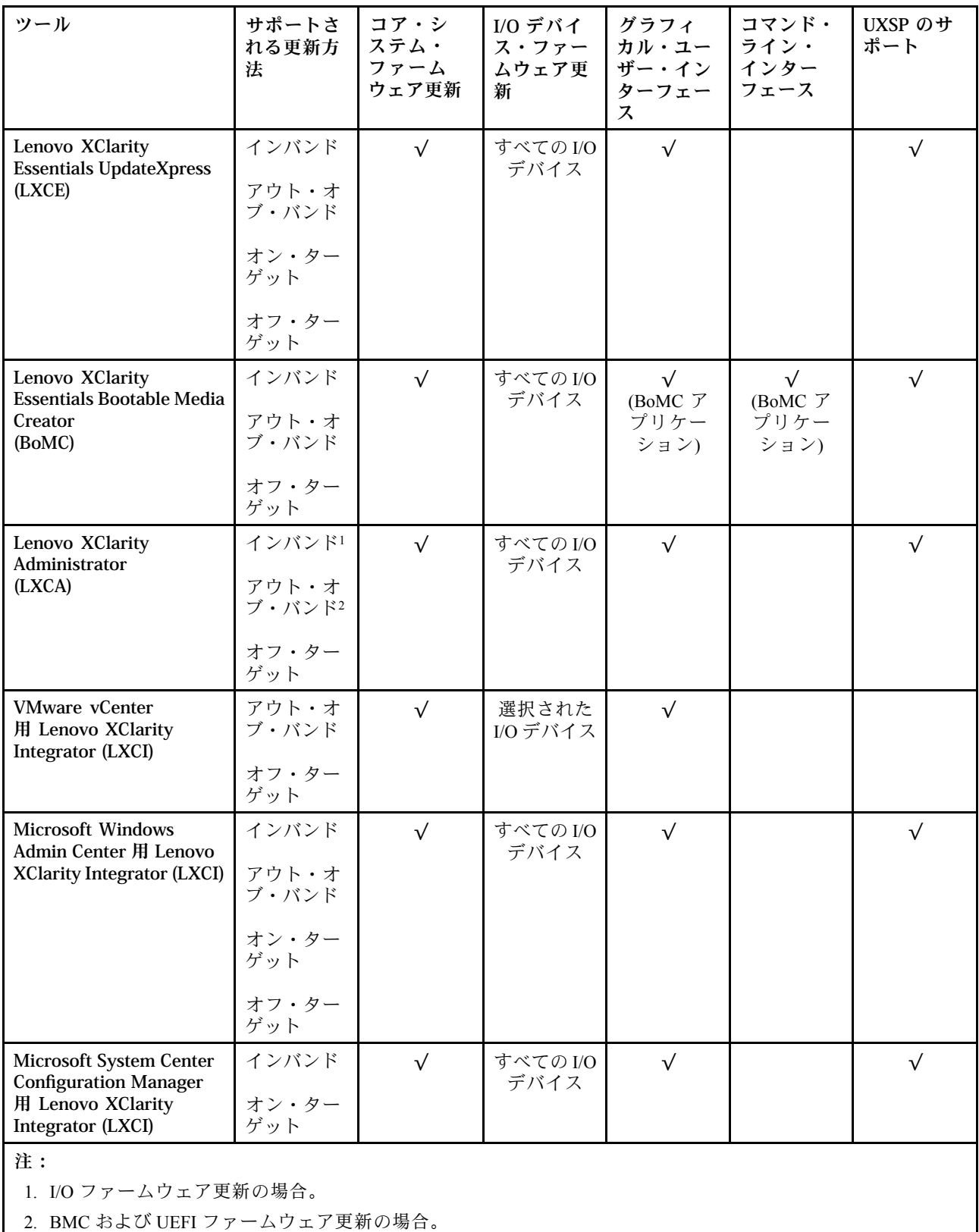

### • Lenovo XClarity Provisioning Manager

Lenovo XClarity Provisioning Manager から、Lenovo XClarity Controller ファームウェア、UEFI ファーム ウェア、Lenovo XClarity Provisioning Manager ソフトウェアを更新できます。

注:サーバーを起動して画面の指示に従って指定されたキーを押すと、デフォルトでは、Lenovo XClarity Provisioning Manager グラフィカル・ユーザー・インターフェースが表示されます。このデフォ ルトをテキスト・ベースのシステム・セットアップに変更した場合は、テキスト・ベースのシステム・ セットアップ・インターフェースからグラフィカル・ユーザー・インターフェースを起動できます。

Lenovo XClarity Provisioning Manager を使用したファームウェアの更新に関する追加情報については、 以下を参照してください。

[https://sysmgt.lenovofiles.com/help/topic/lxpm\\_frontend/lxpm\\_product\\_page.html](https://sysmgt.lenovofiles.com/help/topic/lxpm_frontend/lxpm_product_page.html) にあるご使用のサーバーと互換性 のある LXPM に関する資料の「ファームウェア更新」セクション

• Lenovo XClarity Controller

特定の更新をインストールする必要がある場合、特定のサーバーに Lenovo XClarity Controller インター フェースを使用できます。

注:

– Windows または Linux でインバンド更新を実行するには、オペレーティング・システム・ドライバー がインストールされており、Ethernet-over-USB (LAN over USB と呼ばれることもあります) インター フェースが有効になっている必要があります。

Ethernet over USB の構成に関する追加情報については、以下を参照してください。

[https://sysmgt.lenovofiles.com/help/topic/lxcc\\_frontend/lxcc\\_overview.html](https://sysmgt.lenovofiles.com/help/topic/lxcc_frontend/lxcc_overview.html) にあるご使用のサーバーと互換性の ある XCC に関する資料のバージョンの「Ethernet over USB の構成」セクション

– Lenovo XClarity Controller を経由してファームウェアを更新する場合は、サーバーで実行されている オペレーティング・システム用の最新のデバイス・ドライバーがダウンロードおよびインス トールされていることを確認してください。

Lenovo XClarity Controller を使用したファームウェアの更新に関する追加情報については、以下を 参照してください。

[https://sysmgt.lenovofiles.com/help/topic/lxcc\\_frontend/lxcc\\_overview.html](https://sysmgt.lenovofiles.com/help/topic/lxcc_frontend/lxcc_overview.html) にあるご使用のサーバーと互換性のあ る XCC に関する資料の「サーバー・ファームウェアの更新」セクション

• Lenovo XClarity Essentials OneCLI

Lenovo XClarity Essentials OneCLI は、Lenovo サーバーの管理に使用できる複数のコマンド・ライン・ア プリケーションのコレクションです。これの更新アプリケーションを使用して、サーバーのファー ムウェアおよびデバイス・ドライバーを更新できます。更新は、サーバー (インバンド) のホス ト・オペレーティング・システム内で、またはサーバー (アウト・オブ・バンド) の BMC を介して リモートで実行できます。

Lenovo XClarity Essentials OneCLI を使用したファームウェアの更新に関する追加情報については、 以下を参照してください。

[http://sysmgt.lenovofiles.com/help/topic/toolsctr\\_cli\\_lenovo/onecli\\_c\\_update.html](http://sysmgt.lenovofiles.com/help/topic/toolsctr_cli_lenovo/onecli_c_update.html)

#### • Lenovo XClarity Essentials UpdateXpress

Lenovo XClarity Essentials UpdateXpress は、グラフィカル・ユーザー・インターフェース (GUI) を介して OneCLI のほとんどの更新機能を提供します。これを使用して、UpdateXpress System Pack (UXSP) 更新 パッケージおよび個別の更新を取得してデプロイします。UpdateXpress System Packs には、Microsoft Windows と Linux のファームウェアおよびデバイス・ドライバーの更新が含まれます。

Lenovo XClarity Essentials UpdateXpress は、次の場所から入手できます。

<https://datacentersupport.lenovo.com/solutions/lnvo-xpress>

#### • Lenovo XClarity Essentials Bootable Media Creator

Lenovo XClarity Essentials Bootable Media Creator を使用して、ファームウェア更新の適用、VPD の更新、 インベントリーおよび FFDC 収集、高度なシステム構成、FoD キー管理、安全な消去、RAID 構成、サ ポートされるサーバーでの診断に適したブート可能メディアを作成することができます。

Lenovo XClarity Essentials BoMC は、以下の場所から入手できます。

<https://datacentersupport.lenovo.com/solutions/lnvo-bomc>

• Lenovo XClarity Administrator

Lenovo XClarity Administrator を使用して複数のサーバーを管理している場合は、このインターフェース を使用してすべての管理対象サーバーでファームウェアを更新できます。ファームウェア管理は管理対 象エンドポイントに対してファームウェア・コンプライアンス・ポリシーを割り当てることによって簡 略化されます。コンプライアンス・ポリシーを作成して管理対象エンドポイントに割り当てると、 Lenovo XClarity Administrator はこれらのエンドポイントに対するインベントリーの変更を監視し、 コンプライアンス違反のエンドポイントにフラグを付けます。

Lenovo XClarity Administrator を使用したファームウェアの更新に関する追加情報については、以下を 参照してください。

[http://sysmgt.lenovofiles.com/help/topic/com.lenovo.lxca.doc/update\\_fw.html](http://sysmgt.lenovofiles.com/help/topic/com.lenovo.lxca.doc/update_fw.html)

• Lenovo XClarity Integrator 製品

Lenovo XClarity Integrator 製品は、VMware vCenter、Microsoft Admin Center、または Microsoft System Center などの特定のデプロイメントインフラで使用されるソフトウェアに、Lenovo XClarity Administrator およびお使いのサーバーの管理機能を統合することができます。

Lenovo XClarity Integrator を使用したファームウェアの更新に関する追加情報については、以下を 参照してください。

[https://sysmgt.lenovofiles.com/help/topic/lxci/lxci\\_product\\_page.html](https://sysmgt.lenovofiles.com/help/topic/lxci/lxci_product_page.html)

# ファームウェアの構成

サーバーのファームウェアのインストールとセットアップには、いくつかのオプションを使用できます。

重要:Lenovo サポートの指示がない限り、オプション ROM を「レガシー」に設定しないでください。 この設定により、スロット・デバイス用の UEFI ドライバーがロードされなくなり、Lenovo XClarity Administrator や Lenovo XClarity Essentials OneCLI のような Lenovo ソフトウェアや、Lenovo XClarity Controller に負の副作用を引き起こす可能性があります。この副作用には、モデル名やファームウェ ア・レベルなどのアダプター・カードの詳細を判断できないことが含まれます。アダプター・カード の情報が使用できない場合は、「ThinkSystem RAID 930-16i 4GB Flash」のような実際のモデル名では なく、「アダプター 06:00:00」のようなモデル名の汎用情報が表示されます。場合によっては、UEFI ブート・プロセスがハングすることもあります。

#### • Lenovo XClarity Provisioning Manager

Lenovo XClarity Provisioning Manager では、サーバーの UEFI 設定を構成できます。

注:Lenovo XClarity Provisioning Manager には、サーバーを構成するためのグラフィカル・ユーザー・イ ンターフェースが用意されています。システム構成へのテキスト・ベースのインターフェース (Setup Utility) も使用できます。Lenovo XClarity Provisioning Manager で、サーバーを再起動してテキスト・ベー スのインターフェースにアクセスすることを選択できます。さらに、テキスト・ベースのインター フェースを、LXPM を起動して表示されるデフォルト・インターフェースにすることも選択できます。 これを行うには、Lenovo XClarity Provisioning Manager → UEFI セットアップ → システム設定 → <F1> スタート制御 → テキスト・セットアップに移動します。グラフィック・ユーザー・インターフェース を使用してサーバーを起動するには、「⾃動」または「ツール・スイート」を選択します。

詳しくは、次の資料を参照してください。

- 「Lenovo XClarity Provisioning Managerユーザー・ガイド」
	- [https://sysmgt.lenovofiles.com/help/topic/lxpm\\_frontend/lxpm\\_product\\_page.html](https://sysmgt.lenovofiles.com/help/topic/lxpm_frontend/lxpm_product_page.html)で、ご使用のサーバーと互 換性のある LXPM に関する資料のバージョンを検索します。
- 「UEFI ユーザー・ガイド」

– [https://thinksystem.lenovofiles.com/help/topic/dcg\\_uefi/overview\\_dcg\\_uefi.html](https://thinksystem.lenovofiles.com/help/topic/dcg_uefi/overview_dcg_uefi.html)

• Lenovo XClarity Essentials OneCLI

構成アプリケーションおよびコマンドを使用して現在のシステム構成設定を表示し、Lenovo XClarity Controller と UEFI に変更を加えることができます。保存された構成情報は、他のシステムを複製または リストアするために使用できます。

Lenovo XClarity Essentials OneCLI を使用したサーバーの構成については、以下を参照してください。

[http://sysmgt.lenovofiles.com/help/topic/toolsctr\\_cli\\_lenovo/onecli\\_c\\_settings\\_info\\_commands.html](http://sysmgt.lenovofiles.com/help/topic/toolsctr_cli_lenovo/onecli_c_settings_info_commands.html)

• Lenovo XClarity Administrator

一貫した構成を使用して、すべてのサーバーを簡単にプロビジョニングおよび事前プロビジョニング できます。構成設定 (ローカル・ストレージ、I/O アダプター、ブート設定、ファームウェア、ポー ト、Lenovo XClarity Controller や UEFI の設定など) はサーバー・パターンとして保管され、1 つ以上の 管理対象サーバーに適用できます。サーバー・パターンが更新されると、その変更は適用対象サー バーに自動的にデプロイされます。

Lenovo XClarity Administrator を使用したファームウェアの更新に関する特定の詳細情報は、以下 から入手できます。

[http://sysmgt.lenovofiles.com/help/topic/com.lenovo.lxca.doc/server\\_configuring.html](http://sysmgt.lenovofiles.com/help/topic/com.lenovo.lxca.doc/server_configuring.html)

• Lenovo XClarity Controller

サーバーの管理プロセッサーは、Lenovo XClarity Controller Web インターフェースまたはコマンド・ラ イン・インターフェース経由で構成できます。

Lenovo XClarity Controller を使用したサーバーの構成については、以下を参照してください。

[https://sysmgt.lenovofiles.com/help/topic/lxcc\\_frontend/lxcc\\_overview.html](https://sysmgt.lenovofiles.com/help/topic/lxcc_frontend/lxcc_overview.html) にあるご使用のサーバーと互換性のあ る XCC に関する資料の「サーバーの構成」セクション

## メモリー・モジュール構成

メモリー・パフォーマンスは、メモリー・モード、メモリー速度、メモリー・ランク、メモリー装着構 成、プロセッサーなど、複数の変動要素よって決まります。

メモリー・パフォーマンスの最適化とメモリーの構成については、Lenovo Press Web サイトを参照 してください。

<https://lenovopress.com/servers/options/memory>

さらに、以下のサイトで入手可能なメモリー コンフィギュレーターを活用できます。

[http://1config.lenovo.com/#/memory\\_configuration](http://1config.lenovo.com/#/memory_configuration)

実行しているシステム構成およびメモリー・モードに基づくメモリー・モジュールの計算ノードへの必 要な取り付け順序についての具体的な情報を、以下に示します。

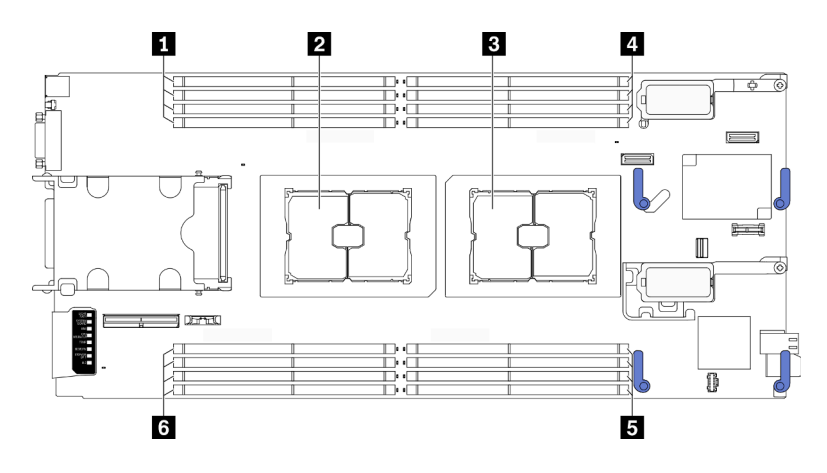

<sup>図</sup> 49. メモリー・モジュールとプロセッサーの位置

表 34. メモリー・モジュールとプロセッサーの位置

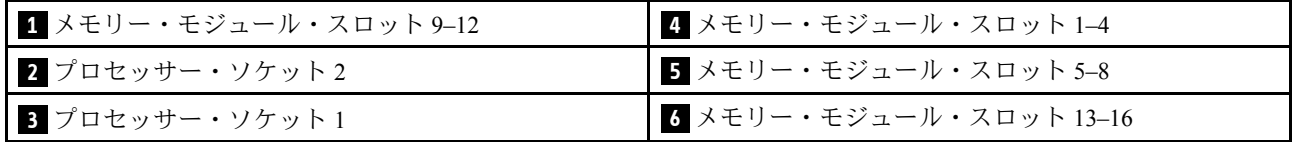

以下の「メモリー・チャネル構成」の表は、プロセッサー、メモリー・コントローラー、メモリー・チャ ネル、メモリー・モジュール・スロット番号の間の関係を示しています。

表 35. プロセッサーの周囲の DIMM のチャネルおよびスロット情報

| プロセッサー                                | プロセッサー1 |   |        |        |             |   |                | プロセッサー2        |   |    |   |    |    |                 |    |    |
|---------------------------------------|---------|---|--------|--------|-------------|---|----------------|----------------|---|----|---|----|----|-----------------|----|----|
| チャネル                                  | B       | A | D      | ⌒<br>◡ | G           | H | E              | $\blacksquare$ | Е | Е  | Н | G  |    |                 |    | в  |
| メモリ<br>$- \cdot +$<br>ジュール・ス<br>ロット番号 |         | 2 | $\sim$ | 4      | $\mathbf b$ | b | $\overline{ }$ | 8              |   | 10 |   | 12 | 13 | $\overline{14}$ | 15 | 16 |

#### メモリー・モジュールの取り付けガイドライン

- 2 つのタイプの構成がサポートされます。対応する規則と装着順序を考慮してください。
	- – [34](#page-41-0) ページの 「[DRAM メモリー・モジュールの取り付け順序](#page-41-0)」 (RDIMM または 3DS RDIMM)
	- – [38](#page-45-0) ページの 「[PMEM および DRAM DIMM の取り付けの順序](#page-45-0)」
- 各 DIMM のラベルは、DIMM のタイプを識別します。この情報は、xxxxx nRxxx PC4-xxxxx-xx-xx-xxx という形式です。<sup>n</sup> は、DIMM が single-rank (n=1) または dual-rank (n=2) であるかを示します。
- プロセッサーごとに最低1個のDIMM が必要です。十分なパフォーマンスを得るために、プロセッ サー当たり最低 8 個の DIMM を取り付けてください。
- DIMM を交換すると、サーバーは DIMM の自動有効化機能を提供するため、Setup Utility を使用して新 しい DIMM を手動で有効にする必要はありません。

注意:

- x4 および x8 DIMM の同じチャンネル内での混用は許可されています。
- 最適なパフォーマンスを実現するために、同じ速度の DIMM を取り付けてください。そうしないと、 BIOS がすべてのチャネルで最低のスピードを見つけて実行します。

# ソフトウェア・ガード・エクステンションズ (SGX) を有効にする

Intel® ソフトウェア・ガード・エクステンション (Intel® SGX) は、セキュリティー境界には CPU パッケー ジの内部のみが含まれるという前提で動作し、DRAM は信頼できない状態のままになります。

以下の手順に従って SGX を有効にします。

注:[34](#page-41-0) ページの 「[独立メモリー・モード](#page-41-0)」 の SGX 構成のメモリー・モジュール装着順序に従います。

- ステップ 1. システムを再起動します。オペレーティング・システムを起動する前に、画面の指 示で指定されているキーを押して、Setup Utility に移動します。(詳細については、 [https://sysmgt.lenovofiles.com/help/topic/lxpm\\_frontend/lxpm\\_product\\_page.html](https://sysmgt.lenovofiles.com/help/topic/lxpm_frontend/lxpm_product_page.html)にあるご使用のサー バーと互換性のある LXPM 資料の「起動」セクションを参照してください。)
- ステップ 2. 「System settings」 ➙ 「Processors」 ➙ 「UMA-Based Clustering」に移動し、オプショ ンを無効にします。
- ステップ 3. 「System settings」 ➙ 「Processors」 ➙ 「Total Memory Encryption (TME)」に移動し、オプ ションを有効にします。
- ステップ 4. 変更を保存して、「System settings」 ➙ 「Processors」 ➙ 「SW Guard Extension (SGX)」 に移動し、オプションを有効にします。

## RAID 構成

RAID (Redundant Array of Independent Disks) を使用したデータの保存は今でも、サーバーのストレージ・パ フォーマンス、可用性、容量を向上するために最もよく利用され、最もコスト効率のいい方法の 1 つです。

RAID は、複数のドライブが I/O 要求を同時に処理できるようにすることによりパフォーマンスを高めま す。さらに、RAID は、障害が発生したドライブの欠落データを残りのドライブのデータを使用して再構 築することにより、ドライブに障害が発生した場合でもデータ損失を防ぐことができます。

RAID アレイ (RAID ドライブ・グループともいいます) は、特定の一般的な方法を使用してドライブ間で データを分散する複数の物理ドライブのグループです。仮想ドライブ (仮想ディスクまたは論理ドライブ ともいいます) は、ドライブ上の連続したデータ・セグメントで構成されるドライブ・グループのパー ティションです。仮想ドライブは、OS 論理ドライブまたはボリュームを作成するために分割できる物理 ディスクとしてホスト・オペレーティング・システムに表示されます。

RAID の概要は、以下の Lenovo Press Web サイトで参照できます。

<https://lenovopress.com/lp0578-lenovo-raid-introduction>

RAID の管理ツールおよびリソースに関する詳細情報は、以下の Lenovo Press Web サイトで参照できます。

<https://lenovopress.com/lp0579-lenovo-raid-management-tools-and-resources>

注:

- NVMe ドライブの RAID をセットアップする前に、以下の手順に従って VROC を有効にします。
	- 1. システムを再起動します。オペレーティング・システムを起動する前に、画面の指 示で指定されているキーを押して、Setup Utility に移動します。(詳細については、 [https://sysmgt.lenovofiles.com/help/topic/lxpm\\_frontend/lxpm\\_product\\_page.html](https://sysmgt.lenovofiles.com/help/topic/lxpm_frontend/lxpm_product_page.html)にあるご使用のサーバーと互 換性のある LXPM 資料の「起動」セクションを参照してください。)
	- 2. 「システム設定」 ➙ 「デバイスおよび I/O ポート」 ➙ 「Intel VMD」に移動し、オプションを 有効にします。
	- 3. 変更を保存して、システムをリブートします。
- VROC Intel-SSD-Only は、Intel NVMe ドライブを搭載した RAID レベル 0、1、5、および 10 をサ ポートします。
- VROC プレミアムは、アクティベーション・キーを必要とし、非 Intel NVMe ドライブを搭載した RAID レベル 0、1、5、および 10 をサポートします。アクティベーション・キーの取得とインストール について詳しくは、<https://fod.lenovo.com/lkms>を参照してください

# オペレーティング・システムのデプロイ

サーバーにオペレーティング・システムをデプロイするには、いくつかのオプションが使用できます。

## 利用可能なオペレーティング・システム

- Ubuntu サーバー
- Microsoft Windows Server
- VMware ESXi
- Red Hat Enterprise Linux
- SUSE Linux Enterprise Server

オペレーティング・システムの全リスト:<https://lenovopress.com/osig>.

## ツール・ベースのデプロイメント

• マルチサーバー

使用可能なツール:

- Lenovo XClarity Administrator
	- [http://sysmgt.lenovofiles.com/help/topic/com.lenovo.lxca.doc/compute\\_node\\_image\\_deployment.html](http://sysmgt.lenovofiles.com/help/topic/com.lenovo.lxca.doc/compute_node_image_deployment.html)
- Lenovo XClarity Essentials OneCLI [http://sysmgt.lenovofiles.com/help/topic/toolsctr\\_cli\\_lenovo/onecli\\_r\\_uxspi\\_proxy\\_tool.html](http://sysmgt.lenovofiles.com/help/topic/toolsctr_cli_lenovo/onecli_r_uxspi_proxy_tool.html)
- Lenovo XClarity IntegratorSCCM 向けデプロイメント・パック (Windows オペレーティング・シス テム専用)

[https://sysmgt.lenovofiles.com/help/topic/com.lenovo.lxci\\_deploypack\\_sccm.doc/dpsccm\\_c\\_endtoend\\_deploy\\_](https://sysmgt.lenovofiles.com/help/topic/com.lenovo.lxci_deploypack_sccm.doc/dpsccm_c_endtoend_deploy_scenario.html) [scenario.html](https://sysmgt.lenovofiles.com/help/topic/com.lenovo.lxci_deploypack_sccm.doc/dpsccm_c_endtoend_deploy_scenario.html)

• シングル・サーバー

使用可能なツール:

– Lenovo XClarity Provisioning Manager

[https://sysmgt.lenovofiles.com/help/topic/lxpm\\_frontend/lxpm\\_product\\_page.html](https://sysmgt.lenovofiles.com/help/topic/lxpm_frontend/lxpm_product_page.html) にあるご使用のサーバーと互 換性のある LXPM に関する資料の「OS インストール」セクション

- Lenovo XClarity Essentials OneCLI [http://sysmgt.lenovofiles.com/help/topic/toolsctr\\_cli\\_lenovo/onecli\\_r\\_uxspi\\_proxy\\_tool.html](http://sysmgt.lenovofiles.com/help/topic/toolsctr_cli_lenovo/onecli_r_uxspi_proxy_tool.html)
- Lenovo XClarity IntegratorSCCM 向けデプロイメント・パック (Windows オペレーティング・シス テム専用)

[https://sysmgt.lenovofiles.com/help/topic/com.lenovo.lxci\\_deploypack\\_sccm.doc/dpsccm\\_c\\_endtoend\\_deploy\\_](https://sysmgt.lenovofiles.com/help/topic/com.lenovo.lxci_deploypack_sccm.doc/dpsccm_c_endtoend_deploy_scenario.html) [scenario.html](https://sysmgt.lenovofiles.com/help/topic/com.lenovo.lxci_deploypack_sccm.doc/dpsccm_c_endtoend_deploy_scenario.html)

## 手動デプロイメント

上記のツールにアクセスできない場合は、以下の手順に従って、対応する「*OS インストール・ガイド*」 をダウンロードし、ガイドを参照してオペレーティング・システムを手動でデプロイしてください。

1. <https://datacentersupport.lenovo.com/solutions/server-os>へ進んでください。

- 2. ナビゲーション・ウインドウでオペレーティング・システムを選択してResources (リソース)をク リックします。
- 3. 「OS インストール・ガイド」を見つけ、インストール手順をクリックします。次に、指示に従って 操作システム・デプロイメント・タスクを完了します。

## サーバー構成のバックアップ

サーバーをセットアップしたり、構成に変更を加えたりした後は、サーバー構成の完全なバックアッ プを作成することをお勧めします。

以下のサーバー・コンポーネントのバックアップを作成してください。

• 管理プロセッサー

管理プロセッサー構成は、Lenovo XClarity Controller インターフェースを使用してバックアップするこ とができます。管理プロセッサー構成のバックアップについて詳しくは、以下を参照してください。

[https://sysmgt.lenovofiles.com/help/topic/lxcc\\_frontend/lxcc\\_overview.html](https://sysmgt.lenovofiles.com/help/topic/lxcc_frontend/lxcc_overview.html) にあるご使用のサーバーと互換性のあ る XCC に関する資料の「BMC 構成のバックアップ」セクション。

または、Lenovo XClarity Essentials OneCLI から save コマンドを使用して、すべての構成設定のバック アップを作成することもできます。save コマンドについて詳しくは、以下を参照してください。

[http://sysmgt.lenovofiles.com/help/topic/toolsctr\\_cli\\_lenovo/onecli\\_r\\_save\\_command.html](http://sysmgt.lenovofiles.com/help/topic/toolsctr_cli_lenovo/onecli_r_save_command.html)

• オペレーティング・システム

サーバーでオペレーティング・システムおよびユーザー・データをバックアップするには、各ユーザー に合わせたバックアップ方式を使用します。

## 重要プロダクト・データ (VPD) の更新

システムの初期セットアップ後、資産タグや汎用固有 ID (UUID) など、一部の重要プロダクト・デー タ (VPD) を更新できます。

## Universal Unique Identifier (UUID) の更新

必要に応じて、汎用固有 ID (UUID) を更新できます。

UUID を更新する方法は 2 つあります。

• Lenovo XClarity Provisioning Manager から

Lenovo XClarity Provisioning Manager から UUID を更新するには、次のようにします。

- 1. サーバーを起動して、画面の指示に従って指定されたキーを押し、Lenovo XClarity Provisioning Manager インターフェースを表示します。(詳細については、 [https://sysmgt.lenovofiles.com/help/topic/lxpm\\_frontend/lxpm\\_product\\_page.html](https://sysmgt.lenovofiles.com/help/topic/lxpm_frontend/lxpm_product_page.html)にあるご使用のサーバーと互 換性のある LXPM 資料の「起動」セクションを参照してください。)
- 2. 始動管理者パスワードが必要な場合は、パスワードを入力します。
- 3. 「システムの要約」ページで「VPD の更新」をクリックします。
- 4. UUID を更新します。
- Lenovo XClarity Essentials OneCLI から

Lenovo XClarity Essentials OneCLI が Lenovo XClarity Controller で UUID を設定します。以下のいずれかの 方法を選択して Lenovo XClarity Controller にアクセスし、UUID を設定します。

- ターゲット・システムから操作 (LAN またはキーボード・コンソール・スタイル (KCS) のアク セスなど)
- ターゲット・システムへのリモート・アクセス (TCP/IP ベース)

Lenovo XClarity Essentials OneCLI から UUID を更新するには、次のようにします。

- 1. Lenovo XClarity Essentials OneCLI をダウンロードしてインストールします。 Lenovo XClarity Essentials OneCLI をダウンロードするには、次のサイトにアクセスします。 <https://datacentersupport.lenovo.com/solutions/HT116433>
- 2. OneCLI パッケージ (他の必要なファイルも含まれています) をサーバーにコピーし、解凍します。 OneCLI と必要なファイルを必ず同じディレクトリーに解凍してください。
- 3. Lenovo XClarity Essentials OneCLI を配置した後で、以下のコマンドを入力して UUID を設定します。 onecli config set SYSTEM\_PROD\_DATA.SysInfoUUID <uuid\_value> [access\_method] ここで、それぞれ以下の意味があります。

#### <uuid\_value>

ユーザーが割り当てる最大 16 バイトの 16 進値。

#### [access\_method]

以下の方式からユーザーが選択したアクセス方式。

– オンライン認証 LAN アクセスの場合、次のコマンドを入力します。

[--bmc-username xcc\_user\_id --bmc-password xcc\_password]

ここで、それぞれ以下の意味があります。

#### xcc\_user\_id

BMC/IMM/XCC アカウント名 (12 アカウントのうちの 1 つ)。デフォルト値は USERID です。

#### xcc\_password

BMC/IMM/XCC アカウントのパスワード (12 アカウントのうちの 1 つ)。

コマンドの例は次の通りです。

onecli config set SYSTEM\_PROD\_DATA.SysInfoUUID <uuid\_value> –bmc-username xcc\_user\_id –bmc-password xcc\_password

– オンライン KCS アクセス (非認証およびユーザー制限付き) の場合:

このアクセス方式を使用する場合は、access\_methodの値を指定する必要はありません。 コマンドの例は次の通りです。

onecli config set SYSTEM\_PROD\_DATA.SysInfoUUID <uuid\_value>

注:KCS アクセス方式では、IPMI/KCS インターフェースを使用します。これには IPMI ドライバーがインストールされている必要があります。

– リモート LAN アクセスの場合、次のコマンドを入力します。

[--bmc xcc\_user\_id:xcc\_password@xcc\_external\_ip] ここで、それぞれ以下の意味があります。

xcc\_external\_ip

BMC/IMM/XCC 外部 IP アドレス。デフォルト値はありません。このパラメーター は必須です。

xcc\_user\_id

BMC/IMM/XCC アカウント名 (12 アカウントのうちの 1 つ)。デフォルト値は USERID です。

#### xcc\_password

BMC/IMM/XCC アカウントのパスワード (12 アカウントのうちの 1 つ)。

注:BMC、IMM、または XCC の外部 IP アドレス、アカウント名、およびパスワードは、 すべてこのコマンドで有効です。

コマンドの例は次の通りです。

onecli config set SYSTEM\_PROD\_DATA.SysInfoUUID <uuid\_value>

--bmc xcc\_user\_id:xcc\_password@xcc\_external\_ip

4. Lenovo XClarity Controller を再起動します。

5. サーバーを再起動します。

## 資産タグの更新

必要に応じて、資産タグを更新できます。

資産タグを更新する方法は 2 つあります。

• Lenovo XClarity Provisioning Manager から

Lenovo XClarity Provisioning Manager から資産タグを更新するには、次の手順を実行します。

- 1. サーバーを起動して、画面の指示に従って指定されたキーを押し、Lenovo XClarity Provisioning Manager インターフェースを表示します。(詳細については、 [https://sysmgt.lenovofiles.com/help/topic/lxpm\\_frontend/lxpm\\_product\\_page.html](https://sysmgt.lenovofiles.com/help/topic/lxpm_frontend/lxpm_product_page.html)にあるご使用のサーバーと互 換性のある LXPM 資料の「起動」セクションを参照してください。)
- 2. 始動管理者パスワードが必要な場合は、パスワードを入力します。
- 3. 「システムの要約」ページで「VPD の更新」をクリックします。
- 4. 資産タグ情報を更新します。
- Lenovo XClarity Essentials OneCLI から

Lenovo XClarity Essentials OneCLI が Lenovo XClarity Controller で資産タグを設定します。以下のいずれか の方法を選択して Lenovo XClarity Controller にアクセスし、資産タグを設定します。

- ターゲット・システムから操作 (LAN またはキーボード・コンソール・スタイル (KCS) のアク セスなど)
- ターゲット・システムへのリモート・アクセス (TCP/IP ベース)

Lenovo XClarity Essentials OneCLI から資産タグ情報を更新するには、次の手順を実行します。

- 1. Lenovo XClarity Essentials OneCLI をダウンロードしてインストールします。 Lenovo XClarity Essentials OneCLI をダウンロードするには、次のサイトにアクセスします。 <https://datacentersupport.lenovo.com/solutions/HT116433>
- 2. OneCLI パッケージ (他の必要なファイルも含まれています) をサーバーにコピーし、解凍します。 OneCLI と必要なファイルを必ず同じディレクトリーに解凍してください。
- 3. Lenovo XClarity Essentials OneCLI を配置した後で、以下のコマンドを入力して DMI を設定します。 onecli config set SYSTEM\_PROD\_DATA.SysEncloseAssetTag <asset\_tag> [access\_method] ここで、それぞれ以下の意味があります。

<asset\_tag>

サーバーの資産タグ番号。asset aaaaaaaaaaaaaaaaaaaaaaaaaaaaaaaaa と入力します。ここで、 aaaaaaaaaaaaaaaaaaaaaaaaaaaaaaaaa は資産タグ番号です。

[access\_method]

以下の方式からユーザーが選択したアクセス方式。

– オンライン認証 LAN アクセスの場合、次のコマンドを入力します。

[--bmc-username xcc\_user\_id --bmc-password xcc\_password]

ここで、それぞれ以下の意味があります。

xcc\_user\_id

BMC/IMM/XCC アカウント名 (12 アカウントのうちの 1 つ)。デフォルト値は USERID です。

xcc\_password

.<br>BMC/IMM/XCC アカウントのパスワード (12 アカウントのうちの 1 つ)。

コマンドの例は次の通りです。

onecli config set SYSTEM\_PROD\_DATA.SysEncloseAssetTag <asset\_tag> –bmc-username xcc\_user\_id

–bmc-password xcc\_password

– オンライン KCS アクセス (非認証およびユーザー制限付き) の場合:

このアクセス方式を使用する場合は、access\_methodの値を指定する必要はありません。 コマンドの例は次の通りです。

onecli config set SYSTEM\_PROD\_DATA.SysEncloseAssetTag <asset\_tag>

注:KCS アクセス方式では、IPMI/KCS インターフェースを使用します。これには IPMI ドライバーがインストールされている必要があります。

– リモート LAN アクセスの場合、次のコマンドを入力します。

[--bmc xcc\_user\_id:xcc\_password@xcc\_external\_ip]

ここで、それぞれ以下の意味があります。

xcc\_external\_ip

BMC/IMM/XCC IP アドレス。デフォルト値はありません。このパラメーターは必 須です。

xcc\_user\_id

BMC/IMM/XCC アカウント (12 アカウントのうちの 1 つ)。デフォルト値は USERID で す。

xcc\_password

BMC/IMM/XCC アカウントのパスワード (12 アカウントのうちの 1 つ)。

注:BMC、IMM、または XCC の内部 LAN/USB IP アドレス、アカウント名、およびパス ワードは、すべてこのコマンドで有効です。

コマンドの例は次の通りです。

onecli config set SYSTEM\_PROD\_DATA.SysEncloseAssetTag <asset\_tag>

--bmc xcc\_user\_id:xcc\_password@xcc\_external\_ip

4. Lenovo XClarity Controller を出荷時のデフォルト値にリセットします。[https://sysmgt.lenovofiles.com/](https://sysmgt.lenovofiles.com/help/topic/lxcc_frontend/lxcc_overview.html) [help/topic/lxcc\\_frontend/lxcc\\_overview.html](https://sysmgt.lenovofiles.com/help/topic/lxcc_frontend/lxcc_overview.html) にあるご使用のサーバーと互換性のある XCC に関する資料 の「BMC の出荷時のデフォルト値へのリセット」セクションを参照してください。

# 第5章 インストールに関する問題の解決

この情報を使用して、システムのセットアップ時に発生する可能性のある問題を解決します。

サーバーの初期インストールおよびセットアップ時に発生する可能性がある問題を診断し、解決す るには、このセクションの情報を使用します。

- 99 ページの 「単一のサーバーが電源オンされない」
- 99 ページの 「計算ノードをオンにすると、すぐに POST イベント・ビューアーが表示される」
- ● [100](#page-107-0)ページの「[サーバーがハードディスク・ドライブを認識しない](#page-107-0)」
- • [100](#page-107-0) ページの 「[表示されるシステム・メモリーが取り付けられている物理メモリーよりも小さい](#page-107-0)」
- • [101](#page-108-0) ページの 「[新たに取り付けられた Lenovo オプション・デバイスが作動しない](#page-108-0)」
- ● [101](#page-108-0) ページの 「[電圧プレーナー障害がイベント・ログに表示される](#page-108-0)」

#### 単⼀のサーバーが電源オンされない

問題が解決するまで、以下のステップを実行します。

- 1. 最近、サーバーの取り付け、移動、または保守を行った場合は、サーバーをベイに取り付け直 します。最近、サーバーの取り付け、移動、または保守を行っていない場合は、CMM service コマンドを使用して仮想再取り付けを実行します。CMM service コマンドについて詳しくは、 [http://flexsystem.lenovofiles.com/help/topic/com.lenovo.acc.cmm.doc/cli\\_command\\_service.html](http://flexsystem.lenovofiles.com/help/topic/com.lenovo.acc.cmm.doc/cli_command_service.html)を参照してくだ さい。
- 2. CMM 2のイベント・ログで、サーバーに関連するイベントがないかを確認し、あればそれらの 問題を解決します。
- 3. CMM 2 がサーバーを認識できることを確認します。CMM 2 ユーザー・インターフェースにログイ ンし、シャーシ・ビューにサーバーが表示されることを確認します。CMM 2 がサーバーを認識で きない場合は、サーバーを取り外し、サーバーとノード・ベイの後部を検査して、コネクターに 物理的損傷がないことを確認してください。
- 4. CMM 2 に実装されている電源ポリシーが、サーバー・ノードの電源をオンにするために十分であ ることを確認します。電源ポリシーは、CMM 2 pmpolicy コマンドまたは CMM 2 Web インター フェースから確認することができます。
	- CMM 2 pmpolicy コマンドの詳細については、[http://flexsystem.lenovofiles.com/help/topic/](http://flexsystem.lenovofiles.com/help/topic/com.lenovo.acc.cmm.doc/cli_command_pmpolicy.html) [com.lenovo.acc.cmm.doc/cli\\_command\\_pmpolicy.html](http://flexsystem.lenovofiles.com/help/topic/com.lenovo.acc.cmm.doc/cli_command_pmpolicy.html) を参照してください。
	- CMM 2 Web インターフェースで、シャーシ管理メニューから「電源モジュールおよび管理」を選択 します。詳しくは、[http://flexsystem.lenovofiles.com/help/topic/com.lenovo.acc.cmm.doc/cmm\\_user\\_guide.html](http://flexsystem.lenovofiles.com/help/topic/com.lenovo.acc.cmm.doc/cmm_user_guide.html) を参照してください。すべてのフィールドとオプションについて、CMM 2 Web インターフェース のオンライン・ヘルプに説明があります。
- 5. システム・ボード・アセンブリーを交換します (メンテナンス・マニュアルの「システム・ボー ド・アセンブリーの交換」を参照)。

注:システム・ボード・アセンブリーを交換できるようになるまでは、CMM 2 からサーバーの 電源オンを試行できます。

#### 計算ノードをオンにすると、すぐに POST イベント・ビューアーが表示される

問題が解決するまで、以下のステップを実行します。

- 1. Lightpath 診断 LED によって示されているエラーがあればすべて訂正します。
- 2. 計算ノードがすべてのプロセッサーをサポートし、プロセッサーの速度とキャッシュ・サイズが相互 に一致していることを確認します。

<span id="page-107-0"></span>システム・セットアップからプロセッサーの詳細を表示できます。 プロセッサーが計算ノードでサポートされているかどうかを判別するには、 <https://static.lenovo.com/us/en/serverproven/index.shtml> を参照してください。

- 3. (トレーニングを受けた技術員のみ) プロセッサー 1 が正しく取り付けられていることを確認します。
- 4. (トレーニングを受けた技術員のみ) プロセッサー 2 を取り外して、計算ノードを再起動します。
- 5. 次のコンポーネントを、リストに示されている順序で一度に 1 つずつ交換し、そのたびに計算ノー ドを再起動します。
	- a. (トレーニングを受けた技術員のみ) プロセッサー
	- b. (トレーニングを受けた技術員のみ) システム・ボード

### サーバーがハードディスク・ドライブを認識しない

問題が解決するまで、以下のステップを実行します。

- 1. ドライブがサーバーにサポートされていることを確認します。サポートされるハードディスク・ドラ イブのリストについては、<https://static.lenovo.com/us/en/serverproven/index.shtml>を参照してください。
- 2. ドライブがドライブ・ベイに正しく装着されていること、およびドライブ・コネクターに物理的損傷 がないことを確認します。
- 3. ハードディスク・ドライブに対して診断テストを実行します。サーバーを起動し、画面の指示 に示されたキーを押すと、デフォルトでは、LXPM インターフェースが表示されます。このイ ンターフェースからハードディスク・ドライブ診断を実行できます。「診断」ページから、診 断の実⾏ ➙ HDD test/ディスク・ドライブ・テストの順にクリックします。(詳細については、 [https://sysmgt.lenovofiles.com/help/topic/lxpm\\_frontend/lxpm\\_product\\_page.html](https://sysmgt.lenovofiles.com/help/topic/lxpm_frontend/lxpm_product_page.html)にあるご使用のサーバーと互換 性のある LXPM 資料の「起動」セクションを参照してください。) LXPM のバージョンによっては、「HDD test」または「ディスク・ドライブ・テスト」と表示され る場合があります。
	- これらのテストに基づいて以下を実行します。
	- a. ドライブの診断テストが失敗する場合は、そのドライブを交換します。
	- b. ドライブの診断テストはパスするが、そのドライブが認識されない場合は、次のステップを実行 します。
		- 1) ドライブを交換します。
		- 2) ハード・ディスク・バックプレーンを交換します (メンテナンス・マニュアルの「2.5 型ド ライブ・バックプレーンの交換」または「EDSFF ドライブ・バックプレーン・アセンブ リーの交換」セクションを参照)。
		- 3) システム・ボード・アセンブリーを交換します (メンテナンス・マニュアルの「システム・ ボード・アセンブリーの交換」を参照)。

#### 表示されるシステム・メモリーが取り付けられている物理メモリーよりも小さい

問題が解決するまで、以下のステップを実行します。

- 1. 次の点を確認します。
	- a. 正しいタイプのメモリーが取り付けられている (セットアップ・ガイドの[64 ページの](#page-71-0) 「メモ [リー・モジュールの取り付け](#page-71-0)」「」を参照)。
	- b. メモリー・ミラーリング・モードまたはメモリー・スペアリング・モードが不一致の原因で はない。

DIMM のステータスを検査するには、サーバーを再起動し、画面の指示に示されたキーを押して、 LXPMインターフェースを表示します。次に、「システム設定」 ➙ 「メモリー」の順にクリック します。(詳細については、[https://sysmgt.lenovofiles.com/help/topic/lxpm\\_frontend/lxpm\\_product\\_page.html](https://sysmgt.lenovofiles.com/help/topic/lxpm_frontend/lxpm_product_page.html) にあるご使用のサーバーと互換性のある LXPM 資料の「起動」セクションを参照してください。)
2. 最近、新規メモリーを取り付けた場合は、イベント・ログに構成イベントが報告されていないことを 確認します。イベントがある場合は、そのイベントを解決します。

注:DIMM は、UEFI ソフトウェアによって、Lenovo または IBM の純正モジュールであるか検証 されます。純正以外のいずれかの DIMM が検出された場合は、システム・イベント・ログに通知 メッセージが表示され、メモリーのパフォーマンスが制限される場合があります。純正以外の DIMM は Lenovo 保証の対象外です。

- 3. 最近、計算ノードの取り付け、移動、あるいは保守を行った場合は、DIMM が正しくコネクター に取り付けられていることを確認します (セットアップ・ガイド[の64](#page-71-0) ページの 「[メモリー・モ](#page-71-0) [ジュールの取り付け](#page-71-0)」「」を参照)。
- 4. すべての DIMM が有効になっていることを確認します。計算ノードが問題を検出したときに DIMM を自動的に無効にしたか、DIMM が手動で無効にされた可能性があります。 DIMM のステータスを検査するには、サーバーを再起動し、画面の指示に示されたキーを押し て、LXPMインターフェースを表示します。次に、「システム設定」 ➙ 「メモリー」の順にク リックします。
- 5. メモリー診断を実行します。サーバーを起動し、画面の指示に示されたキーを押すと、デフォルトで は、LXPM インターフェースが表示されます。このインターフェースからメモリー診断を実行できま す。診断ページから、「診断の実⾏」 ➙ 「メモリー・テスト」の順にクリックします。
- 6. 計算ノードが正しいメモリー容量を示すまで、DIMM を取り外します。正常に機能していない DIMM を判別できるまで、一度に 1 つずつ DIMM を取り付けます。その DIMM を取り外し、正常な DIMM と交換します。 ([LINK]DIMM の交換[LINK]を参照)。

注:DIMM の取り付けまたは取り外しをした後は、Setup Utility を使用して新構成情報を変更し保存 する必要があります。計算ノードの電源を入れると、メモリー構成が変更されたことを示すメッ セージが表示されます。画面の指示に従って指定されたキーを押し、LXPM インターフェース を表示します。その後、構成を保存します。

7. 問題が解決しない場合は、Lenovo サポートに連絡してください。

#### 新たに取り付けられた Lenovo オプション・デバイスが作動しない

- 1. 次の点を確認します。
	- デバイスがサーバーでサポートされている (<https://static.lenovo.com/us/en/serverproven/index.shtml>を参 照)。
	- デバイスに付属の取り付け手順に従い正しい取り付けがされている。
	- 取り付けた他のデバイスやケーブルを外していない。
	- Setup Utility で構成情報を更新した。メモリーまたは他のデバイスを変更する場合は、必ず構成を 更新する必要があります。
- 2. 直前に取り付けたデバイスを取り付け直します。
- 3. 直前に取り付けたデバイスを交換します。

#### 電圧プレーナー障害がイベント・ログに表示される

問題が解決するまで、以下のステップを実行します。

- 1. システムを最小構成に戻します。最低限必要なプロセッサーと DIMM の数については[、6 ページ](#page-13-0) の 「[仕様](#page-13-0)」 を参照してください。
- 2. システムを再起動します。
	- システムが再起動する場合は、取り外した部品を一度に 1 つずつ追加して、そのたびにシステムを 再起動し、これをエラーが発生するまで繰り返します。エラーが発生した部品を交換します。
	- システムが再起動しない場合は、システム・ボードが原因の可能性があります。

## <span id="page-110-0"></span>付録 A ヘルプおよび技術サポートの入手

ヘルプ、サービス、技術サポート、または Lenovo 製品に関する詳しい情報が必要な場合は、Lenovo がさまざまな形で提供しているサポートをご利用いただけます。

WWW 上の以下の Web サイトで、Lenovo システム、オプション・デバイス、サービス、およびサ ポートについての最新情報が提供されています。

<http://datacentersupport.lenovo.com>

注:このセクションには、IBM Web サイトへの言及、およびサービスの取得に関する情報が含まれていま す。IBM は、ThinkSystem に対する Lenovo の優先サービス・プロバイダーです。

#### 依頼する前に

連絡する前に、以下の手順を実行してお客様自身で問題の解決を試みてください。サポートを受ける ために連絡が必要と判断した場合、問題を迅速に解決するためにサービス技術員が必要とする情報 を収集します。

#### お客様自身での問題の解決

多くの問題は、Lenovo がオンライン・ヘルプまたは Lenovo 製品資料で提供するトラブルシューティン グ手順を実行することで、外部の支援なしに解決することができます。Lenovo 製品資料にも、お客様 が実行できる診断テストについての説明が記載されています。ほとんどのシステム、オペレーティン グ・システムおよびプログラムの資料には、トラブルシューティングの手順とエラー・メッセージやエ ラー・コードに関する説明が記載されています。ソフトウェアの問題だと考えられる場合は、オペレー ティング・システムまたはプログラムの資料を参照してください。

ThinkSystem 製品については、以下の場所で製品ドキュメントが見つかります。

#### <https://pubs.lenovo.com>

以下の手順を実行してお客様自身で問題の解決を試みることができます。

- ケーブルがすべて接続されていることを確認します。
- 電源スイッチをチェックして、システムおよびすべてのオプション・デバイスの電源がオンになっ ていることを確認します。
- ご使用の Lenovo 製品用に更新されたソフトウェア、ファームウェア、およびオペレーティング・シス テム・デバイス・ドライバーがないかを確認します。Lenovo 保証規定には、Lenovo 製品の所有者で あるお客様の責任で、製品のソフトウェアおよびファームウェアの保守および更新を行う必要があ ることが明記されています (追加の保守契約によって保証されていない場合)。お客様のサービス技 術員は、問題の解決策がソフトウェアのアップグレードで文書化されている場合、ソフトウェアお よびファームウェアをアップグレードすることを要求します。
- ご使用の環境で新しいハードウェアを取り付けたり、新しいソフトウェアをインストールした場合、 <https://static.lenovo.com/us/en/serverproven/index.shtml> でそのハードウェアおよびソフトウェアがご使用の製 品によってサポートされていることを確認してください。
- <http://datacentersupport.lenovo.com> にアクセスして、問題の解決に役立つ情報があるか確認してください。
	- 同様の問題が発生した他のユーザーがいるかどうかを調べるには、[https://forums.lenovo.com/t5/](https://forums.lenovo.com/t5/Datacenter-Systems/ct-p/sv_eg) [Datacenter-Systems/ct-p/sv\\_eg](https://forums.lenovo.com/t5/Datacenter-Systems/ct-p/sv_eg) の Lenovo Forums (Lenovo フォーラム) を確認してください。

多くの問題は、Lenovo がオンライン・ヘルプまたは Lenovo 製品資料で提供するトラブルシューティン グ手順を実行することで、外部の支援なしに解決することができます。Lenovo 製品資料にも、お客様

<span id="page-111-0"></span>が実行できる診断テストについての説明が記載されています。ほとんどのシステム、オペレーティン グ・システムおよびプログラムの資料には、トラブルシューティングの手順とエラー・メッセージやエ ラー・コードに関する説明が記載されています。ソフトウェアの問題だと考えられる場合は、オペレー ティング・システムまたはプログラムの資料を参照してください。

#### サポートへの連絡に必要な情報の収集

ご使用の Lenovo 製品に保証サービスが必要であると思われる場合は、連絡される前に準備をしていただ けると、サービス技術員がより効果的にお客様を支援することができます。または製品の保証について詳 しくは <http://datacentersupport.lenovo.com/warrantylookup> で参照できます。

サービス技術員に提供するために、次の情報を収集します。このデータは、サービス技術員が問題の 解決策を迅速に提供する上で役立ち、お客様が契約された可能性があるレベルのサービスを確実に 受けられるようにします。

- ハードウェアおよびソフトウェアの保守契約番号 (該当する場合)
- マシン・タイプ番号 (Lenovo の 4 桁のマシン識別番号)
- 型式番号
- シリアル番号
- 現行のシステム UEFI およびファームウェアのレベル
- エラー・メッセージやログなど、その他関連情報

Lenovo サポートに連絡する代わりに、<https://support.lenovo.com/servicerequest> にアクセスして Electronic Service Request を送信することもできます。Electronic Service Request を送信すると、お客様の問題に関 する情報をサービス技術員が迅速に入手できるようになり、問題の解決策を判別するプロセスが開始 されます。Lenovo サービス技術員は、お客様が Electronic Service Request を完了および送信するとす ぐに、解決策の作業を開始します。

## サービス・データの収集

サーバーの問題の根本原因をはっきり特定するため、または Lenovo サポートの依頼によって、詳細な分 析に使用できるサービス・データを収集する必要がある場合があります。サービス・データには、イベン ト・ログやハードウェア・インベントリーなどの情報が含まれます。

サービス・データは以下のツールを使用して収集できます。

• Lenovo XClarity Provisioning Manager

Lenovo XClarity Provisioning Manager のサービス・データの収集機能を使用して、システム・サービ ス・データを収集します。既存のシステム・ログ・データを収集するか、新しい診断を実行して新 規データを収集できます。

• Lenovo XClarity Controller

Lenovo XClarity Controller Web インターフェースまたは CLI を使用してサーバーのサービス・データを 収集できます。ファイルは保存でき、Lenovo サポートに送信できます。

- Web インターフェースを使用したサービス・データの収集について詳しくは、 [https://sysmgt.lenovofiles.com/help/topic/lxcc\\_frontend/lxcc\\_overview.html](https://sysmgt.lenovofiles.com/help/topic/lxcc_frontend/lxcc_overview.html) にあるご使用のサーバーと互換 性のある XCC に関する資料のバージョンの「サービス・データのダウンロード」セクションを 参照してください。
- CLI を使用したサービス・データの収集について詳しくは、[https://sysmgt.lenovofiles.com/help/topic/lxcc\\_](https://sysmgt.lenovofiles.com/help/topic/lxcc_frontend/lxcc_overview.html) [frontend/lxcc\\_overview.html](https://sysmgt.lenovofiles.com/help/topic/lxcc_frontend/lxcc_overview.html) にあるご使用のサーバーと互換性のある XCC に関する資料のバージョンの 「ffdc コマンド」セクションを参照してください。
- Chassis Management Module 2 (CMM 2)

<span id="page-112-0"></span>CMM 2 のサービス・データのダウンロード機能を使用して、計算ノードのサービス・データを収 集します。

CMM 2 からのサービス・データのダウンロードについて詳しくは、[http://flexsystem.lenovofiles.com/help/](http://flexsystem.lenovofiles.com/help/topic/com.lenovo.acc.cmm.doc/cmm_ui_service_and_support.html) [topic/com.lenovo.acc.cmm.doc/cmm\\_ui\\_service\\_and\\_support.html](http://flexsystem.lenovofiles.com/help/topic/com.lenovo.acc.cmm.doc/cmm_ui_service_and_support.html)を参照してください。

#### • Lenovo XClarity Administrator

一定の保守可能イベントが Lenovo XClarity Administrator および管理対象エンドポイントで発生した場合 に、診断ファイルを収集し自動的に Lenovo サポートに送信するように Lenovo XClarity Administrator を セットアップできます。Call Homeを使用して診断ファイルを Lenovo サポート に送信するか、SFTP を使 用して別のサービス・プロバイダーに送信するかを選択できます。また、手動で診断ファイルを収集し たり、問題レコードを開いたり、診断ファイルを Lenovo サポート・センターに送信したりもできます。

Lenovo XClarity Administrator 内での自動問題通知のセットアップに関する詳細情報は [http://sysmgt.lenovofiles.com/help/topic/com.lenovo.lxca.doc/admin\\_setupcallhome.html](http://sysmgt.lenovofiles.com/help/topic/com.lenovo.lxca.doc/admin_setupcallhome.html) で参照できます。

#### • Lenovo XClarity Essentials OneCLI

Lenovo XClarity Essentials OneCLI には、サービス・データを収集するインベントリー・アプリケー ションがあります。インバンドとアウト・オブ・バンドの両方で実行できます。サーバーのホス ト・オペレーティング・システムで実行する場合、OneCLI では、ハードウェア・サービス・デー タに加えて、オペレーティング・システム・イベント・ログなどオペレーティング・システムに関 する情報を収集できます。

サービス・データを取得するには、getinfor コマンドを実行できます。getinfor の実行についての 詳細は、[http://sysmgt.lenovofiles.com/help/topic/toolsctr\\_cli\\_lenovo/onecli\\_r\\_getinfor\\_command.html](http://sysmgt.lenovofiles.com/help/topic/toolsctr_cli_lenovo/onecli_r_getinfor_command.html)を参照して ください。

### サポートへのお問い合わせ

サポートに問い合わせて問題に関するヘルプを入手できます。

ハードウェアの保守は、Lenovo 認定サービス・プロバイダーを通じて受けることができ ます。保証サービスを提供する Lenovo 認定サービス・プロバイダーを見つけるには、 <https://datacentersupport.lenovo.com/serviceprovider> にアクセスし、フィルターを使用して国別で検索しま す。Lenovo サポートの電話番号については、<https://datacentersupport.lenovo.com/supportphonelist> で地域のサ ポートの詳細を参照してください。

# 索引

[前提条件](#page-17-0) [シャーシ 10](#page-17-0) [2.5 型ホット・スワップ・ドライブ](#page-78-0) [取り付け 71](#page-78-0) [取り外し 49](#page-56-0) [2.5 型ドライブ・バックプレーン](#page-74-0) [取り付け 67](#page-74-0) [取り外し 55](#page-62-0)

#### c

[CMM](#page-17-0) [ファームウェア更新 10](#page-17-0) [CMOS バッテリー 22](#page-29-0)

### d

[DIMM](#page-71-0) [取り付け 64](#page-71-0) [DIMM コネクター 22](#page-29-0) [DIMM の取り付け順序 38](#page-45-0) [DRAM メモリー・モジュール](#page-41-0) [独立メモリー・モード 34](#page-41-0) [メモリー・ミラーリング・モード 37](#page-44-0) [取り付け規則と順序 34](#page-41-0) [DRAM メモリー・モジュール構成 34](#page-41-0)

#### e

[EDSFF ドライブ・ケージ](#page-77-0) [取り付け 70](#page-77-0) [取り外し 54](#page-61-0) EDSFF ドライブ・バックプレーン・アセンブリー 取り付け [67](#page-74-0)-68 取り外し [55](#page-62-0)-56 EDSFF ホット・スワップ・ドライブ 取り付け [71](#page-78-0)-72 取り外し [49](#page-56-0)-50

#### h

[HDD バックプレーン・コネクター 22](#page-29-0)

#### i

[I/O 拡張アダプター・コネクター 22](#page-29-0)

#### k

[KVM ケーブル 21](#page-28-0)

### l

[LED](#page-28-0) [CMOS バッテリー・エラー 21](#page-28-0)

[DIMM 21](#page-28-0) [I/O 拡張アダプター 21](#page-28-0) [SAS バックプレーン 21](#page-28-0) [活動 15](#page-22-0) [識別 15](#page-22-0) [システム・ボード 21](#page-28-0) [障害 15](#page-22-0) [電源 15](#page-22-0) [マイクロプロセッサー 21](#page-28-0) [Lenovo Capacity Planner 12](#page-19-0) [Lenovo XClarity Essentials 12](#page-19-0) [Lenovo XClarity Provisioning Manager 12](#page-19-0) [Lightpath 診断 20](#page-27-0) [Lightpath 診断パネル 21](#page-28-0)

### p

```
PHM
 取り付け 58
PMEM 38
 アプリ・ダイレクト・モード 44
 取り付け 64
 メモリー・モード 45
  44-45
PSU 10
```
#### r

[RAID アダプター](#page-82-0) [取り付け 75](#page-82-0) [取り外し 53](#page-60-0)

#### s

[SN550 V2](#page-8-0) [概要 1](#page-8-0)

#### u

[USB 管理ボタン 15](#page-22-0)

### あ

[安全について iii](#page-4-0) [安全検査のチェックリスト iv](#page-5-0)

#### い

[インストールに関する一般的な問題 99](#page-106-0)

## え

[エアー・バッフル](#page-84-0) [取り付け 77](#page-84-0) [取り外し 48](#page-55-0)

## お

[汚染、微粒子およびガス 11](#page-18-0) [オンライン・ドキュメント 1](#page-8-0)

### か

[ガイドライン](#page-37-0) [オプションの取り付け 30](#page-37-0) [システム信頼性 31](#page-38-0) [概要 1](#page-8-0) [ガス汚染 11](#page-18-0) [カスタム・サポート Web ページ 103](#page-110-0) [活動 LED 15](#page-22-0) [カバー](#page-85-0) [取り付け 78](#page-85-0) [取り外し 47](#page-54-0) [管理製品 12](#page-19-0)

## き

[機能 3](#page-10-0)

## け

[計算ノード](#page-16-0) [最大数の制限 9](#page-16-0) 取り付け [10,](#page-17-0) [80](#page-87-0) [取り外し 46](#page-53-0) [計算ノードのセットアップ 29](#page-36-0) [計算ノードのセットアップの検証 82](#page-89-0) [計算ノード・カバー](#page-85-0) [取り付け 78](#page-85-0) [計算ノード・セットアップ・チェックリスト 29](#page-36-0) [計算ノードの起動 81](#page-88-0) [計算ノードの停止 82](#page-89-0) [計算ノードの電源オフ 82](#page-89-0) [計算ノードの電源オン 81](#page-88-0) [計算ノードの電源をオフにする 82](#page-89-0) [計算ノードの電源をオンにする 81](#page-88-0)

## こ

[更新](#page-104-0) [資産タグ 97](#page-104-0) [汎用固有 ID \(UUID\) 95](#page-102-0) [重要プロダクト・データ \(VPD\) の更新 95](#page-102-0) [構成](#page-98-0) [メモリー・モジュール 91](#page-98-0) [構成 - ThinkSystem SN550 V2 85](#page-92-0) [コネクター、システム・ボード 22](#page-29-0) [個別設定したサポート Web ページの作成 103](#page-110-0) [コンポーネント](#page-22-0) [計算ノード 15](#page-22-0) [システム・ボード 22](#page-29-0)

## さ

[最大数の制限](#page-16-0) 計算 ノード 9

[シャーシ 9](#page-16-0) [サポート Web ページ、カスタム 103](#page-110-0) [サーバーの電源をオンにする 81](#page-88-0) [サーバー構成のバックアップ 95](#page-102-0) [サーバーの電源をオフにする 82](#page-89-0) [サービスおよびサポート](#page-110-0) [依頼する前に 103](#page-110-0) [ソフトウェア 105](#page-112-0) [ハードウェア 105](#page-112-0) [サービス・データ 104](#page-111-0) [サービス・データの収集 104](#page-111-0)

## し

```
識別 LED 15
システム構成 - ThinkSystem SN550 V2 85
システムの信頼性に関するガイドライン 31
システム・ボード
 LED 21
 コネクター 22
 ジャンパー 23
 スイッチ 23
 レイアウト 22
ジャンパー、システム・ボード 23
シャーシ
 前提条件 10
 最大数の制限 9
障害 LED 15
```
### す

[スイッチ、システム・ボード 23](#page-30-0)

### せ

```
静電気の影響を受けやすいデバイス
 取り扱い 32
静電気の影響を受けやすいデバイスの取り扱い 32
前面ベゼル
 取り付け 70
 取り外し 53
前面図 15
```
## そ

[ソフトウェアのサービスおよびサポートの電話番号 105](#page-112-0)

# て

[デバイス、静電気の影響を受けやすい](#page-39-0) [取り扱い 32](#page-39-0) [電源 LED 15](#page-22-0) [電源ボタン 15](#page-22-0) [電話番号 105](#page-112-0)

## と

[独立メモリー・モード](#page-41-0) [DRAM メモリー・モジュール 34](#page-41-0)

[トップ・カバー](#page-54-0) [取り外し 47](#page-54-0) [ドライブ状況 LED 15](#page-22-0) [取り付け 1](#page-8-0) [2.5 型ホット・スワップ・ドライブ 71](#page-78-0) [2.5 型ドライブ・バックプレーン 67](#page-74-0) [DIMM 64](#page-71-0) [EDSFF ドライブ・ケージ 70](#page-77-0) EDSFF ドライブ・バックプレーン・アセンブリー [67](#page-74-0)-68 EDSFF ホット・スワップ・ドライブ [71](#page-78-0)-72 [PHM 58](#page-65-0) [PMEM 64](#page-71-0) [RAID アダプター 75](#page-82-0) [エアー・バッフル 77](#page-84-0) [ガイドライン 30](#page-37-0) [カバー 78](#page-85-0) 計算ノード [10](#page-17-0), [78,](#page-85-0) [80](#page-87-0) [前面ベゼル 70](#page-77-0) [ヒートシンク 58](#page-65-0) [プロセッサー 58](#page-65-0) [プロセッサー・ヒートシンク・モジュール 58](#page-65-0) [ホット・スワップ・ドライブ 71](#page-78-0) [メモリー・モジュール 64](#page-71-0) [取り付けのガイドライン 30](#page-37-0) [取り外し](#page-56-0) [2.5 型ホット・スワップ・ドライブ 49](#page-56-0) [2.5 型ドライブ・バックプレーン 55](#page-62-0) [EDSFF ドライブ・ケージ 54](#page-61-0) EDSFF ドライブ・バックプレーン・アセンブリー [55](#page-62-0)-56 EDSFF ホット・スワップ・ドライブ [49](#page-56-0)-50 [RAID アダプター 53](#page-60-0) [エアー・バッフル 48](#page-55-0) [計算ノード 46](#page-53-0) [前面ベゼル 53](#page-60-0) [トップ・カバー 47](#page-54-0) [ノード・ベイ・フィラー 46](#page-53-0) [ホット・スワップ・ドライブ 49](#page-56-0)

## $\mathcal{O}$

[ノード・ベイ・フィラー](#page-53-0) [取り外し 46](#page-53-0)

## は

[ハードウェアのサービスおよびサポートの電話番号 105](#page-112-0) [ハードウェア・オプション](#page-52-0) [取り付け 45](#page-52-0)

## $7<sub>l</sub>$

[ヒートシンク](#page-65-0)

[取り付け 58](#page-65-0)

# ふ

```
ファブリック・コネクター
ロケーション 22
ファームウェア更新 1
CMM 10
ファームウェアの更新 86
ファームウェアの構成 90
部品リスト 26
プロセッサー
取り付け 58
プロセッサー・ヒートシンク・モジュール
 取り付け 58
```
### へ

[ヘルプ 103](#page-110-0) [ヘルプの入手 103](#page-110-0)

## ほ

[ボタン、電源 15](#page-22-0) [ホット・スワップ・ドライブ](#page-78-0) [取り付け 71](#page-78-0) [取り外し 49](#page-56-0)

## ま

[マイクロプロセッサー・コネクター 22](#page-29-0)

# め

[メモリー・ミラーリング・モード](#page-44-0) [DRAM メモリー・モジュール 37](#page-44-0) [メモリー・モジュール](#page-98-0) [構成 91](#page-98-0) [取り付け 64](#page-71-0) 取り付け規則と順序 [32,](#page-39-0) [34,](#page-41-0) [37](#page-44-0) ロケーション [32,](#page-39-0) [34,](#page-41-0) [37](#page-44-0) メモリー・モジュール構成 [32,](#page-39-0) [34,](#page-41-0) [37](#page-44-0), [44](#page-51-0)– [45,](#page-52-0) [91](#page-98-0) [メモリー・モジュールの取り付け順序 38](#page-45-0)

## り

[取り付け規則と順序](#page-41-0) [DRAM メモリー・モジュール 34](#page-41-0) [粒子汚染 11](#page-18-0)

Lenovo